### 用户协议书

用户在使用本产品前,需要认真阅读并同意接受本《用户协议》。

- 1、请正确安装本产品,不要阻挡驾驶员的视线,不要阻挡安全气囊,对 于错误安装本产品所造成的产品故障或其他财产损失和人身损害,本 产品制造商不承担任何赔偿责任。
- 2、用户在使用中必须遵守以下注意事项,对于违反以下注意事项而造成 的人身损害和财产损失,本产品的制造商不承担任何赔偿责任。
	- 1) 本产品仅用于为用户提供驾驶参考,使用时请遵守实际交通规则和 实际交通情况。
	- 2) 请确保车辆安全停泊时,操作本产品,严禁在驾驶时操作本产品。
	- 3) 驾驶时,严禁使用导航以外的其他功能。
	- 4) 由于道路情况不断变化,地图信息也许不准确,请及时更新。
- 3、本导航器属于高技术产品,其中包括操作系统和其他第三方提供的软 件。制造商在硬件的制造过程和软件的开发以及运用过程中已经尽到 了充分的注意义务,以确保产品能够正常工作。如果产品发生故障, 制造商除了根据品质保证规定承担维修责任之外,对于用户因使用本 产品而导致的财产损害和经济损失不承担任何赔偿责任。
- 4、本导航器使用的电子地图由第三方提供,该第三方拥有的电子地图的 版权受到法律保护,除了在本导航器上使用以外,用户不得复制或用 于其他用途。
- 5、对于本导航器使用的电子地图中信息的有效性、完整性和准确性本导 航器制造商不做任何明示或默示的担保或保证,对于由于电子地图中 存在缺陷给用户造成的任何人身损害和财产损失,本产品制造商均不 承担任何赔偿责任。

# 目录

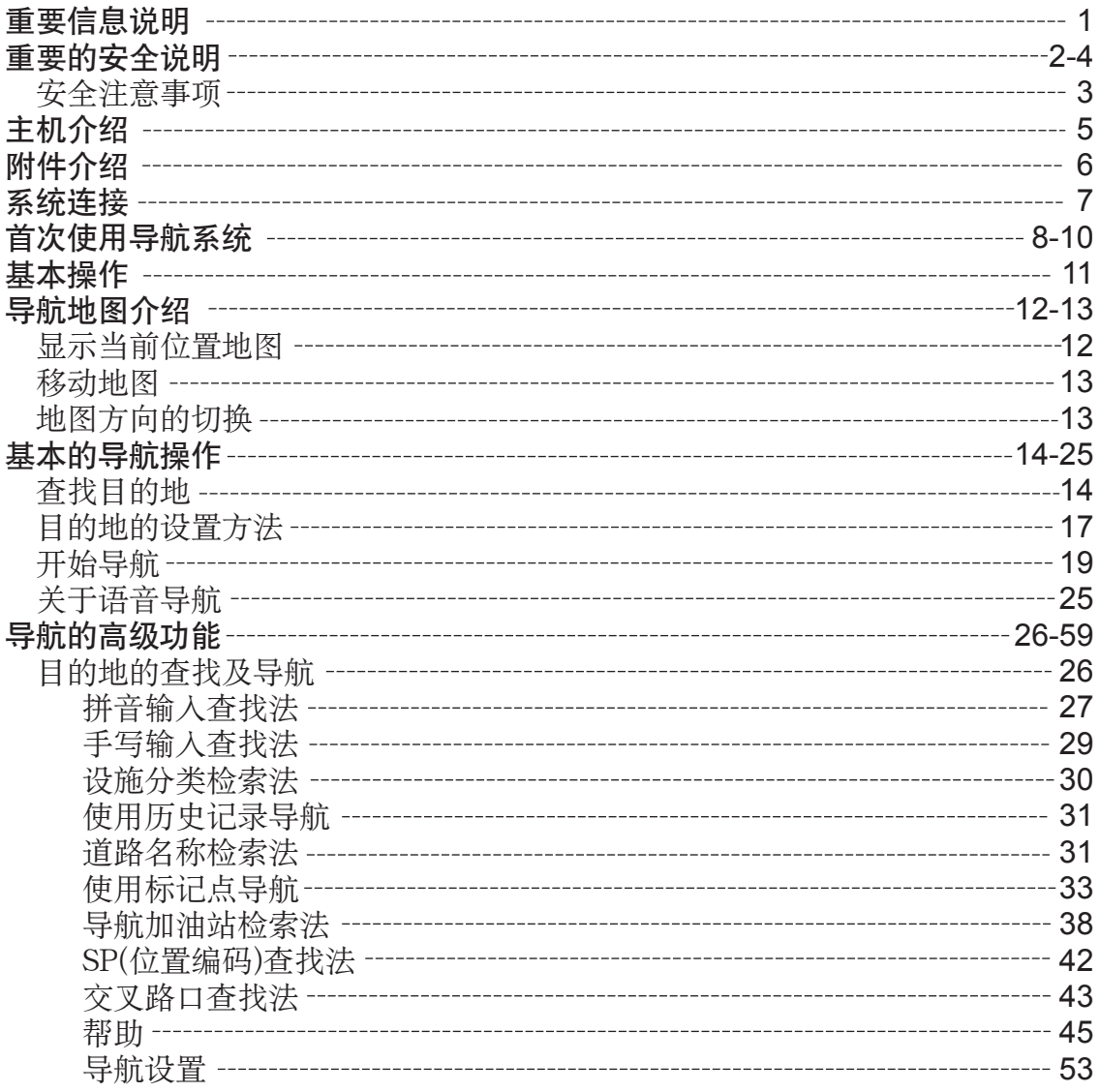

# 目录

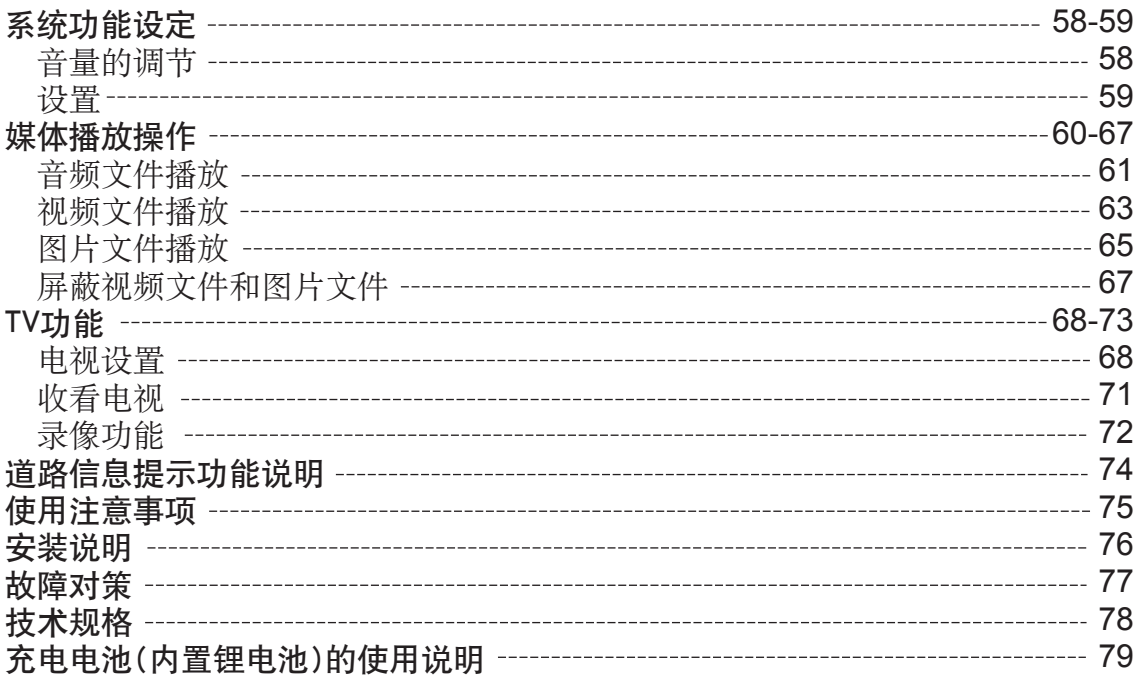

## 重要信息说明

为了能让您从新的卫星导航系统中获得最佳性能,在操作之前请详细 阅读本使用说明书,以便您能更好地了解本机的性能及其操作特点。

- 全球卫星定位系统(GPS)是由美国国防部发射及进行维护的。该系统可 接收来自全球定位系统的卫星信号,利用这些信号和其他的车辆感应器, 系统可以指示现在位置以及帮助寻找所需要的目的地。
- 本导航系统可用于选择从当前位置到指定目的地之间的经济路径,但是 预测的路径不一定就是最短路径或是没有交通堵塞的路径。一般驾驶员 所拥有的地方知识或"捷径"经常会比预测的路径要快。
- ●本导航系统可以提供视觉地图和语音提示。在接近岔路或交叉路口时语 音提示将会告知行驶的距离和方向。所以本系统提供的语音提示能帮助 驾驶员一边用眼睛观察道路状况,一边有足够的时间进行驾驶操作(如 变换车道、减速等)。
- 注意:卫星情况、道路结构、车辆状况或其他情况都有可能影响本导航系 统发挥正常功能。
- 警告:未经华科或华科授权单位的明确认可,任何对于本机的变动或改装 都有可能给用户的使用带来诸多不便。

提示用户:

由于系统中涉及道路情况、交通标志和可用于服务的信息不可能总是 最新的, 因此需要及时更新地图。您可向所购买产品的销售店咨询"如何 更新地图"。

## 重要的安全说明

为了保证安全,在使用本产品之前,请务必认真阅读关于安全的注意事项。

警告: 为了在交通行驶中更好的使用卫星导航系统, 本产品的使用者有责 任来正确安装本系统和保证本系统的安全使用,使它不会干扰到车辆的正 常操作和其他的安全装置,如由于阻挡了驾驶员的行车视野而造成意外事 故和人身伤害。

- 不要将本机安装在会阻挡驾驶员行 不能装在妨碍驾驶员视 车视线的位置。 线处
- 不要将本机安装在安全气囊仪表板 之上或是气囊展开的领域里. 因为 气囊会快速地张开以致于会把物体 压到驾驶员或乘客的身上而可能导 致伤害。
- 不要将本机安装在驾驶员或乘客容 易碰撞到的地方。

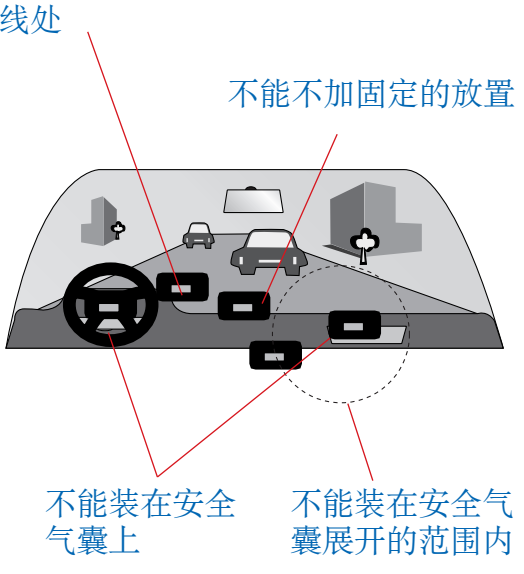

当起动发动机或将点火开关转到"ACC"时,再按一下本机面板上的电 源键,本机屏幕上会出现最初的画面并且系统开始工作。在几秒钟之后会 显示"安全提示"界面:

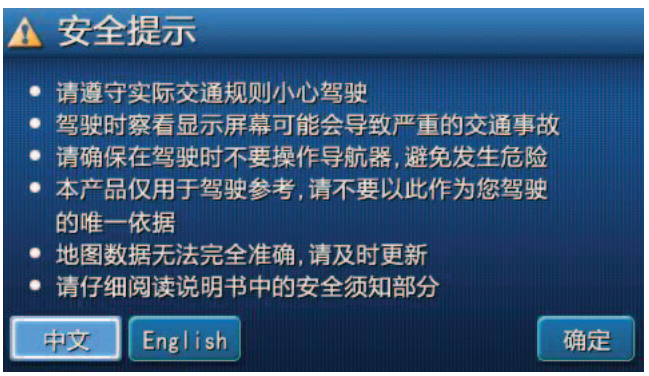

当触按了画面上的"确定"之后会显示主菜单画面。

## 重要的安全说明

- 警告:该导航系统用于帮助您搜寻目的地,作为驾驶员首先要优先考虑如 何安全地操作车辆并保证乘客的安全。
- 在驾驶时一定要遵守所有的交通规则,在驾驶中使用该系统之前要先 学会如何使用并能熟练操作,不要让没有阅读说明书或不理解本系统 的任何人来使用本系统。
- 在驾驶中使用本系统会分散驾驶员的注意力。为了安全,在驾驶时驾 驶员不要操作本系统,注意道路和交通情况,防止发生严重的事故。
- 在行驶时,只能收听语音导航信息,并且只能在安全的时候才能短暂 地看一下导航画面。
- 请勿仅依赖语音导航,只能将其作为参考信息使用。因为系统中涉及 道路情况、交通标志和可用于服务的信息不可能总是最新的,需要及 时更新地图。如果路上的交通标志改变了,路径向导会提供错误的信 息,例如单行道方向错误等。
- 系统中地数据也会有不完整的地方,如道路状况,包括一些交通限制 (禁止左转弯、街道封闭、单行道方向等)会经常改变。所以在遵循 系统信息之前,必须时刻注意道路和交通情况,不要违反交通法规和 安全规定。
- 本导航系统只是用于辅助驾驶员判断,并不一定能用于任何方向、距 离、地点、或者是地形的精确的测量。

### 安全注意事项

为避免对使用者或其他人员造成伤害或财产损失,请务必仔细阅读且 遵守以下的使用注意事项。

- 1)阅读使用说明书
- 2)妥善保管本使用说明书,以备日后参考。
- 3)遵守说明书中所有的关于警告和注意的事项。
- 4)遵照所有的操作指示说明。
- 5)电源-请使用本产品规定使用的电源。
- 6) 保护电源线-保证电源线安装在脚踩不到的地方, 对于插头、插座以 及电源线从机器中引出的地方要特别注意。
- 7) 安装及配线-本产品的安装及配线需要专门的技术和经验。为确保安 全,请委托所购买产品的销售店的技术人员来进行安装。
- 8) 维修和更换零件-本机中没有用户可自行维修和更换的零件,请委托 所购买产品的销售店维修人员来进行维修和更换。
- 9) 通风-不要堵塞任何散热通风口,本机外壳上的散热孔与其它开口处 都是用于散热通风的。为确保机器工作稳定可靠、使用寿命长,切勿 堵塞散热孔,必须保持环境通风。不要将机器置于床、沙发、地毯或 其它类似的物料上,以免机器过热引起冒烟、起火或其它危险。

## 重要的安全说明

- 10) 应避免热源-请勿将本机安装在曝露于阳光直射、高温的地方;必须 远离热源,如取暖器、加热器、或其他产生热力的东西(包括放大器)。
- 11) 应避免有水或潮湿的地方-请不要让本机遭受雨淋或暴露在潮湿的 环境里(如下雨和洗车时),以免造成机器内部的电路短路而引起火 灾、触电或其它危险。
- 12) 清扫-在擦拭机器之前必须先关闭电源,再用完全拧干的软布(如硅 布)来擦拭面板。请勿使用挥发性化学制品(如汽油或稀释剂)来擦 拭面板。
- 13) 防止异物或液体进入本机内-绝对不能将异物从散热孔或其它开口 处插入到机器内。若插入异物有可能会导致电击、机内零件短路,引 起火灾、触电等危险。
- 14) 如何安装机器-不可在未经生产厂家建议的卡车、支架、三角架、 托架或者是桌子上安装使用,应安装在与机器配套的安装配件上。当 在汽车上使用时,更应注意牢固安装本机,避免因突然停车等动作而 导致机器从顶端坠落,从而造成人身伤害。
- 15)在出现下雨雷电或长时间不使用本机时,必须关闭机器电源,并将电 源插头拔下。
- 16)在出现如下情况时,请及时关闭本机电源,并与所购买产品销售 店的技术人员联系。
	- ·当电源线或插头破损时;
	- ·如果机器内溅入液体或有异物进入时;
	- ·如果机器遭雨淋或是潮气侵袭时;
	- ·如果机器从高处坠落或是由于操作不正常或是不合理而引起机器损 坏时。
- 17) 液晶显示屏一不要使机器跌落, 以免液晶显示屏破碎, 若有液晶液流 出时,请不要触摸液晶液,以免受到伤害。 请勿给液晶显示屏加热或用尖锐物刮划液晶显示屏,触摸面板也易被 刮伤。 液晶显示屏的有效像素为99.99%以上,但仍有0.01%的像素可能会 不能正常发亮。
- 18)本使用说明书中的操作指示和图示只是为了解释说明,与实际操作可 能会有少许不同,用户应以实物及实际操作为准。
- 19)附件-请不要使用非本制造商所推荐的附件,如果使用不合适的附件, 有可能会造成事故。
- 20)吸盘-在使用15天左右把吸盘取下,并把车玻璃擦拭干净,以免机器 掉落造成损害。(吸盘的稳定性受很多自然因素的影响,建议此经常 检查并重复此步骤)

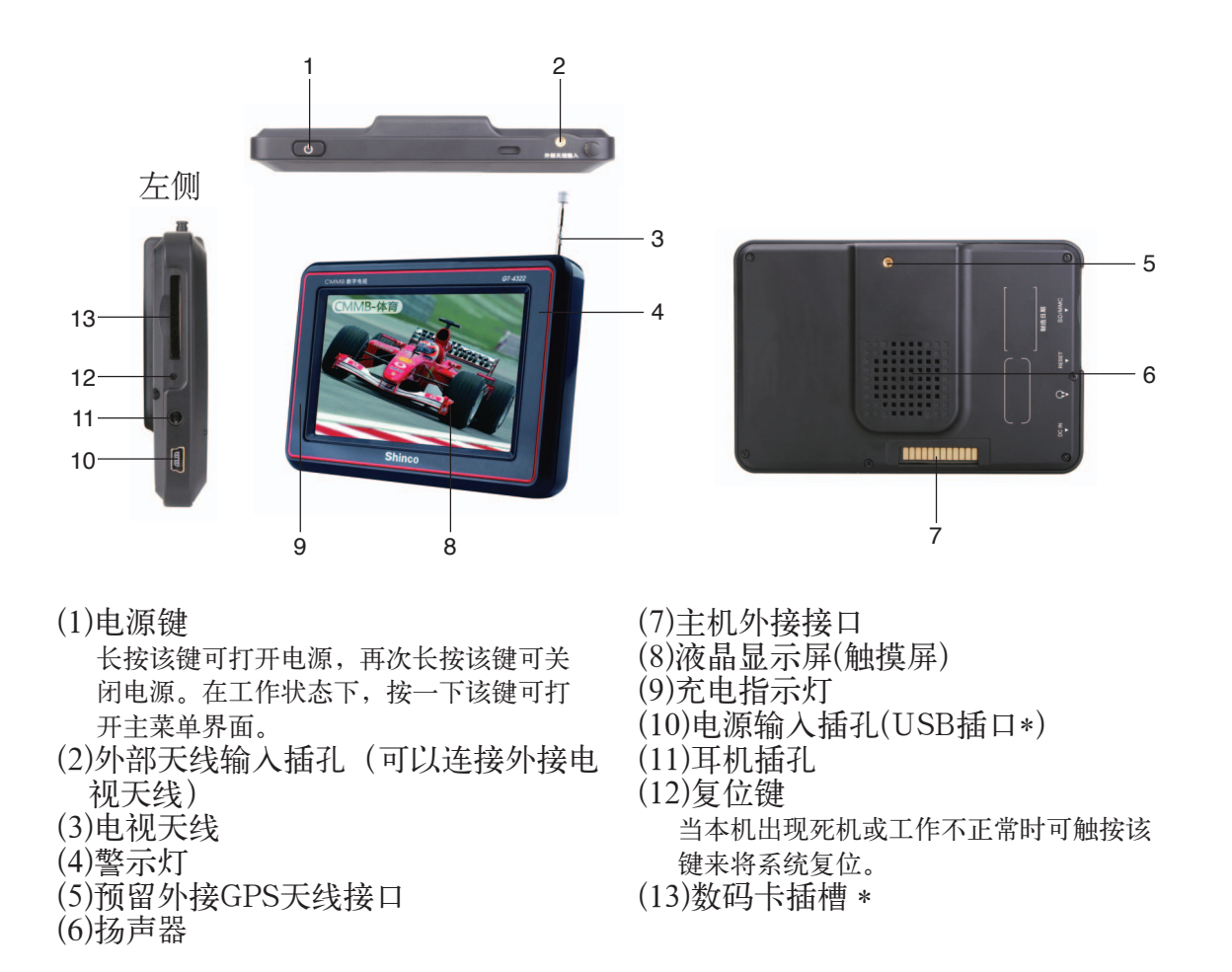

\*数码卡插槽:可将存储有娱乐歌曲等内容的SD/MMC卡插入本机来播放娱乐歌 曲。

\*USB插口:只用于升级使用,不可插入USB盘来播放。

关于触摸屏的知识

- 在本机未完全启动之前请不要随意触按触摸屏,否则可能会导致导航 系统操作出错。
- 该导航系统主要是利用屏幕上的开关来操作,为了防止屏幕受损,用 触摸笔或手指轻轻地触按屏幕上的各种功能按钮;在触按屏幕上的按 钮时,会发出嘟嘟声。
- 如果触按屏幕上的按钮后系统没有反应,从屏幕上移开触摸笔或手指 然后重新触按。
- 不能操作呈灰色的按钮。
- 请用擦玻璃的布来擦拭留在显示器表面上的指纹。

# 附件介绍

支架

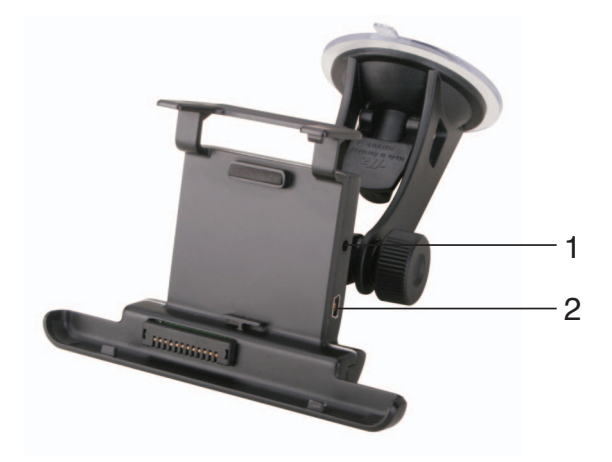

- 1. 音/视频输入插孔
- 2. 电源输入插孔

随机附件

在开始使用本机之前,请先检查随机附件。如果丢失了一些附件,请尽早与经销 商联系。

- 电源适配器
- 说明书
- 保修卡
- 丝绒袋
- 支架
- USB连接线
- 汽车电源连接器
- 音视频输入线
- 合格证
- 触摸笔

### 如何连接汽车电源

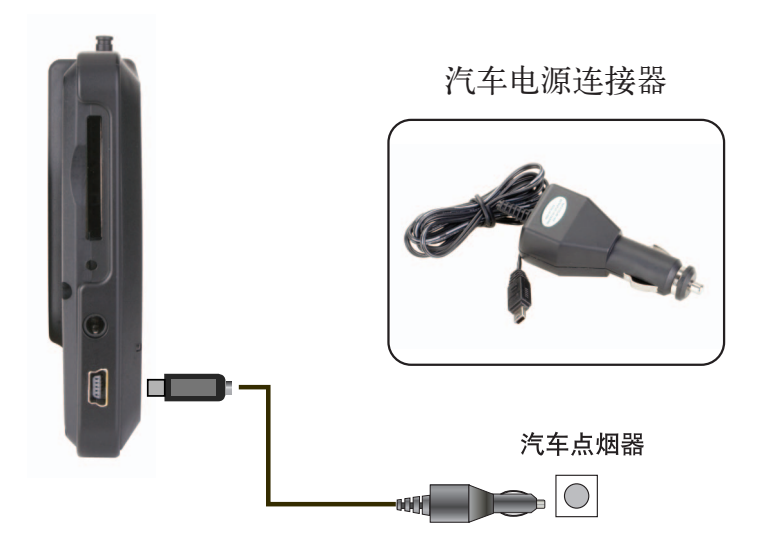

● 将汽车电源连接器一端的微型插头连接到本机的电源输入插口插孔; 再将另一端的插头连接到汽车点烟器上。

## 首次使用导航系统

在购买后第一次使用导航系统之前,请按照以下的基本操作步骤。

- 1. 先按照连接图连接好电源,再打开汽车点火开关。
- 2. 长按本机上的[电源]键系统会开始启动。在系统启动中请勿关闭点火开关或 操作任何其他画面。
- 3. 导航系统启动之后会出现"安全提示"画面:

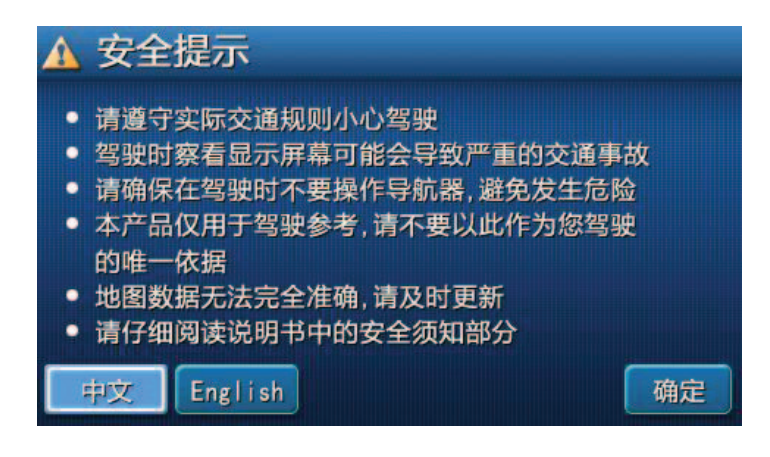

(1)若触按 确定 可进入主菜单界面。

(2) 触按 English 会显示英文的"安全提示"界面,如下图所示:

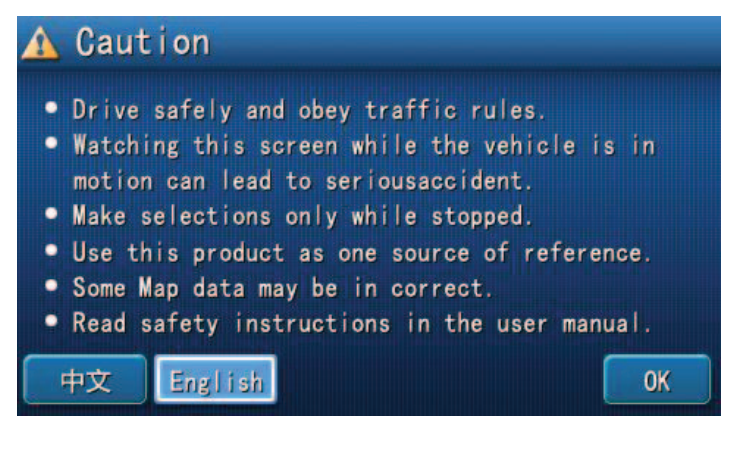

触按 Agree 可进入主菜单界面。

4. 请仔细阅读并用触摸笔或手指触按 确定 按钮或 OK 可打开主菜单界面: 如下图所示:

# 首次使用导航系统

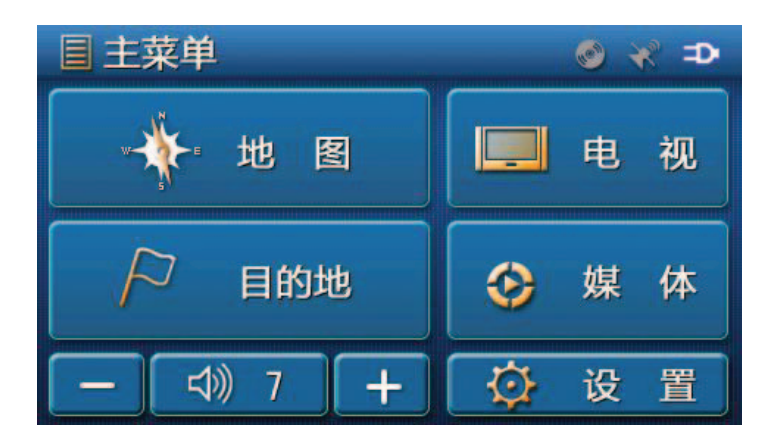

5. 触按"地图"项,会显示地图界面;大约等待几分钟,接收到GPS信号后, "GPS"字符呈现绿色。只有在GPS信号正常时,本机导航系统才能正常工作, 显示当前车辆所在地附近的画面, 如下图:

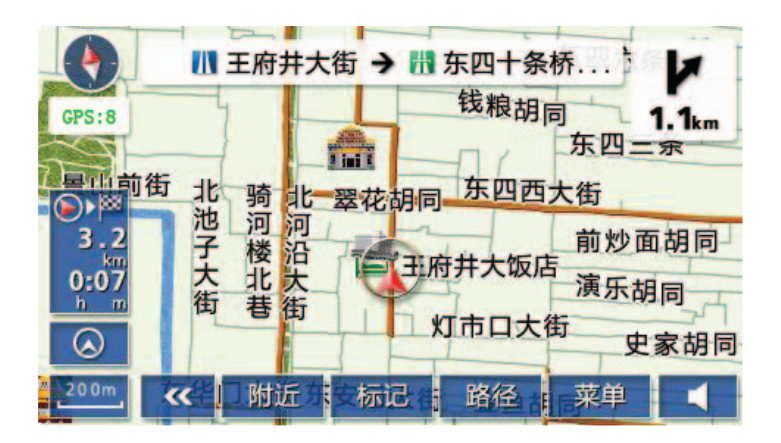

注意:

- 当GPS天线上面或周围有障碍物(如高楼、大树、车辆处于隧道中)时, 可能无法接收GPS信号。若地图界面上的"GPS"字符显示为红色, 则说 明GPS信号接收不良。
- 请用户在汽车停止状态下,先打开本机工作电源,等本系统接收到GPS 信号并定位之后再行驶汽车,以保证本系统能良好地接收GPS信号。

# 首次使用导航系统

6. GPS信息

触按上图地图画面上的 GPS:8, 可以打开"GPS信息"界面:

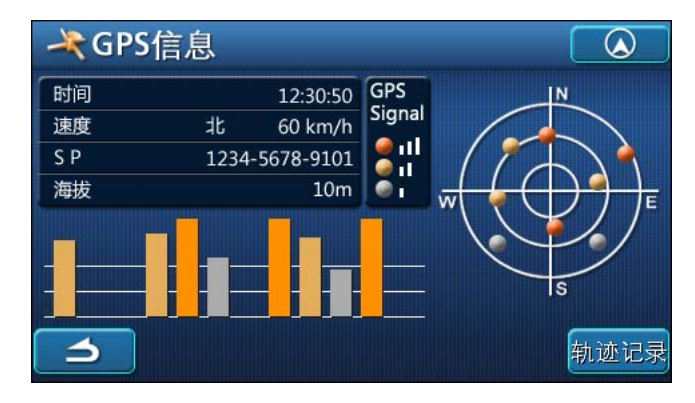

- 时间:北京时间,如上图时间所示,精确到0.01秒
- 速度:当前汽车的行驶速度(单位:km/h)
- SP : 任一地点可以用12位的数值来表示。
- 海拔:汽车当前所在区域的海拔。
- ●触按 3 可返回上一层菜单。
- ●触按 3 可以返回到地图导航画面
- 触按 前远录会显示"轨迹记录已开始", 此时会开始记录轨迹。

#### 打开电源

1. 打开汽车点火开关后,长按本机上的[电源]键,打开本机工作电源。

2. 屏幕上会显示主菜单,如图所示:

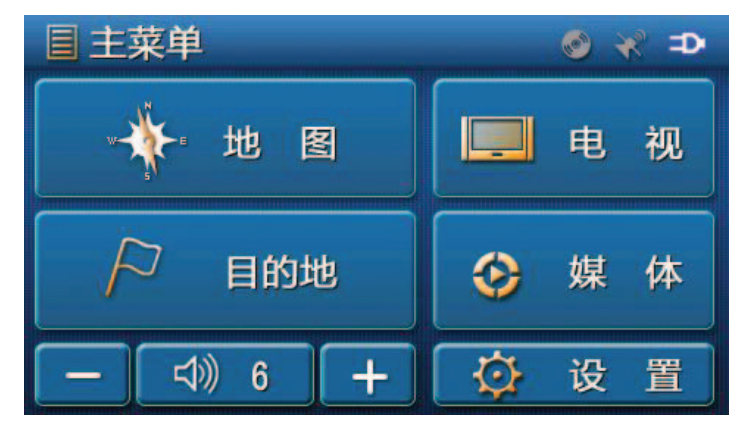

- 选择"地图"项,可进入地图导航系统会显示进入地图导航界面。
- 选择"媒体"项,可进入娱乐播放界面。
- 触按"目的地"可以打开"导航菜单"界面,可以通过导航菜单里面的多种 方式查找目的地。
- 触按 【 < 1 1 可以调节音量。按 ■■ 或 ■■ 调高或降低音量。
- 触按"电视"可以打开电视播放界面,可以收看电视节目。

#### 注意:

在出现"安全提示"画面后,若不对本机进行任何操作,在3分钟左右本机会 自动关闭电源。

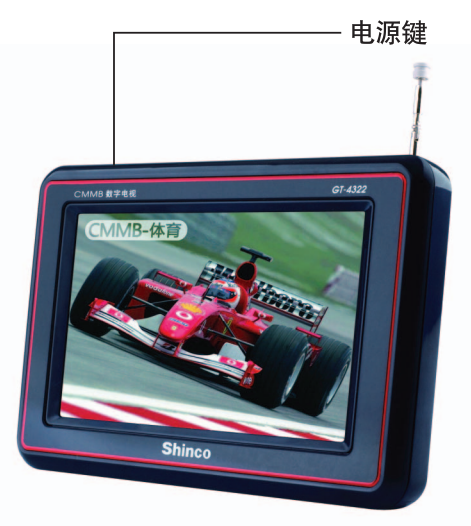

电源键:长按可打开电源;再次长按该键可关闭本机电源。 在工作状态下,按一下【电源键】就可以打开主菜单。

## 导航地图介绍

### 显示当前位置地图

本机系统开始工作之后,触按"安全提示"画面上的 同意 , 可打开主菜单 界面, 触按"地图"项, 就会显示当前位置的地图界面。

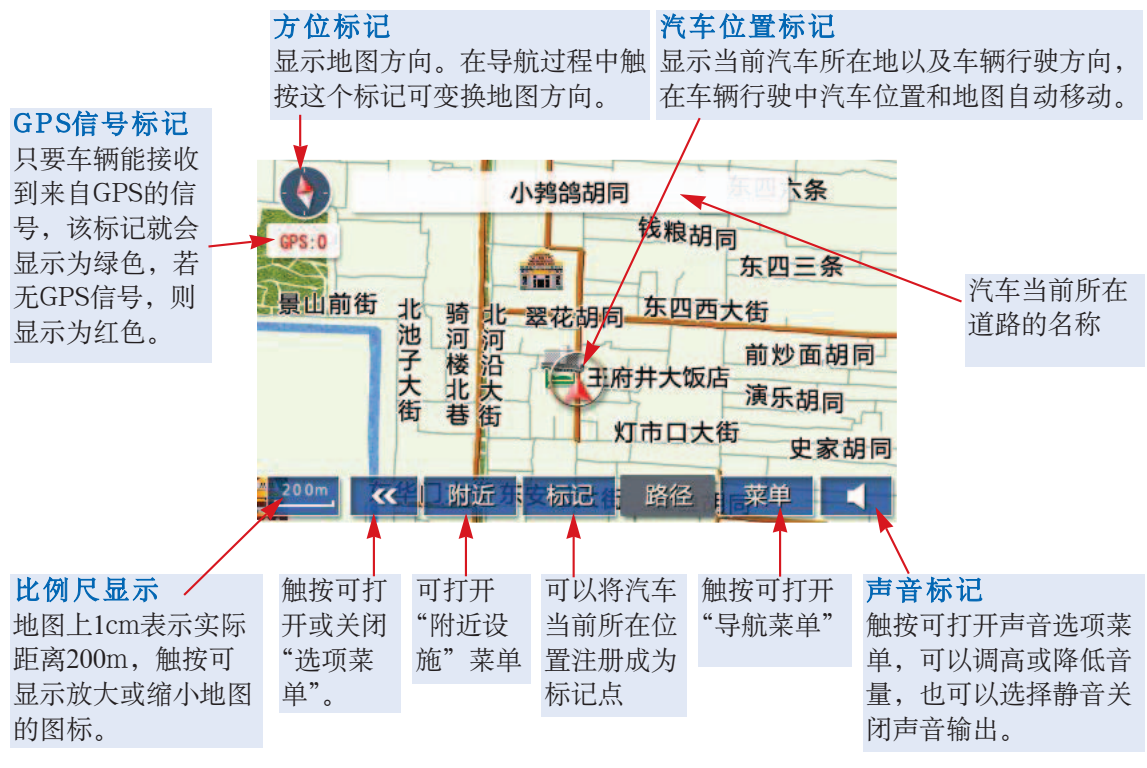

### 注意:

- 地图中的 ™近 、 \*\*\* 等都是触摸按钮,用手指轻轻地触按时会发出声音。
- 行驶车辆时,必须遵守实际的交通规则。
- 若屏幕上的触摸按钮颜色呈现灰色, 则说明该触摸按钮是不能操作的, 即使 触按也不能使其工作。
- 当GPS天线上面或周围有障碍物(如高楼、大树、车辆处于隧道中)时,可 能无法接收GPS信号。若地图界面上"GPS信号标记"呈现红色 , 则说明 GPS信号接收不良。
- 本系统是利用GPS信息和各种传感器、道路地图的数据等来对当前汽车位置 进行定位。

但由于GPS卫星是由美国国防部管理,他们会在一些情况下有意降低定位的 准确性,这有可能导致汽车位置标记偏离正确位置;当由于建筑物反射而有 多个信号路径时, 定位误差也会增加, 汽车位置标记也可能偏离位置; 当人 造卫星发射的电波精度状态不良或是只能接收到2个以下的人造卫星发射的电 波等时,也会产生定位误差,使汽车位置标记偏离正确位置。

## 导航地图介绍

#### 移动地图

显示地图时,触摸地图上任意部分(不包括触摸按钮),地图就会以触按点 为中心移动。如下图:

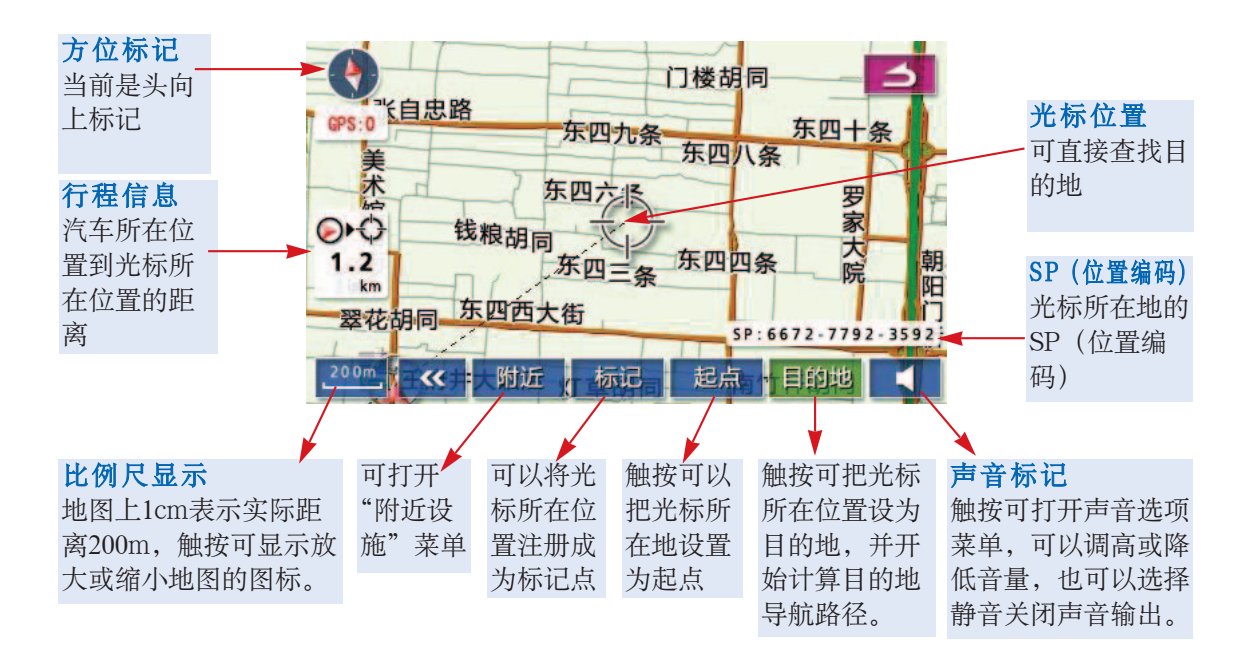

- 用手指触按地图 (不要触摸屏幕上的触摸按钮)。
- 如果用手指不断触按画面中间附近的点, 地图画面会慢慢持续移动。
- 如果用手指不断触按地图画面边缘附近的点,地图画面将快速持续移动。

注意:

- 在车辆行驶过程中,禁止使用移动地图功能,以免引起交通事故。
- 当使用移动地图时, 汽车的当前位置是固定的, 不会随着地图移动而移动。

### 地图方向的切换

在车辆行驶中,触按导航地图左上角的"方位标记",可以切换地图方向为 "车头向上"、"北向上"或 "3D"。

- 车头向上 (●):总是以车辆的前进方向向上来显示地图。
- 北向上 (4): 指不管车辆的前进方向如何, 地图总是被显示为正北向上。
- 3D **:** 当前的地图呈现立体三维的效果, 使周围的实物更逼真, 更 接近生活。

基本的导航操作一般有以下几个步骤:

查找目的地→计算导航路径→开始导航→导航结束

### 查找目的地

- 查找目的地可以通过移动地图直接在地图上找到目的地,或通过导航菜单查 找到目的地。
- 通过导航菜单查找目的地的方式有:拼音输入、手写输入、设施分类、历史 记录、道路名称、雪佛兰、标记点、导航加油站、SP输入、交叉路口、帮助。 注意:
	- 在进行目的地查找之前,首先要进入"区域变更"菜单,选择所需查 找的目的地的省份和城市,然后再进行目的地查找。
	- 这里介绍拼音输入杳找法, 以杳找目的地-北**京工人体育场**为例。其 他查找方法具体请参阅导航高级功能。
- 1. 在当前位置地图显示状态, 按一下屏幕上的<mark>菜单, 就会显示导航菜单, 并通</mark> 过触按 【 文 】或 【 文 】进入另一页菜单。

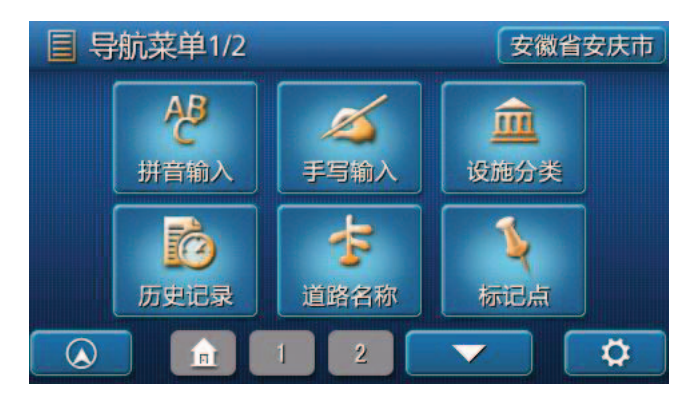

触按上图菜单中的 ,会显示另一页导航菜单。

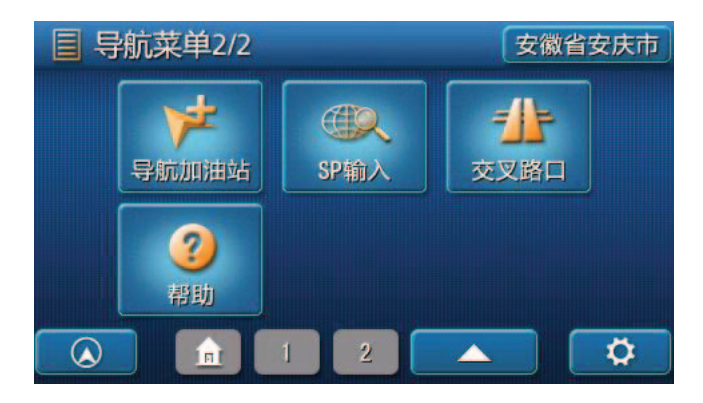

2. 触按目的地菜单右上角的<mark>北京市,进入区域变更菜单,对目的地所在省份、</mark> 城市、区县进行更改。

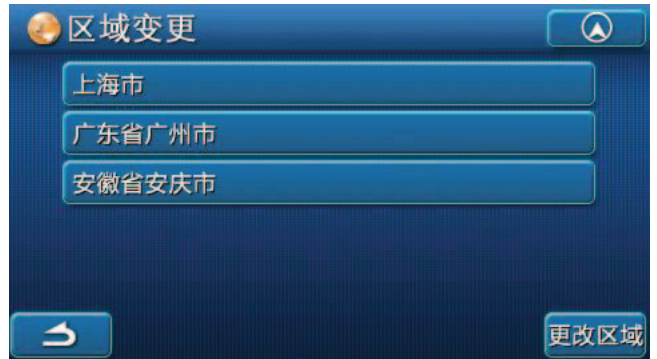

- 在此菜单中会显示您最近所到过城市的历史记录。
- 触按 更改区域 ,会进入"选择省份"菜单。一般在选择省份之后会进入选 择城市菜单,可选择目的地所在城市。
- 在区域变更菜单中,触按 3 ,可返回导航菜单。
- 注意: 如果是第一次使用本机, 没有任何的城市记录时, 会直接进入"选择省份" 菜单。
- 3. 选择省份列表中显示的省份是按照省份名称第一个字的拼音首字母来排列的。

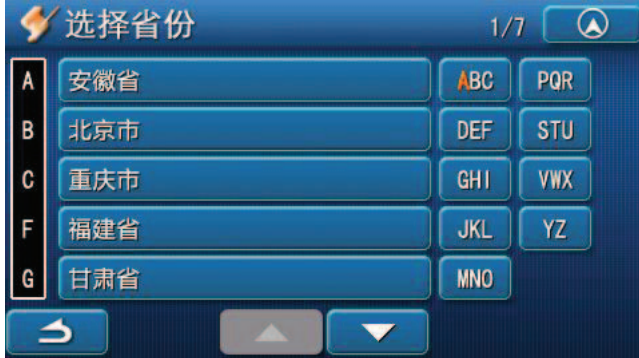

- 可触按 ▲ 【 ★ 】、 【 ★选择目的地所在的省份; 也可触按右侧的拼音首字 母来查找。如需选择北京,"北京"的拼音首字母是B,则触按字母键 两次,字母颜B颜色将改为橘红色。
- 在选择好省份或直辖市之后, 可以进入"选择城市"或"选择区县"菜单界 面,如下图所示:

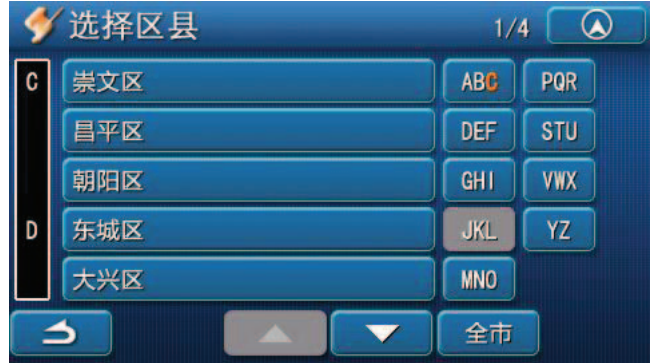

- 按 < 表 < 下 查找目的地所在的区县或城市, 也可以通过按菜单右侧的拼 音首字母来查找。
- 按 全市 之后可以返回到导航菜单。
- 若触按 3 可以返回到地图画面。
- 若触按 3 可以返回上一层菜单。
- 4. 在选择目的地所在区域之后,可以回到导航菜单,在导航菜单中,触按屏幕 中的 拼音输入,可进入"拼音检索"界面。

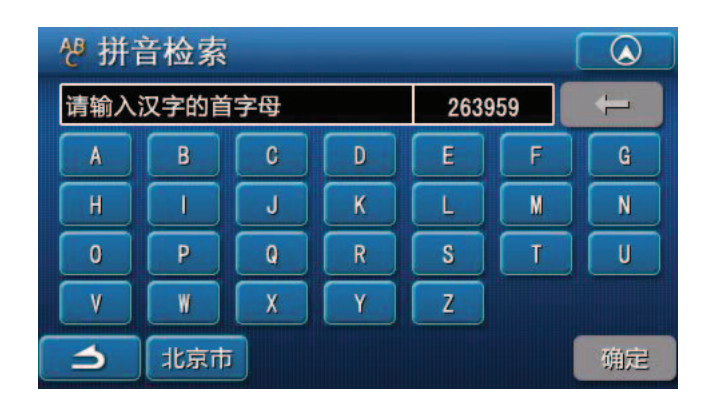

①输入所要查找目的地的每个字的首字母,如"北京工人体育场"的首字 母是B, J, G, R, T, Y, C, 在触按 B, J, G, R, T, Y, C 之后按确定键会显示"检索结果"界面,可触按 、 来检索 目的地"地址。

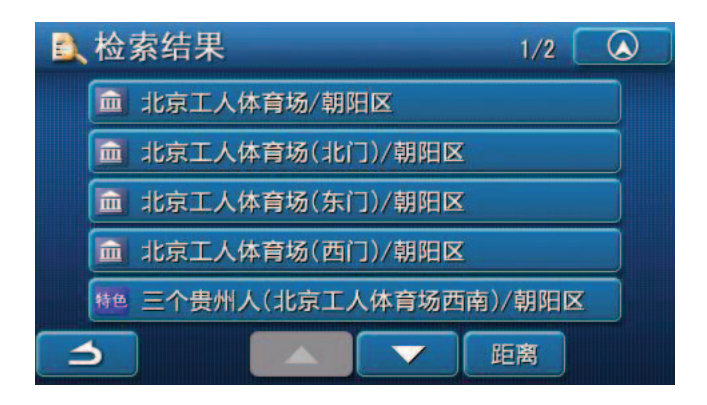

②可触按 3 , 返回上一层菜单。 3按 西离 , 检索结果菜单里面的地址会按照距离的长短来排序。

5. 触按菜单中的 北京工人体育场/朝阳区, 会进入"详细信息"菜单界面, 如下图所示:

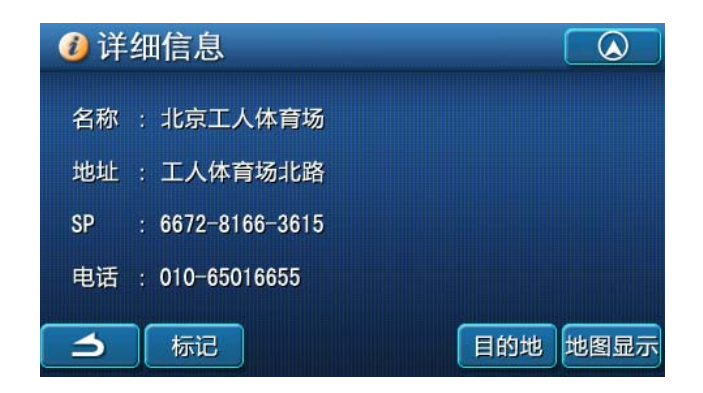

此菜单中会显示"北京工人体育场"的详细信息: 名称、地址、SP值和电话号码。

- 触按 标记 可以将"北京工人体育场"注册为标记点。
- 触按 △ 可以返回到地图导航画面。
- 触按 ■ 可返回上一层菜单。

### 目的地设置的方法

- 1. 方法一: 在上图中, 触按 间的 就可以把你所杳找的地址设置为目的地, 如: 此处可以直接把"北京工人体育场"设置成目的地。
	- 方法二: 在上图中, 触按 咽显示 可以显示你所查找的地址所在地附近的地图, 如在上图中当触按 显显示 可以显示"北京工人体育场"附近的地图 画面,如下图所示:

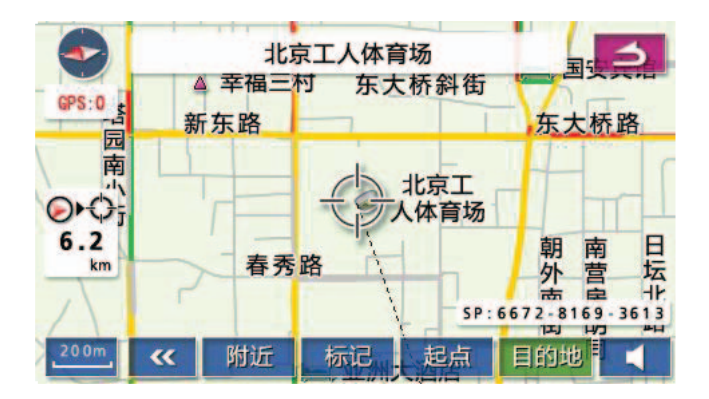

● 触按地图画面上的 日的地 就可以把你杳找的地址设为目的地。

2. 设置完目的地以后,会可以显示以下地图画面:

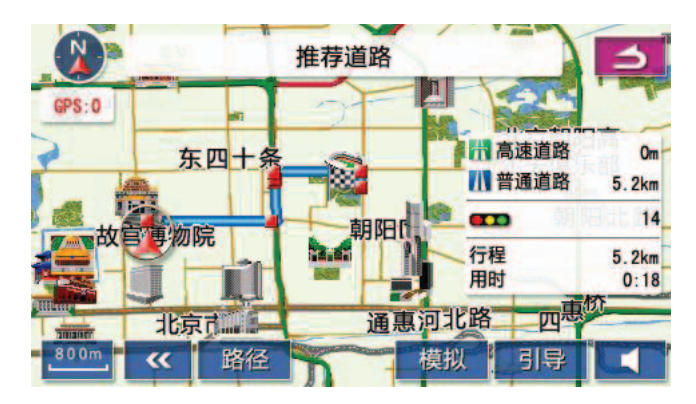

- (1) 在此画面中会显示行程信息: 显示在高速公路上的路程、在普通道路的路 程;离目的地的总的路程、总共需要用的时间。
- ⑵ 触按 模拟 ,会进入模拟导航状态。在模拟导航状态下,您可以观看从起点 到目的地的行驶情况。
- ⑶ 触按 引导 ,可以开始导航。在GPS信号正常的情况下,按此按钮系统会进 入导航状态。
- 注意:在以上界面状态时,若是不对系统作任何操作,在大约过了几秒种之后, 本系统会自动转入导航状态开始导航。
- (4) 在地图画面中触按 路径 会显示显示此次导航的路径信息, 如图所示:

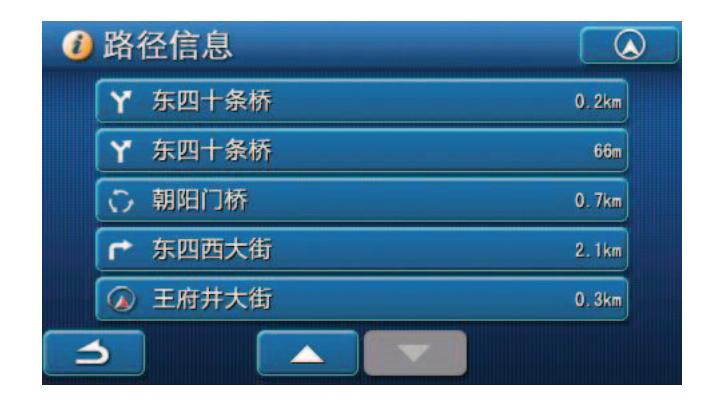

- ◆ 在路径信息中显示了此次导航的基本信息。
- ◆ 触按其中一条路径信息,可以迁移到该地点附近的地图画面,如下图:

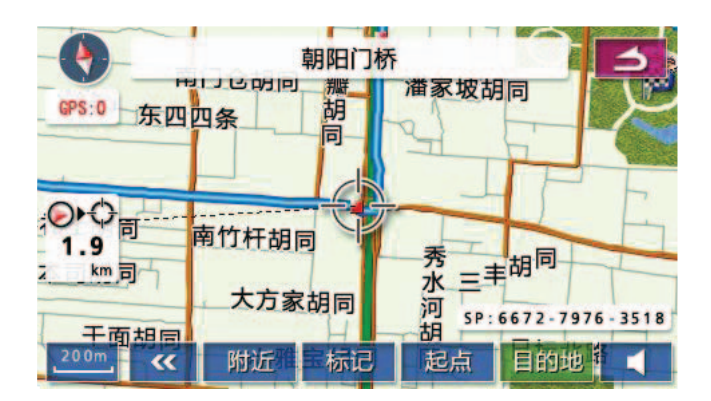

注意:

- 检索到的路径是到达目的地附近为止的参考路径,并不一定是最短路径、 最快路径、不塞车路径。
- 在导航时必须遵守实际交通规则。
- 只有在地图画面比例适当的时候,才能显示导航的全路径画面。

### 开始导航

在查找并设置好目的地以后,会显示以下下地图画面:

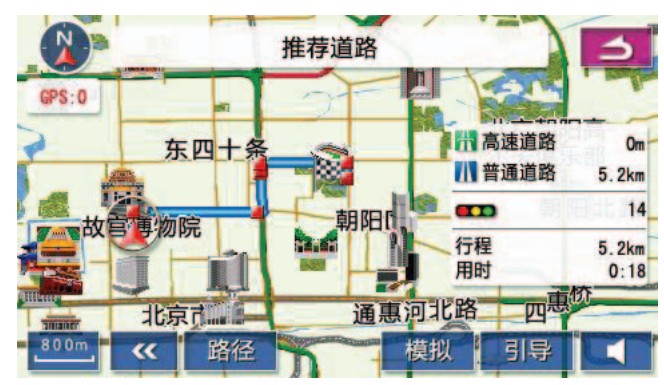

### 1. 必经路段

显示此地图画面时,若是您一定要经过某一条道路的时候,可以在地图画面 上找到此条道路,用触摸笔将光标移动到此道路上时会显示以下界面:

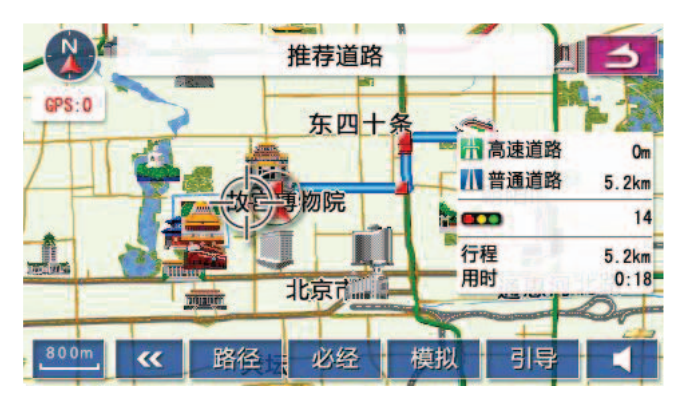

触按 必经 会显示以下对话框:

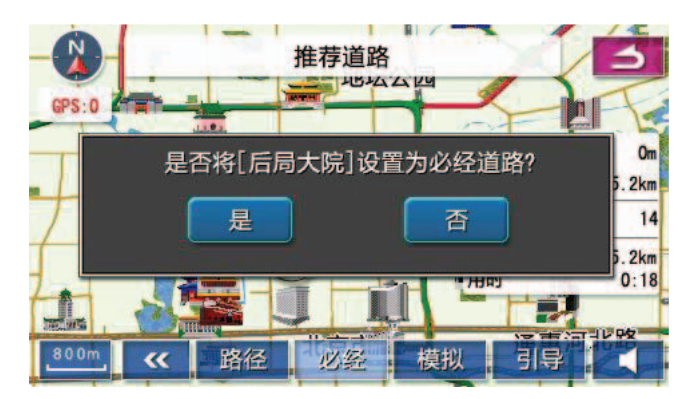

若是触按 可以取消此对话框。 若是触按 pel 可以开始重新计算导航路径, 并显示重新计算好好的导航路 径。

- 2. 触按 模拟, 会进入模拟导航状态。在模拟导航状态下, 您可以观看从起点 到目的地的行驶情况。
- 3. 触按 引导, 可以开始导航, 在GPS信号信正常的情况下, 按此按钮系统会 进入导航状态。

在以上界面状态时,若是不对系统作任何操作,在大约过了几秒种之后,系 统会自动转入导航状态开始导航,显示以下地图界面:

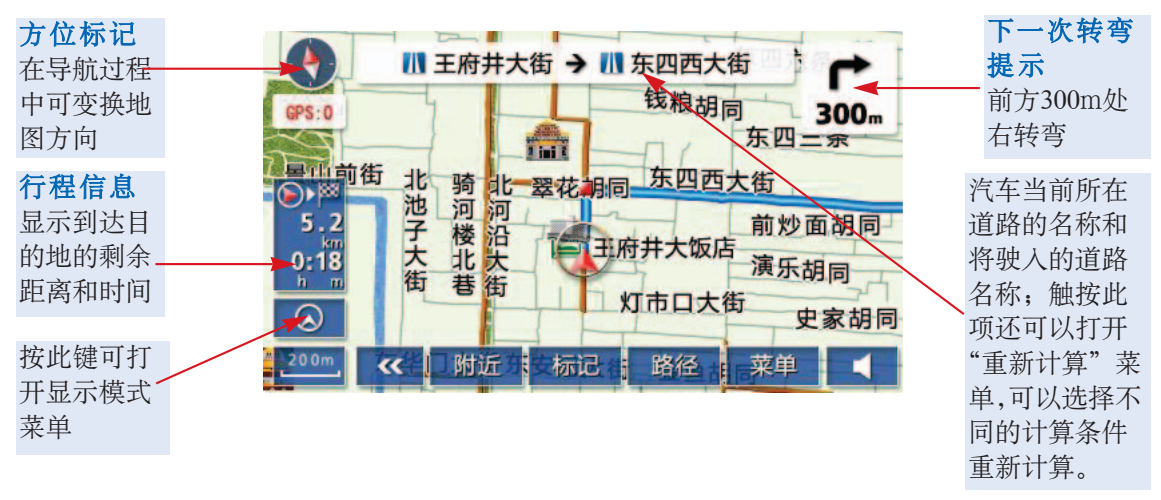

出现此画面之后,在实际的导航状态下,随着汽车的行进会开始引导: 1. 若是触按 | 就 | 、你当前所在位置附近就可以注册为标记点。

2. 在此地图画面中触按汽车当前所在的道路名称"无名路径信息→北京站东街", 会显示"重新计算"菜单画面,如下图所示:

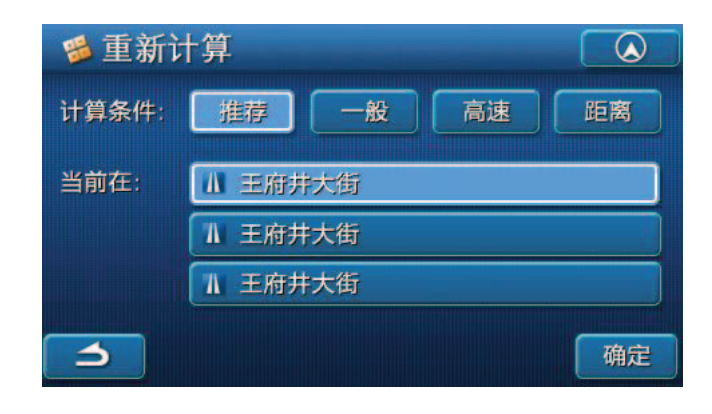

- ◆ 在此菜单画面中会显示:计算条件和当前所在的道路名称。
- ◆ 计算条件:推荐道路、一般道路、高速优先、距离最短。
- ◆ 当前在:显示您当前所在道路的名称。
- ◆ 在选择好计算条件后按 豌 会开始重新计算。
- ◆ 触按 △ 可以返回到地图导航画面。
- ◆ 触按 3 可返回上一层菜单。
- 3. 在导航中, 触按屏幕上的 3 可以打开显示模式菜单 以下以在"模拟导航"状态为例, 对"显示菜单"加以说明: ● 按一下 3 , 可以打开"显示模式"菜单, 如下图所示:

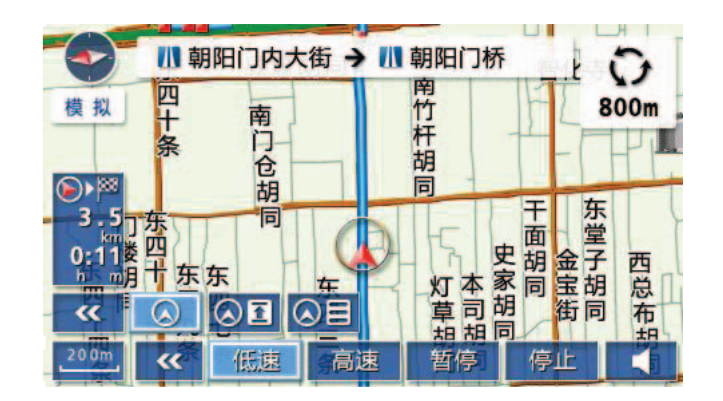

- 触按 < 可或 △ : 可关闭"显示模式"菜单。
- 触按 201 : 可显示汽车当前位置到下一道路的信息画面, 如下图所示:

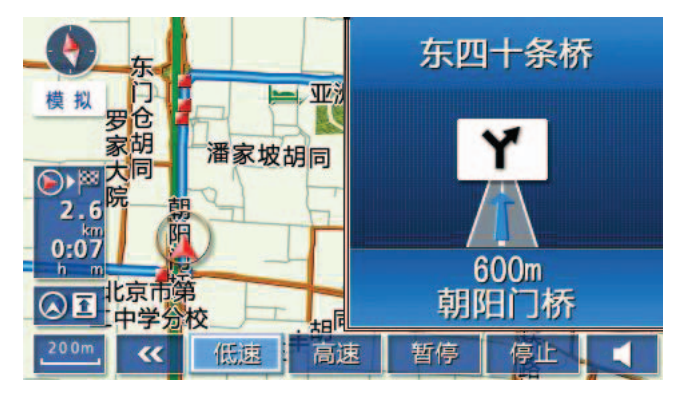

在画面的有半部分会显示当前道路到下一道路的信息,包括:当前所在位置 到下一道路的距离和下一道路的名称。

● 触按 © 三 : 显示汽车当前位置到后三条道路的道路信息画面, 如下图 所示:

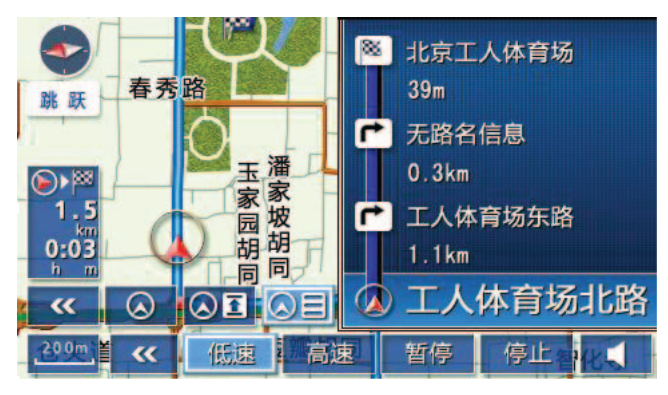

3. 当汽车行驶接近需转弯的交叉路口时,屏幕右侧会自动显示放大的交叉 路口画面,如下图所示:

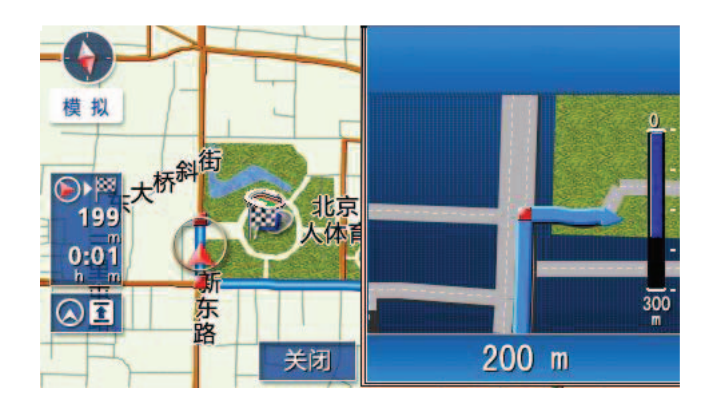

4. 在导航过程中触按 附近, 会显示"附近设施"选择菜单, 如图所示:

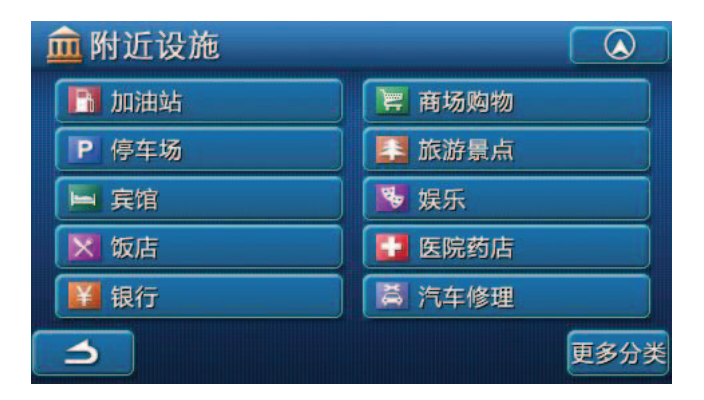

触按这些选项,如选择"加油站",会显示检索到的结果菜单,如下图所示:

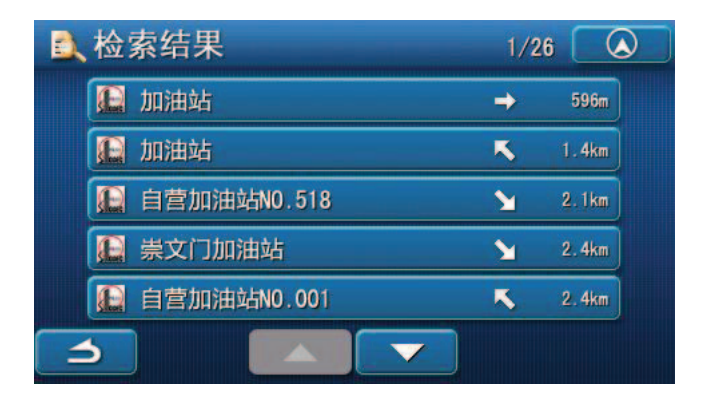

如果想要更多的附近设施类别显示,可以触按 更多分类, 会显示"更多分类" 检索菜单,选择需要显示的附近设施种类:

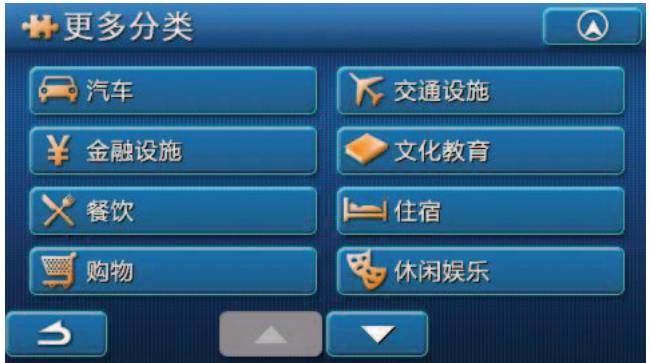

按 \_ \_ 无 上下翻动页面, 若是触按某个设施种类, 会显示这个设施种类 的相关设施图标名称,如,选择"文化教育",会显示如下图所示:

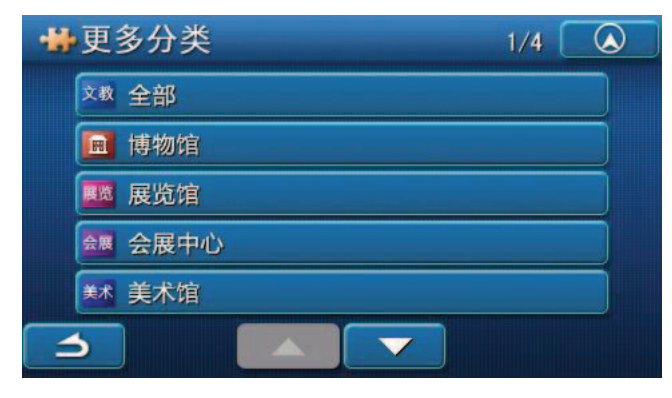

触按其中的某一个选项会显示检索到的结果。

按 へ 、 上下翻动页面。

触按 3 可返回上一层菜单。

5. 触按 路径显示"路径选项"菜单,如下图所示:

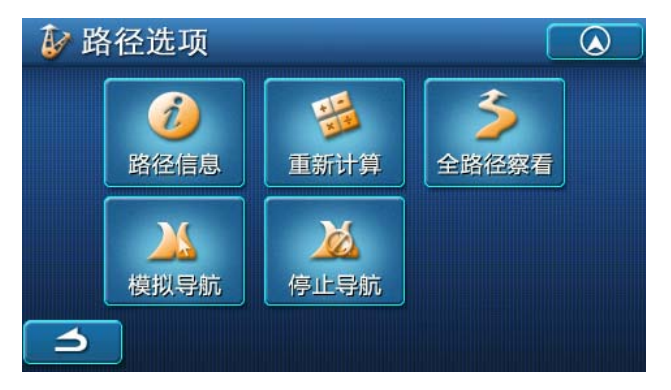

- ⑴ 触按路径信息,可以查看此次导航的路径信息。
- (2) 触按重新计算,可以显示重新计算菜单界面。
- ⑶ 触按全路径察看,会显示此次导航的全路径地图画面:

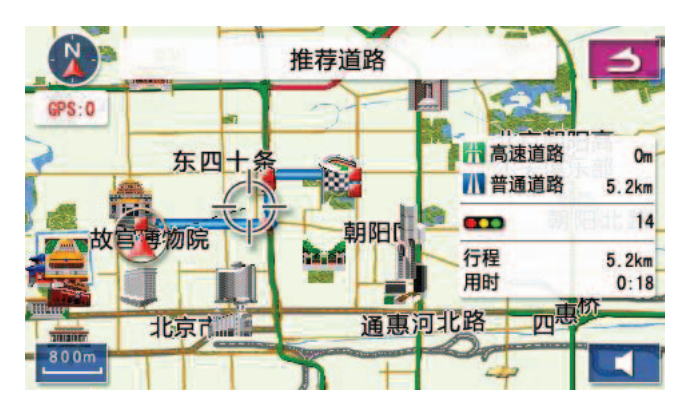

- (4) 在选择好目的地以后,选择模拟导航,可以开始<mark>模拟导航。</mark>
- ⑸ 若要删除已选择好的目的地,可按停止导航,会出现如下提示:

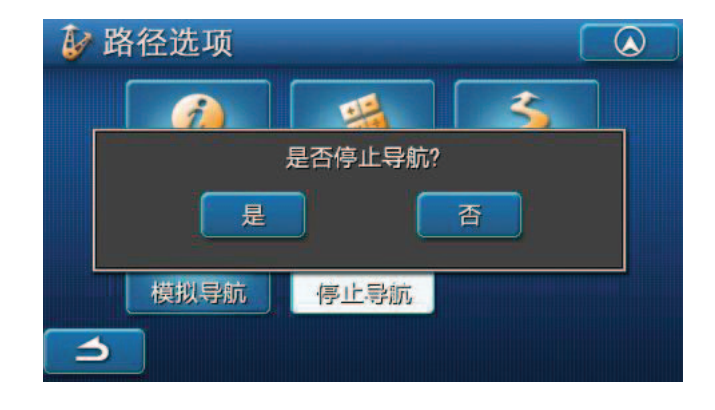

### 关于语音导航

在目的地导航过程中,在以下场合,会发出语音导航。

- 举例说明:
- ◇ 在导航开始时

[导航开始,请遵守实际交通规则]

◇ 在导航过程中,会有行车安全语音提醒,如在红绿灯口、道路安全驾驶速 度等

[前方是超速危险区域,限速80公里]

- ◇ 在需转弯的交叉路口前 [300m后靠右行驶] [前方右转方向]
- ◇ 在高速公路出口时 [1公里后,右方出口] [前方,右方出口]
- ◇ 在长距离的顺行行驶时
	- [5公里以上顺行道路]

#### 注意:

- ①语音导航最多只能作为参考。
- ②系统会根据离转弯交叉路口的距离自动发出导航语音提示。
- ③上述的"举例说明"是一般事例,根据道路的实际情况会发出不同的导航语 音提示。
- ④当车辆位置不能正确定位时,会造成导航语音不出声、推迟出声或发出错误 的导航语音。
- ⑤可以调节导航语音的音量大小。

#### 目的地的查找及导航

● 在地图显示状态,按一下屏幕上的 导航菜单 ,可进入导航菜单。

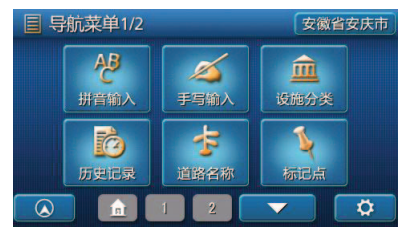

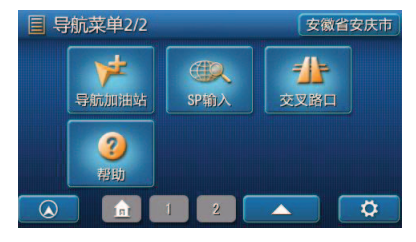

- 在显示的菜单上,选择查找目的地的方法。
- ◎ | :触按可返回地图显示状态。
- : 触按可进入导航设置菜单。

#### 拼音输入

输入目的地名称的拼音首字母查找,选择目的地之后就可以显示"详细信息" 菜单界面,在"详细信息"菜单界面里可以设置目的地。

#### 手写输入

手写输入目的地名称来查找,选择目的地之后就会显示"详细信息"菜单界面, 在"详细信息"菜单界面里可以设置目的地。

#### 设施分类

显示设施分类选择菜单,从中选择各种各样的设施分类,选择目的地之后,就 可以显示"详细信息"菜单界面,在"详细信息"菜单界面里可以设置目的地。

#### 历史记录

选择记录中最近的200个通过路径计算或导航的目的地,就可以显示所选目的 地附近的地图。

#### 道路名称

选择目的地所在地的道路名称,就可以显示目的地附近的地图。

#### 标记点

选择已标记的目的地,就可以显示所选目的地附近的地图。

#### 导航加油站

按此项可以打开导航加油站菜单。

#### SP输入

显示位置编码输入界面, 输入代表任一地点的12位数字,就可显示该位置编码 所在目的地附近的地图。

#### 交叉路口

选择交叉道路名,就可以显示所选道路附近的地图。

#### 帮助

可手写输入想要检索的景点名称,之后回显示检索结果,在检索结果菜单中 选择目的地之后会显示目的地附近的地图。

### 拼音输入查找法

1. 在导航菜单中, 触按屏幕上的拼音输入, 会进入拼音检索界面。

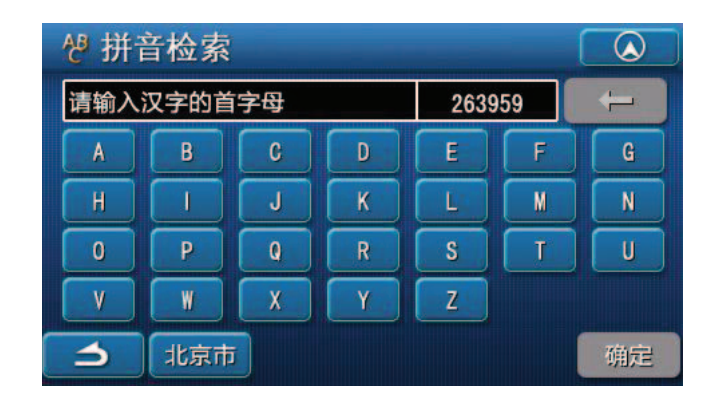

- 拼音检索是通过输入目的地名称的每个字的拼音首字母来查找目的地。
- 依次触按输入目的地名称的每个字的首字母,输入错误时触按 → 可以消除 刚才输入的字母。
- 输入字母之后触按<mark>确定</mark>, 就可显示根据输入的字母而检索到的结果菜单。
- 触按屏幕上的 3 , 可返回上一层菜单。
- 触按屏幕上的北京市, 可讲入区域变更菜单。
- 2. 举例说明:查找目的地-北京工人体育场 ①在上图显示时, 触按输入"北京工人体育场"的拼音首字母 B 、J 、G 、

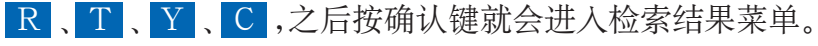

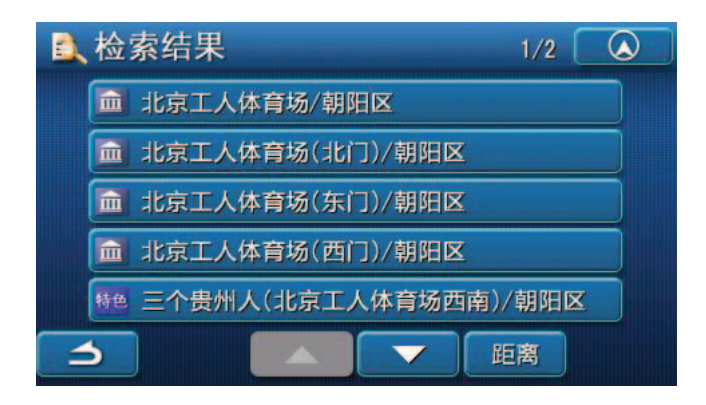

- ②利用 、 按钮寻找目的地-北京工人体育场。
- 3若触按屏幕上的<mark>距离</mark>,会显示按距离排序的菜单。

④触按北京工人体育场/朝阳区,就可以显示详细信息菜单,如下图所示:

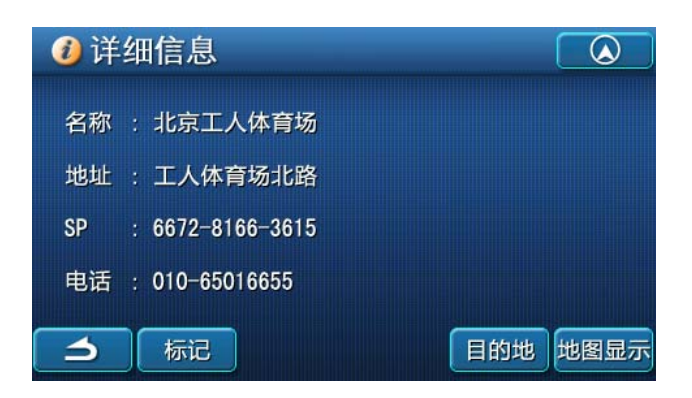

- 此菜单中会显示"北京工人体育场"的详细信息: 名称、地址、SP值和电 话号码。
- 触按 【 标】可以将"北京工人体育场"注册为标记点。
- ●触按 幽显, 可以显示目的地附近的地图画面。
- ●触按 2 可以返回到地图导航画面。
- 触按 5 可返回上一层菜单。
- 触按 国鲍 就可以把你所杳找的地址设置为目的地,并且显示地图画面, 如下图所示:

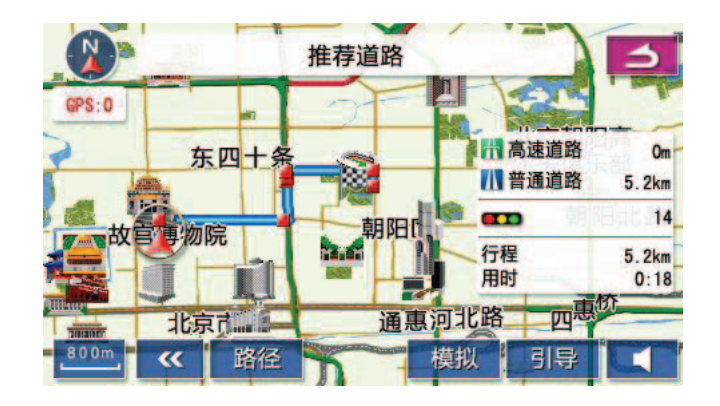

- (1) 在此画面中会显示行程信息: 显示在高速公路上的路程、在普通道路的路 程和离目的地的总的路程和总共需要用的时间。
- ⑵ 触按 模拟 ,会进入模拟导航状态。在模拟导航状态下,您可以观看从起 点到目的地的行驶情况。
- (3) 触按 引导, 可以开始导航。在GPS信号正常的情况下, 按此按钮系统会 进入导航状态。
- 注意:在以上界面状态时,若是不对系统作任何操作,在大约过了几秒种之 后,本系统会自动转入导航状态开始导航。

## 导航的高级功能

注意:

- 在拼音输入检索时,若没有检索地候补时按钮呈灰色,触按也不能使其工作。
- 每触按一个字母,就显示可以检索到的设施名称的件数。
- 在输入中检索到的候补不到5件时,根据输入的字母会自动显示出具有该设施 名称的检索结果菜单。

### 手写输入查找法

1. 在导航菜单中, 触按屏幕上的手写输入, 会进入手写输入的检索界面。

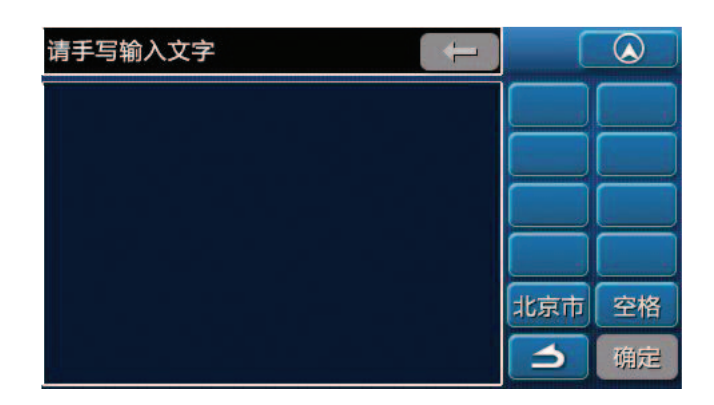

- 在左边空白区域手写输入字符,右边会出现识别出来的字符;触按选择想要 的字符后,会显示联想到的字符,选择更加方便和快捷。
- 触按 确定 可对输入的目的地名称进行检索,检索后的结果会显示在检索结 果菜单上。在检索结果菜单中触按目的地项,就可以显示"详细信息"菜单 界面, 在"详细菜单"界面中可以设置目的地。
- 触按 空格 ,可以输入一个空格。
- 触按 北京市 可以打开"区域变更"菜单界面。
- 触按 ,可取消刚输入的文字。
- 触按 → , 可返回上一层菜单。

### 设施分类检索法

1. 在导航菜单中, 触按屏幕上的<mark>设施分类, 进入分类检索</mark>菜单。

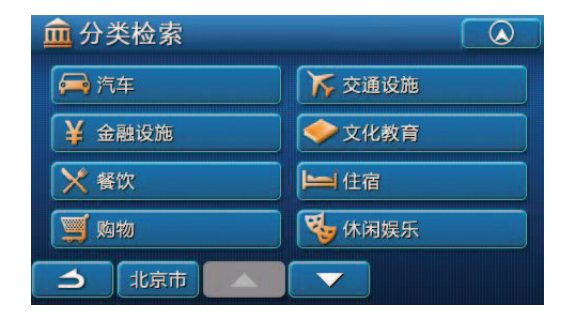

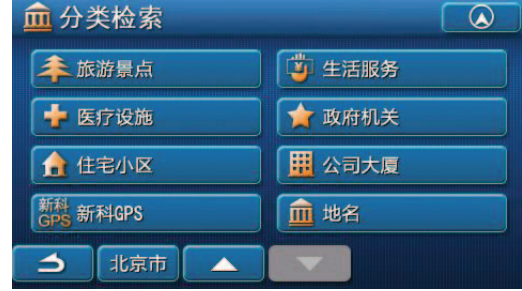

- 按 へ 、 → 翻动页面。
- 按 北京市 键可以打开区域变更菜单。
- 触按 3 , 可返回上一层菜单。
- 2. 选择菜单中的具体分类,如触按 餐饮 ,会有菜单显示:

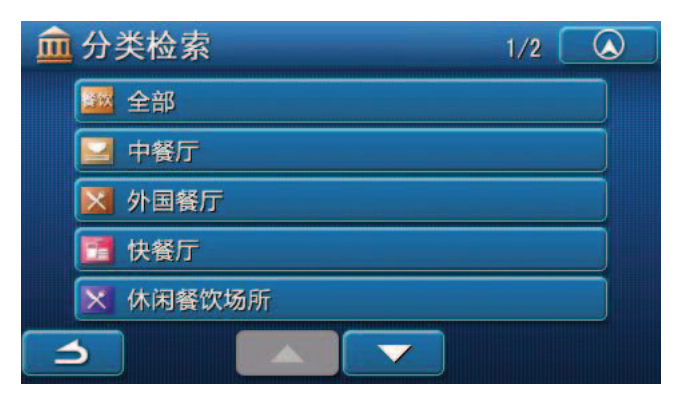

3. 举例说明: 选择"中餐厅"项, 会显示以下检索结果:

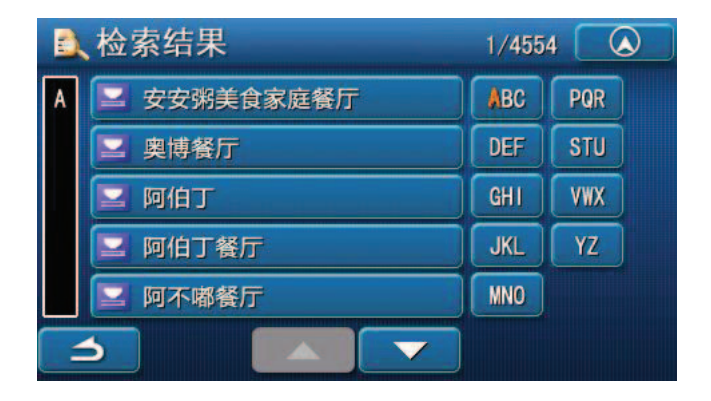

利用 【 】 【 】 和右边的拼音首字母按钮来杳找目的地。

使用历史记录导航

1. 在导航菜单中触按 历史记录, 就可进入历史记录菜单。

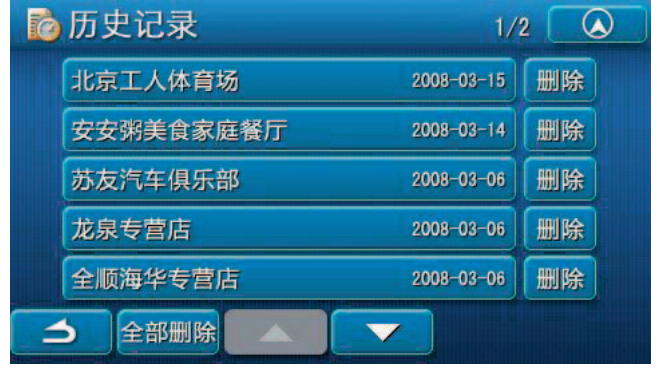

- 在历史记录菜单中记录着最近的200个通过路径计算的或导航的目的地。
- 若触按历史记录菜单中的 全部删除, 将会弹出一对话框, 提示您是否要 删除,若点击确定,则会将所有的历史记录全部删除。
- 触按菜单中的 3 , 可返回到目的地菜单。
- ●触按每条记录后面的 | ■■ , 将会弹出一对话框, 点击 确定, 就可将该条 记录从历史记录中删除。
- 2. 触按 × 未查找记录的目的地。
- 3. 在找到之后触按该目的地(如北京工人体育场),就可显示该目的地附近的地 图。

### 道路名称检索法

1. 在导航菜单中,触按屏幕上的道路名称, 进入拼音检索菜单。

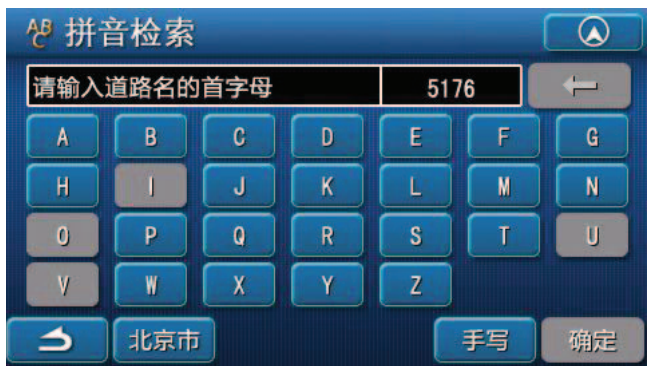

## 导航的高级功能

- 可触按字母按钮(道路名称的第一个字的拼音字母)杳找目的地。
- 若触按 北京市 可以打开"区域变更"菜单,可以更改区域。
- 若触按 事 可以打开"手写输入"检索菜单界面, 可以手写输入名称查 找地址。
- 若触按 3 | 可以返回上一层菜单。
- 2. 在拼音检索界面中,选择目的地所在的道路名称的首字母。
	- 举例说明:查找目的地—北京工人体育场—在工人体育场北路。
	- 依次触按字母: G、R、T、Y、C、B、L, 会显示"道路名称检索界面"。 如下图:

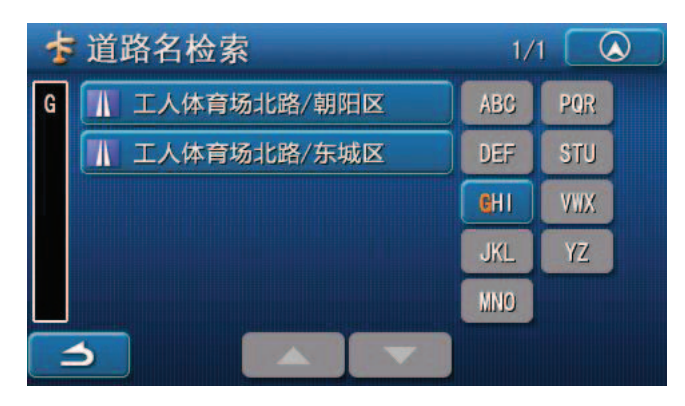

● 触按以上界面中的"工人体育场北路/朝阳区"就可以打开目的所在地附 近的地图:

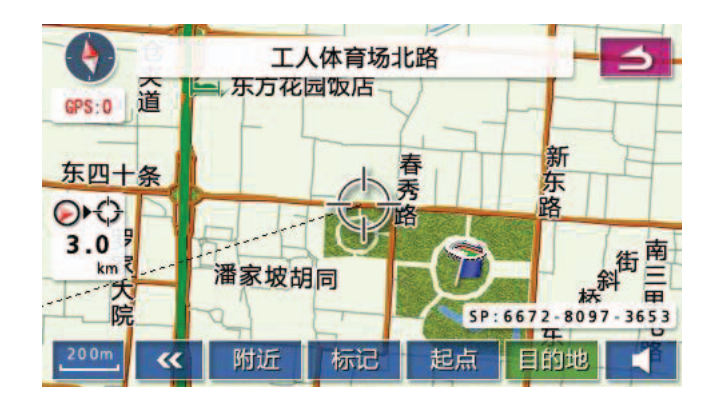

- 北京工人体育场就在地图中的光标附近,用触摸笔或手指移动光标至目的 地"北京工人体育场"上。
- ●触按地图画面中的 日的地, 就可以把"北京工人体育场"设置成为目的地。

## 导航的高级功能

### 使用标记点导航

#### 如何将目的地加入到地址簿

- 1. 用拼音输入、手写输入、设施分类,历史记录、道路名称、交叉路口等 方法查找到目的地,再触按目的地名称,就可显示"详细信息"菜单。
- 2. 触按"详细信息"菜单中的标记,就可将查找的目的地设置为标记点。

### 使用标记点查找目的地及导航

1. 在导航菜单中触按 标记点,就可显示标记点菜单。

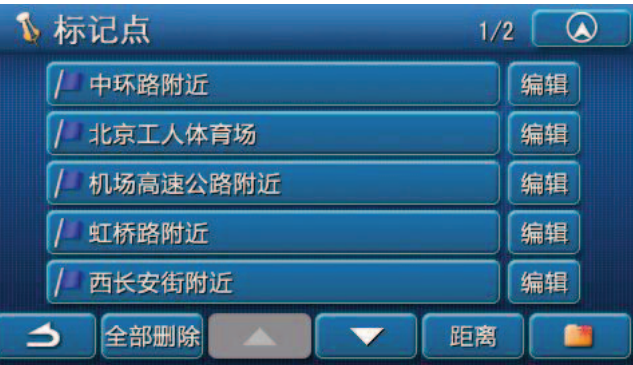

① 排列方式

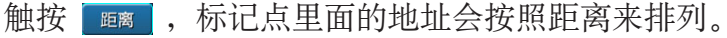

- 触按 | 202 | ,标记点里面的地址会按照类型来排列。
- 触按 时间,标记点里面的地址会按照时间来排列。
- 2 按 全調圖, 会显示"确定要全部删除吗"对话框, 按<mark>确定</mark>可以删除标记 点菜单里的所有记录,触按取消这个对话框。
- 3 按 4 、 7 上下翻动页面。
- 4 触按 3 可返回上一层菜单。

#### 标记点的编辑

1. 在进入"标记点"列表界面以后, 触按右下方的 | ■ | , 可以打开以下 菜单界面:

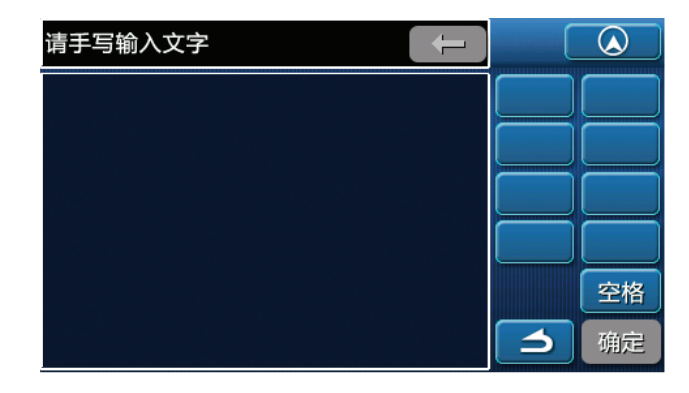
- 在以上菜单界面时可以手写输入文字对文件夹进行命名, 例如手写输入 "体育",输入完毕之后按 确定 键可以返回到"标记点"列表菜单。
- 输入过程中可以触按 <= 键来撤销输入错误的的字符。
- ●触按 ● 可返回上一层菜单。
- ●触按 2 可以返回到地图导航画面。
- 2. 在命名好文件夹的名字后可返回到"标记点"列表界面,在距离排序状 态下,会显示你刚刚所新建的文件夹,如下图所示:

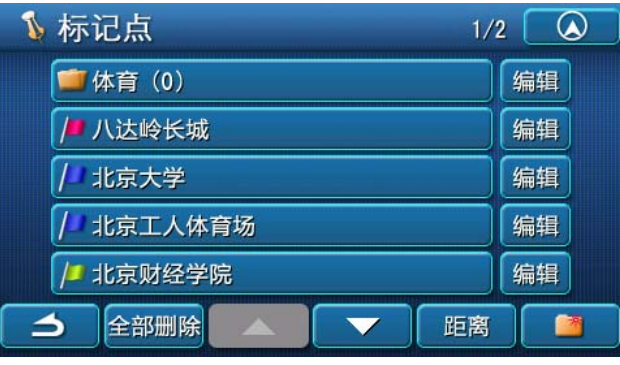

3. 触按"标记点"列表菜单界面中的任一项, 如触按"北京工人体育场", 会显示以下菜单:

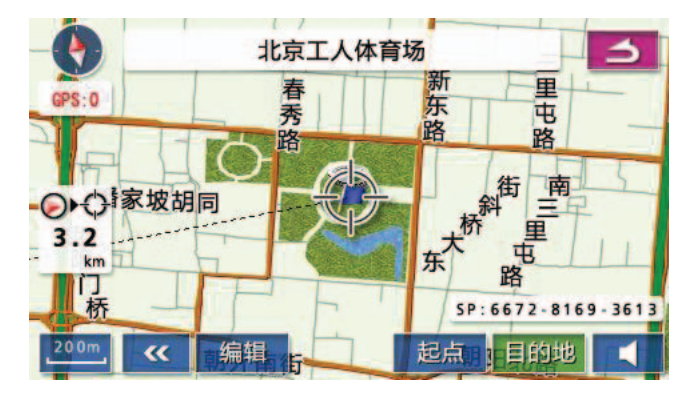

● 触按 精 , 可以打开"编辑"菜单界面, 或者直接在"标记点"菜单 中在某一项后面的 编辑可以直接打开"编辑"菜单, 如下图所示:

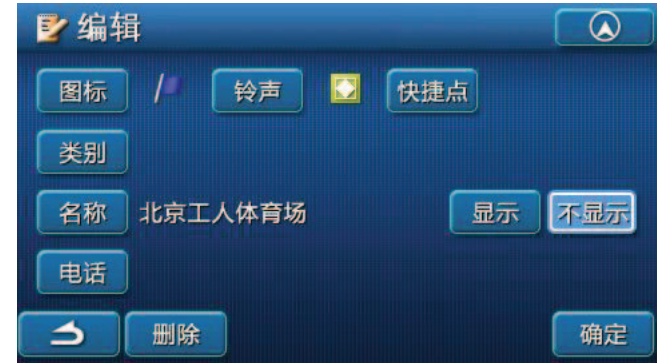

- 触按 会显示"确定要删除吗"对话框, 按<mark>确定</mark>会将所选标记点从 列表中删除,按取消可取消此对话框。
- ●触按 3 可返回上一层菜单。
- ⑴ 更改图标
- ① 触按"编辑"菜单上的 图标, 就可以进入更改图标选择界面:

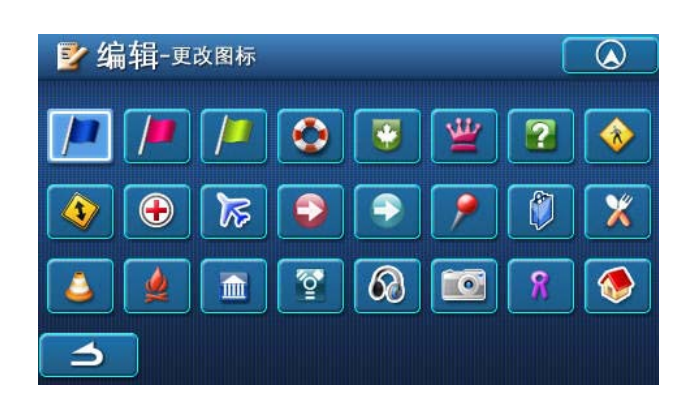

- ② 在上图中选择你所需要的图标,选择图标后按 <>> 可以返回到"编辑" 菜单界面。
- ⑵ 更改提示铃声
- ① 触按"编辑"菜单上的 铃声, 就可以进入设置铃声的编辑界面:

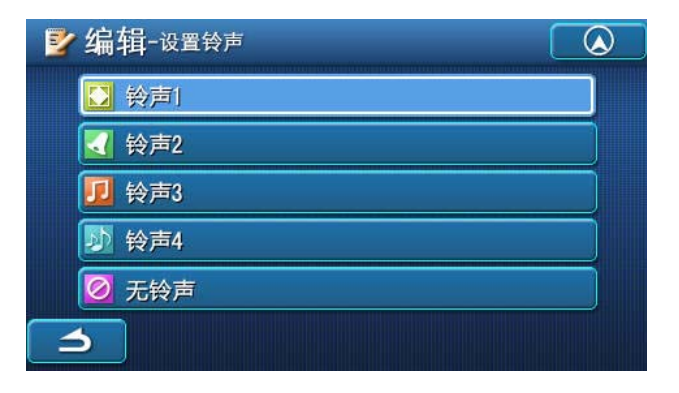

- ② 在上图中选择某一种铃声后, 按 <> 可以返回到"编辑"菜单界面。
- ⑶ 修改类别
- ① 触按"编辑"菜单上的 类别, 就可以进入类别编辑的界面, 如下图所 示:

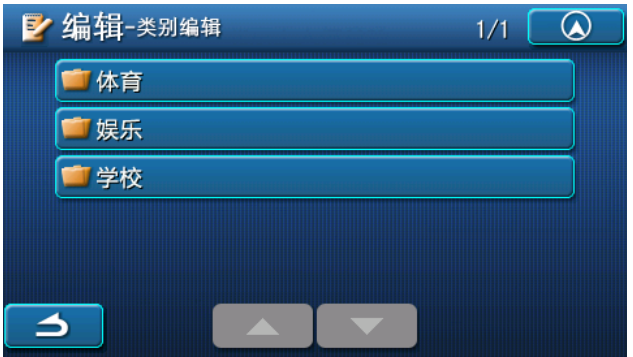

② 在上图中选择某一个类别后, 按 △ 可以返回到"编辑"菜单界面。 注意:若是没有新建文件夹,那么"类别"项将隐显。

- ⑷ 更改名称
- ① 触按"编辑"菜单上的 名称, 就可以进入名称编辑的界面, 如下图所 示:

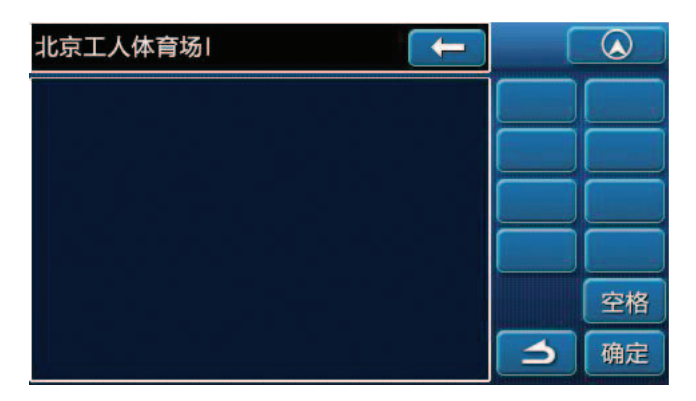

- ② 先可以触按 键来撤销原来的字符。
	- 在以上菜单界面可以手写输入文字进行重命名,输入完毕之后按 键可以返回到"编辑"菜单。
	- 在"编辑"菜单中在默认的名称为 不显示,若是选择 显示, 在地图 画面中会显示你所编辑的名称。
	- 输入过程中可以触按 【 键来撤销输入错误的的字符。
	- ●触按 ● 可返回上一层菜单。
	- 触按 4 可以返回到地图导航画面。
- ⑸ 更改电话号码
- ① 触按"编辑"菜单上的 电话, 就可以进入更改号码的界面, 如下图所 示:

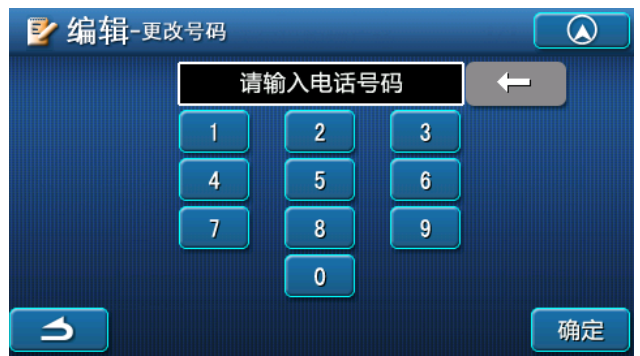

- ② 触按屏幕上的数字按钮,输入该点的区号和电话号码。
- 3 在输入错误的数字时,触按 + 键来撤销输入错误的的数字。
- ④ 输入完毕之后按 | 豌豆 键可以返回到"编辑"列表菜单。
- ⑹ 设置特殊点
- ① 触按"编辑"菜单上的 快捷点, 就可以进入"设为特殊点"的菜单界面, 如图所示:

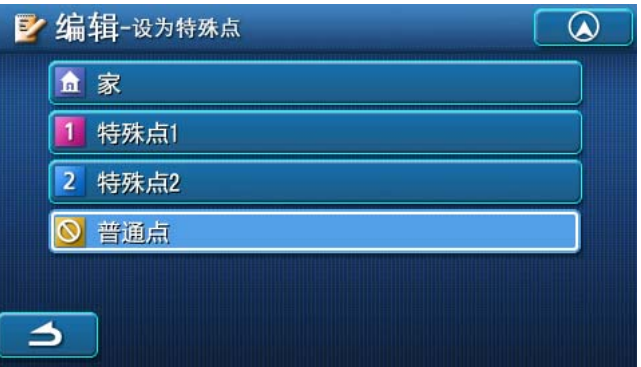

- ② 可以将你选择的地点设置为"家"、"特殊点1"、"特殊点2",也可以设 置为"普通点"。
- ③ (注意: 表示 d 家的的图标是专用的, 不能更改; 特殊点 1、2 的图 标是专用的,不能更改。若是某个地点设置为"家"或"特殊点"后, 那么在"编辑"菜单里,"图标"项将隐显。)
- ④ "家"和"特殊点"导航
	- 若是已经设置了"家"或"特殊点", 那么在"导航菜单"中, "家" 和"特殊点"的图标将亮显。
	- 在导航菜单中, 要是触按家 命, 就会直接开始计算到家的导航路径, 计算完后会显示全路径画面。
	- 在导航菜单中, 要是触按家 1 或 2 , 就会直接开始计算到特殊点 的导航路径,计算完后会显示全路径画面。

#### 导航加油站检索法

触按"导航菜单"中的"导航加油站"可以打开导航加油站菜单界面,如下图所 示:

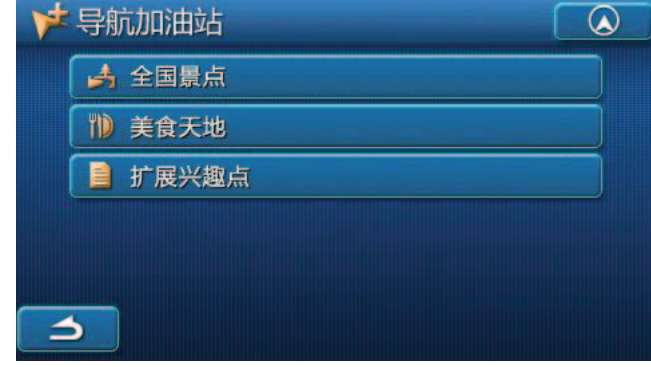

一、全国景点

1. 在导航加油站菜单中, 触按屏幕上的 全国景点, 进入手写检索界面, 如下 图所示:

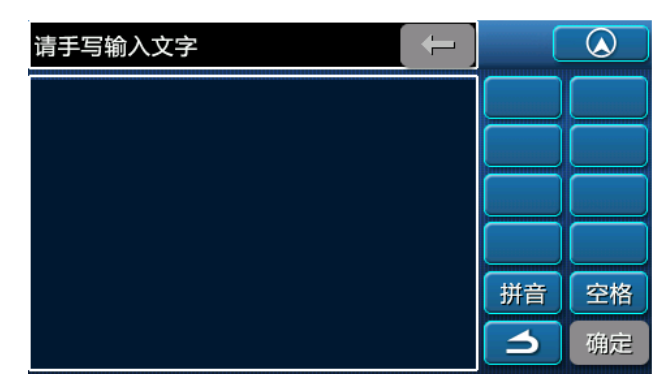

- 输入过程中可以触按 键来撤销输入错误的的字符。
- 触按 3 可返回上一层菜单。
- 触按 △ 可以返回到地图导航画面。
- 2. 在左侧空白处手写输入景点的名称,例如:输入"香山公园",输入完毕之后, 按 确定 键后可以打开检索结果菜单界面:

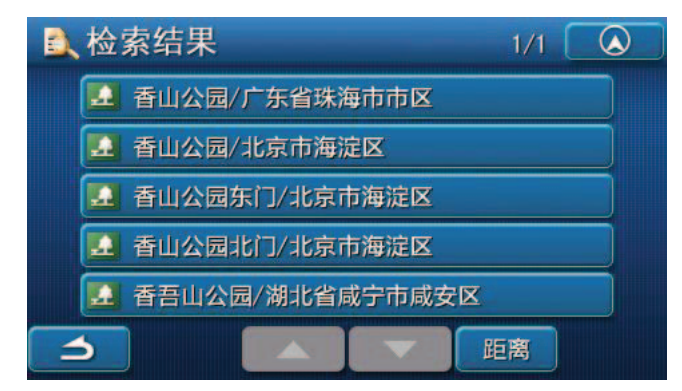

- 触按其中的某一项可以打开该地点附近的地图画面,在地图画面中触按 目的地。
- 触按 可以按照距离的长短来排序。
- 按 △ 、 上下翻动页面。
- 触按 ◎ 可以返回到地图导航画面。
- 触按 3 可返回上一层菜单。
- 3. 在"手写输入"菜单界面时按 #音, 可以打开拼音检索菜单界面, 如下图 所示:

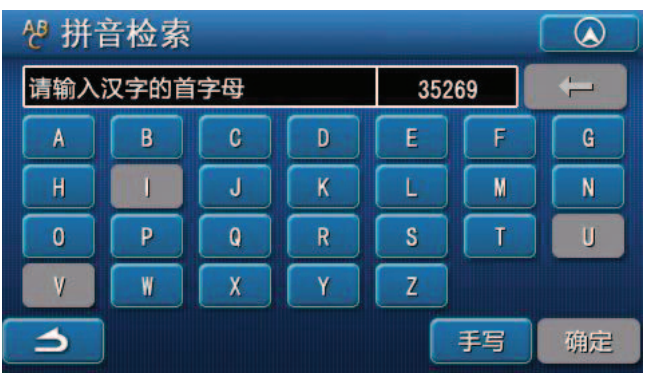

- 输入过程中可以触按 罐来撤销输入错误的的字符。
- 触按 手写 可返回到"手写输入"界面。
- 触按 3 可返回上一层菜单。
- 触按 △ 可以返回到地图导航画面。

此时可依次输入景点名称的拼音首字母,例如查找:"八达岭长城",依次触 按 B 、D 、L 、C 就会显示"检索结果"菜单界面:

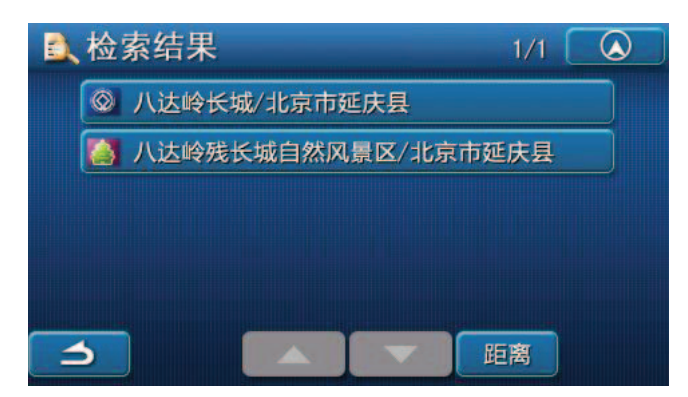

- 触按其中的"八达岭长城/北京市延庆县"可以打开该地点附近的地图画 面,在地图画面中触按 目的地 就可以将该点设置成目的地。
- 触按 画 可以按照距离的长短来排序。
- 按 ▲ 、 上下翻动页面。
- 触按 ◎ 可以返回到地图导航画面。
- 触按 3 可返回上一层菜单。

二、美食天地

1. 在导航加油站菜单界面中,触按"美食天地"会显示以下菜单界面:

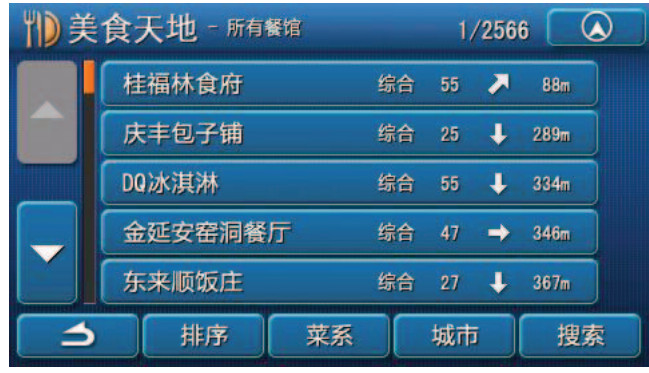

- 触按 排序 可以打开排序菜单界面, 显示: 推荐指数、菜肴味道、用餐环 境、服务品质、人均消费、距离。您可以选择其中一种方式来排序。
- 触按 菜系 可以打开按菜系分类的界面, 选择其中一种菜系会显示你所选 择的菜系的列表界面,选择其中的某项会显示检索到的结果。
- 触按 城市 可以打开城市列表界面。
- 触按 搜索 可以打开手写输入界面,你可以输入想要查找的餐馆的特色, 如:水煮鱼。输入完毕之后按 确定, 就可以显示符合条件的餐馆列表。

三、扩展兴趣点

1. 在导航加油站菜单中,触按屏幕上的扩展兴趣点,会进入扩展兴趣点检索界面:

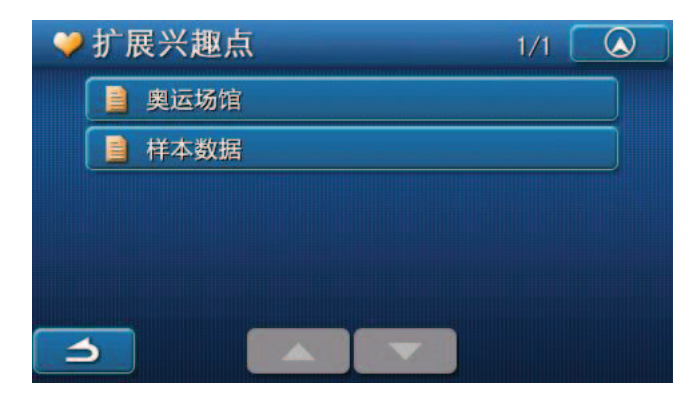

● 按 ■ ■ 键可以返回上一层菜单。

● 按 | 2 | 可以返回到地图导航界面。

2. 触按其中某项,如: 奥运场馆,可以打开如下菜单:

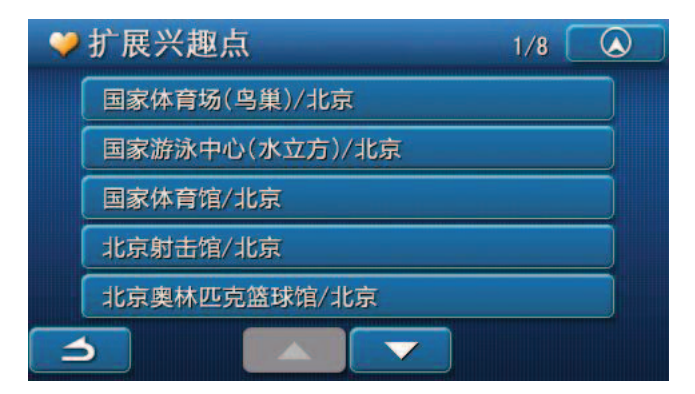

● 按 ■ ■ 键可以返回上一层菜单。

● 按 2 可以返回到地图导航界面。

3. 触按其中的某一个兴趣点,可以打开此兴趣点的简介菜单界面:

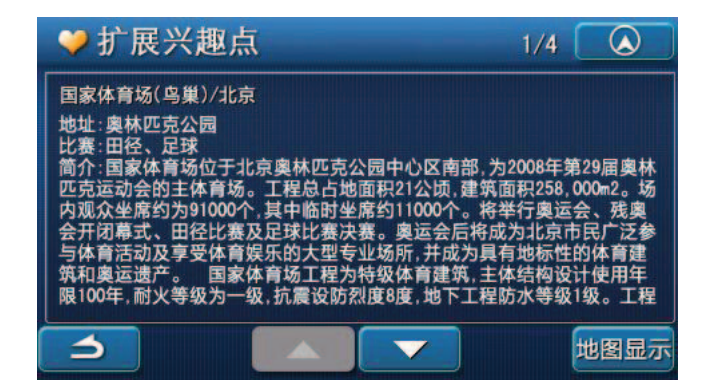

- 按 3 键可以返回上一层菜单。
- 按 3 可以返回到地图导航界面。
- 按 或 ▼ 来上下翻动页面。
- 按 跑显示 键可以打开该兴趣点附近的地图画面。

#### SP(位置编码)查找法

1. 在导航菜单中,触按屏幕上的SP检索, 会进入SP检索界面。

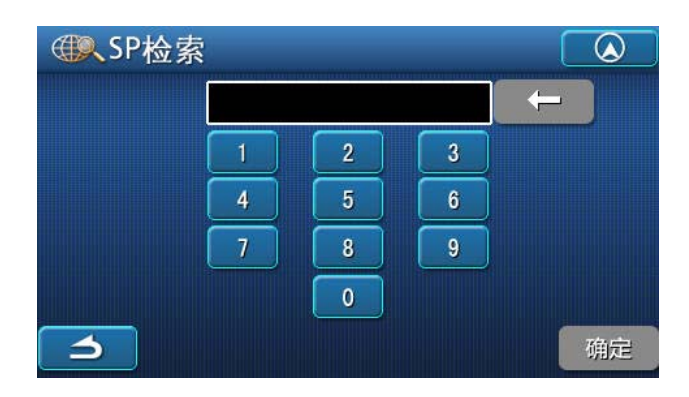

2. 触按数字按钮来输入目的地的位置编码:任一点的地址可用12位数字来表示。 例如:输入位置编码6672-8173-3625,则依次触按数字按钮输入位置编码:

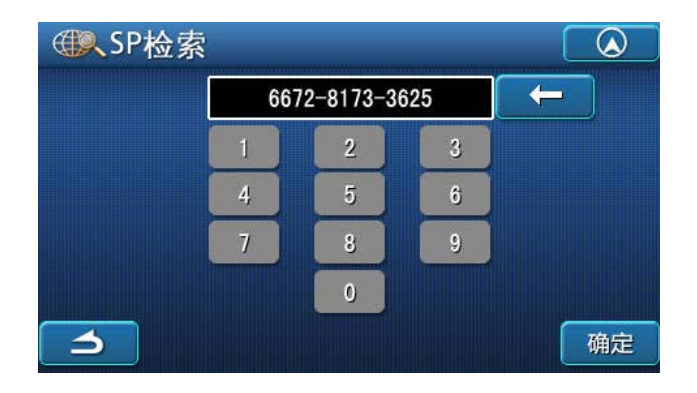

- 在输入过程中若输入错误的数字,可触按 = , 可取消刚才输入的数字。
- 在输入过程中若是触按 , 可返回上一层菜单。
- 若是在输入完毕后触按 ,若系统能检索到该位置编码的所在地,则 会显示该位置编码附近的地图画面。

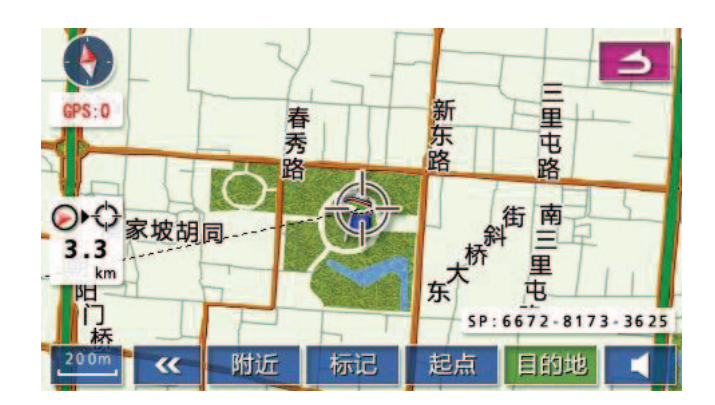

● 若是输入的位置编码超出SP范围。例如:输入数字9999-9999-9999 会出现如下对话框。

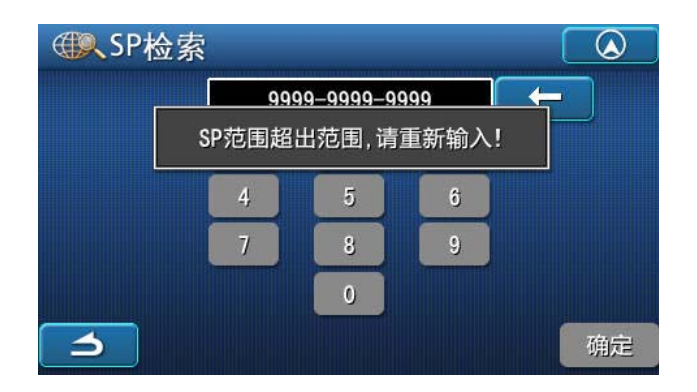

#### 交叉路口查找法

1. 在导航菜单中, 触按屏幕上的 交叉路口, 进入交叉路口的拼音检索菜单。

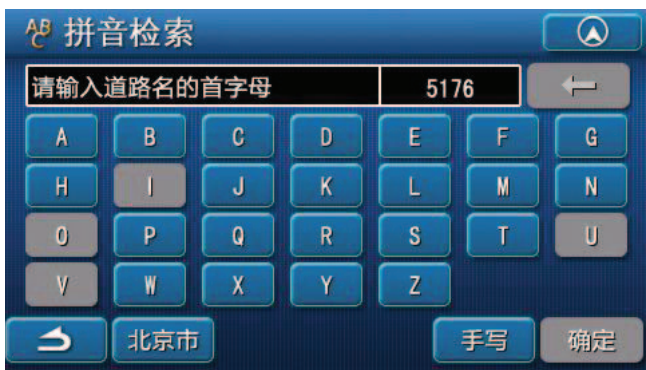

● 触按您所要查找道路的首字母,如:高沙路。你可以输入:G、S、L , 本机会自动跳出"第一条道路"菜单,如下图所示:

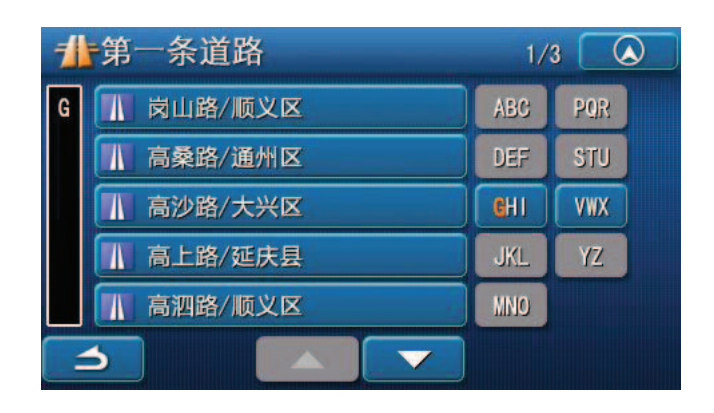

- 触按 3 , 可返回上一层菜单。
- 若是触按 区域,可进入"区域变更"界面。
- 若是触按"手写",会进入"手写"输入菜单界面。
- 2. 触按菜单中的 ▲ 、 和右侧的字母按钮来选择其中的一条道路, 触按所 选道路名之后会进入交叉路选择菜单。 例如:选择"高沙路/大兴区"后会显示如下图:

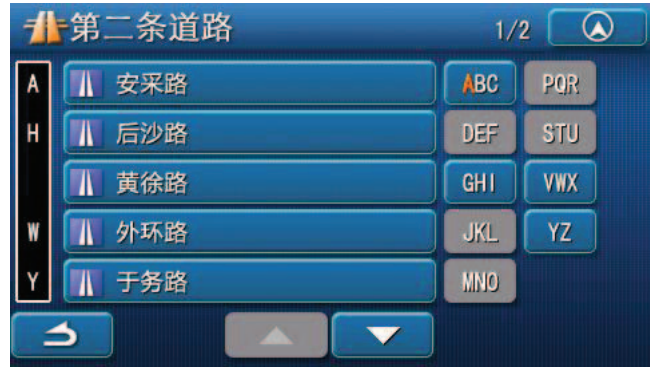

- 3. 在交叉路选择菜单中选择另一条道路,触按该道路名之后会显示所选道路附 近的地图。
- 4. 触按地图显示中的目的地,会开始计算导航路径。

#### 帮助

按"导航设置"菜单里的"帮助"可以打开帮助菜单界面:

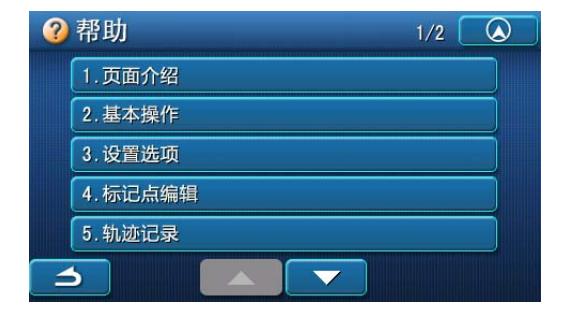

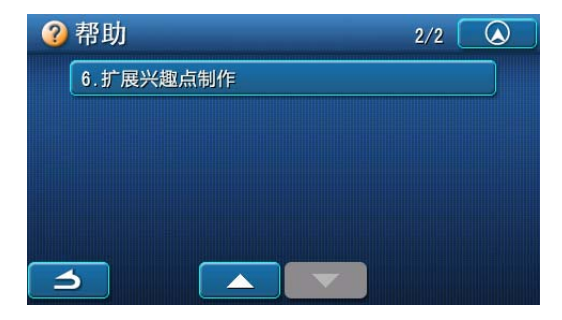

- 按 ■ 、 可以上下翻页。
- ●触按 3 可返回上一层菜单。
- ●触按 3 可以返回到地图导航画面。

#### 1. 页面介绍

触按帮助菜单里的"页面介绍",可以打开如下菜单:

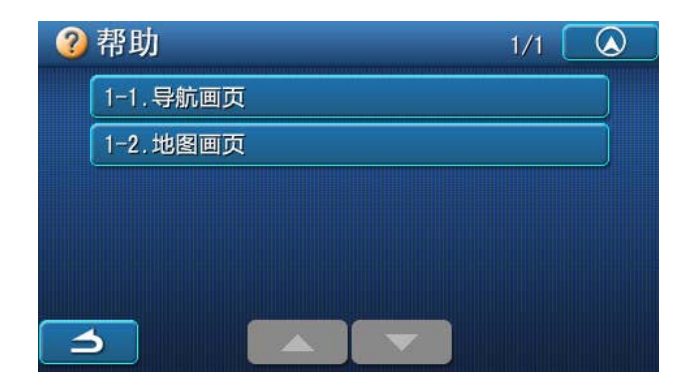

1-1 导航画页:触按此项可以打开如下界面:

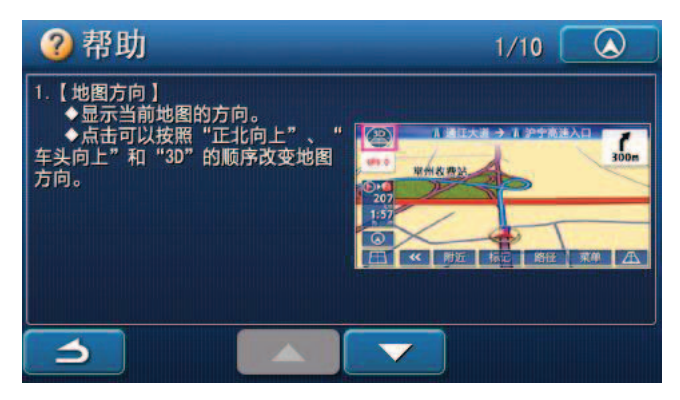

● 通过这些画页你可以了解在导航过程中的相关信息。 1-2 地图画页:触按此项可以打开如下界面:

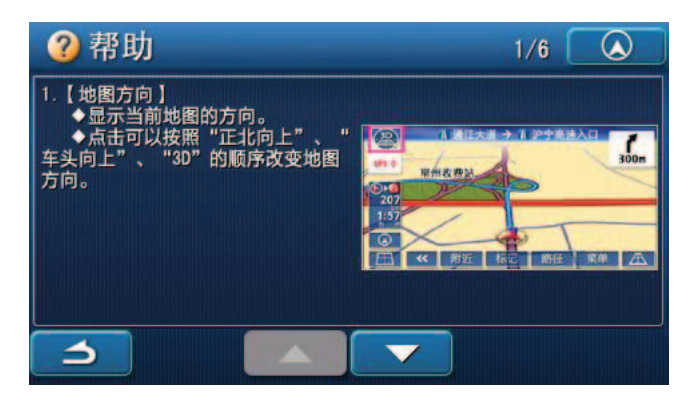

- 通过这些画页你也可以了解地图画面中的相关知识。
- 按 ▲ 、 ◆ 【 上下翻动页面。
- ●触按 3 可返回上一层菜单。
- ●触按 3 可以返回到地图导航画面。

#### 2. 基本操作

触按帮助菜单里的"基本操作",可以打开如下菜单:

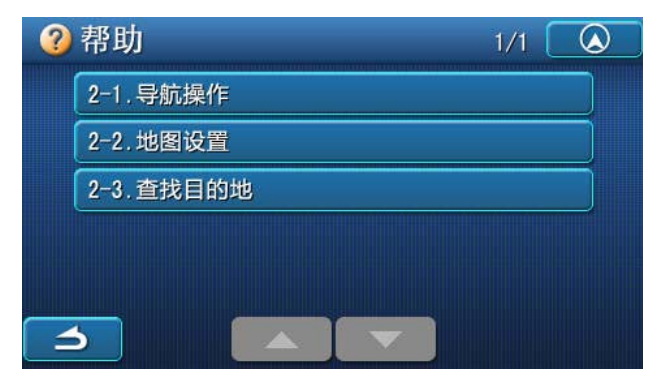

2-1 导航操作:触按此项可以打开如下界面:

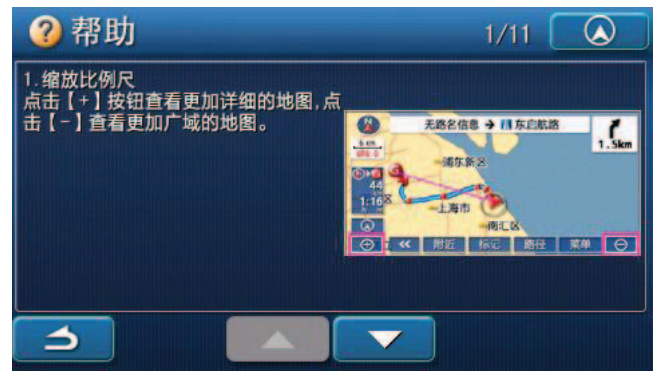

● 通过这些画页你也可以了解相关的导航知识。 2-2 地图设置:触按此项可以打开如下界面:

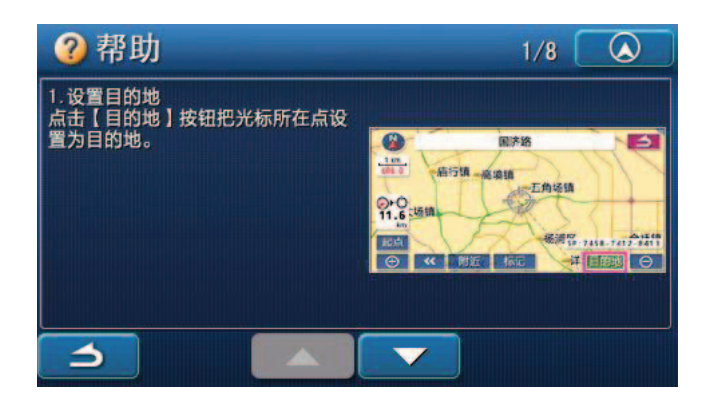

- 通过这些画页你也可以了解怎么样设置地图。
- 2-3 查找目的地:触按此项可以打开如下界面:

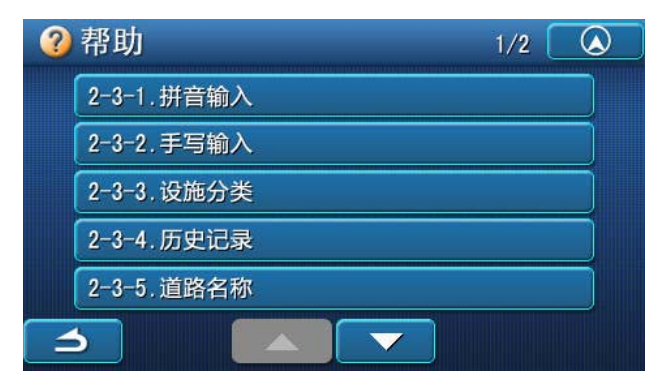

● 通过这些画页你也可以了解怎么样查找目的地。

按 4 、 一 上下翻动页面。

触按 3 可返回上一层菜单。

触按 3 可返回上一层菜单。

触按 可以返回到地图导航画面。

#### 3. 导航设置

触按帮助菜单里的"导航设置"会显示以下界面:

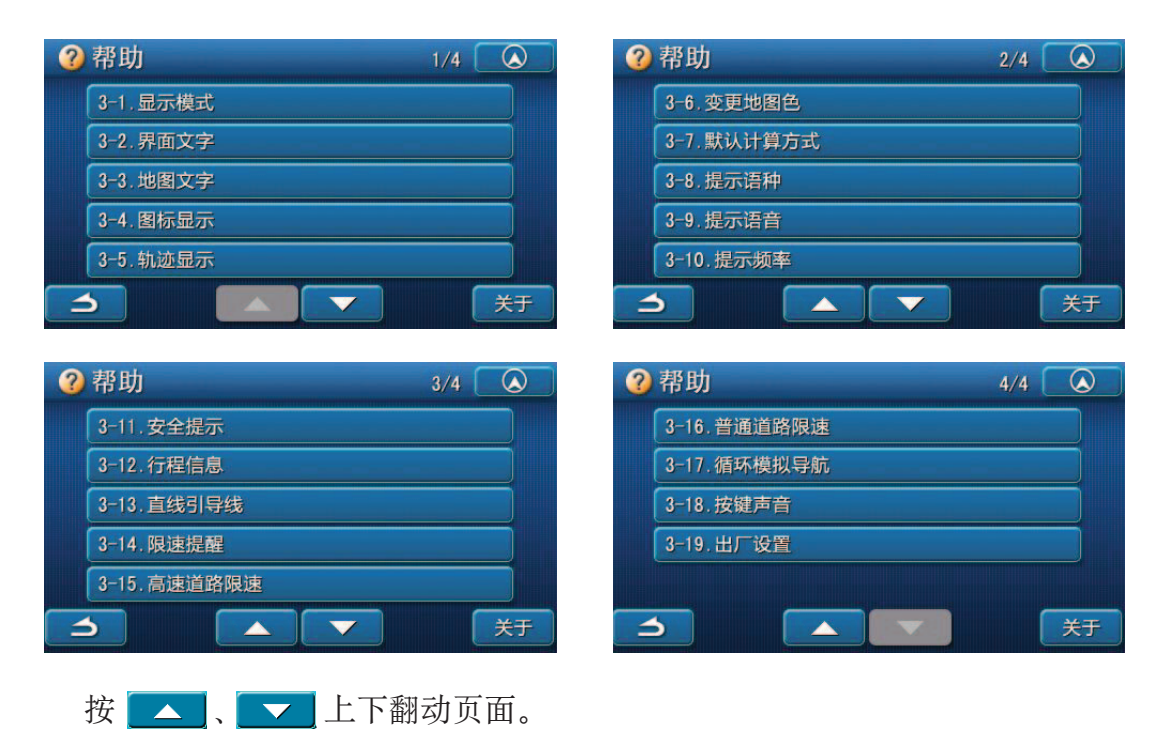

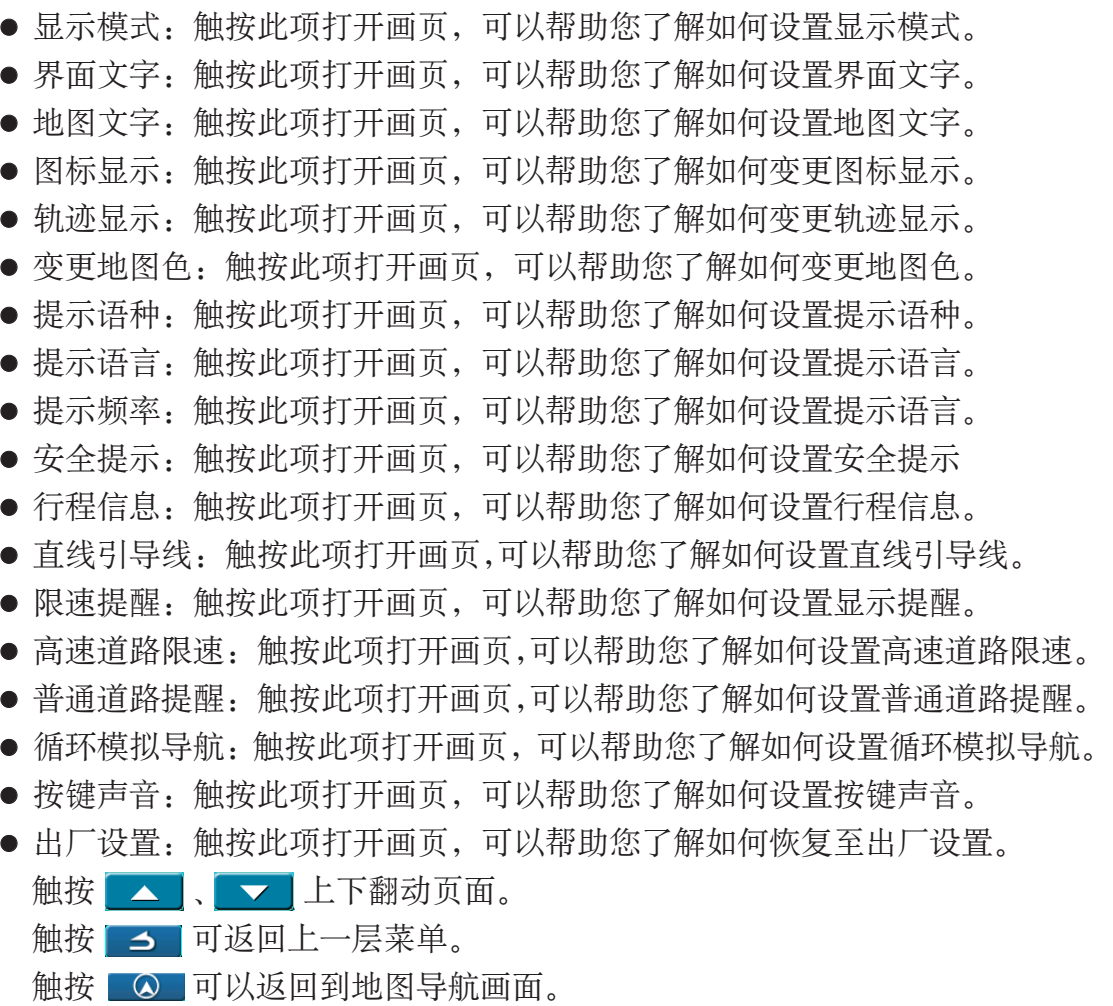

#### 4. 标记点编辑

触按帮助菜单里的"标记点编辑",可以打开如下菜单:

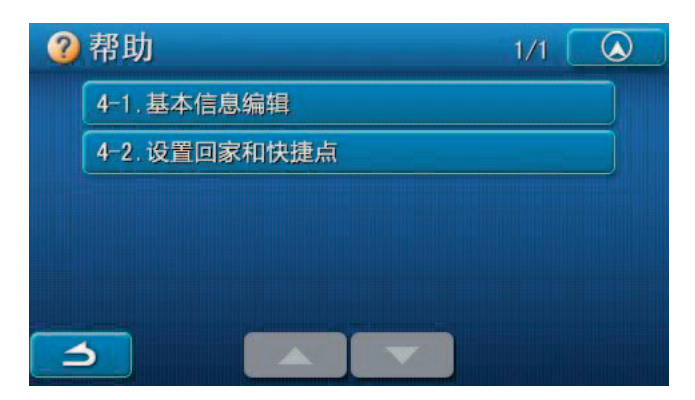

● 若触按 ■ 5 可以返回上一层菜单。

4-1 基本信息编辑:触按此项可以打开以下菜单画面:

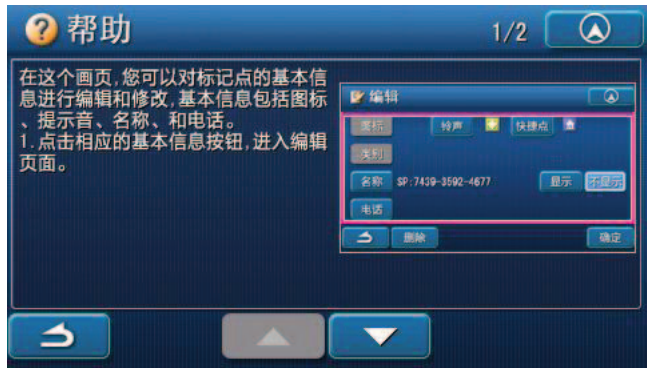

按 人 人 人 人 主下翻页可以帮助您了解如何对标记点的信息进行编辑和修 改。

4-2 设置回家和快捷:触按此项可以打开以下菜单画面:

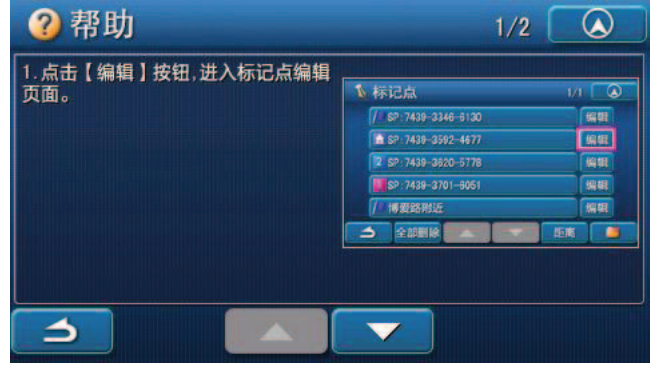

- 按 、 上下翻页可以帮助您了解如何设置回家和快捷点。
- 若触按 | 2 | 可以返回到地图画面。
- 若触按 ■≤ 可以返回上一层菜单。

#### 5. 轨迹记录

触按帮助菜单里的"轨迹记录",可以打开如下菜单:

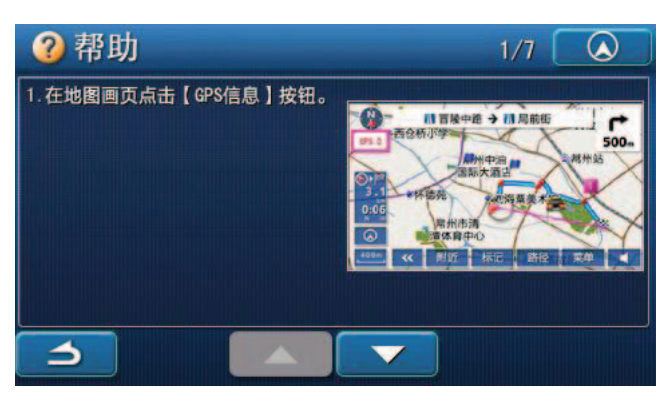

按 < < < 按 | < < < EXP 上下翻页可以帮助您了解如何设置轨迹记录。

● 若触按 | 2 | 可以返回到地图画面。

● 若触按 ■ 3 ■ 可以返回上一层菜单。

#### 6.扩展兴趣点制作

触按帮助菜单里的"扩展兴趣点制作",可以打开如下菜单:

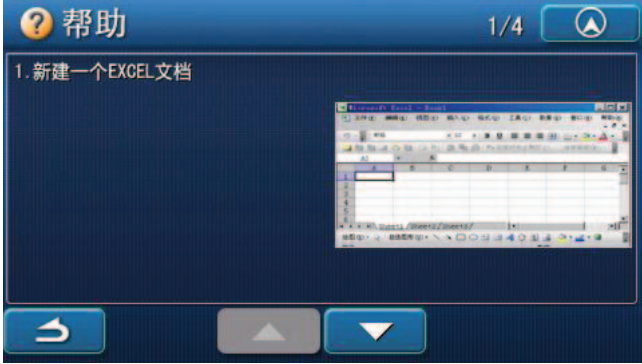

- 按 ▲ ★ 本翻页可以帮助您了解如何制作扩展兴趣点。
- 若触按 | △ 可以返回到地图画面。
- 若触按 3 可以返回上一层菜单。

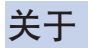

1. 触按"导航设置"菜单里的"关于"可以打开帮助关于菜单界面:

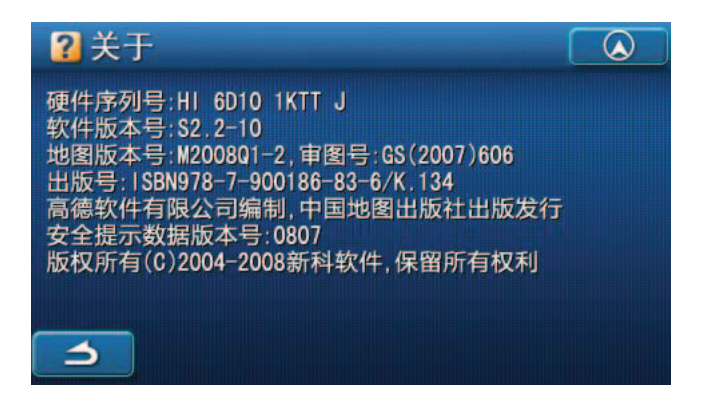

- 在此画面中会显示相关的版本信息。
- ●触按 5 可返回上一层菜单。
- ●触按 | 2 可以返回到地图导航画面。

#### 导航设置

在导航菜单显示状态,触按一下 \$ ,会显示导航设置菜单:

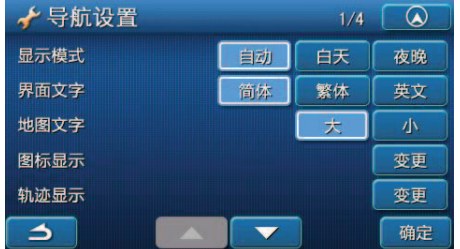

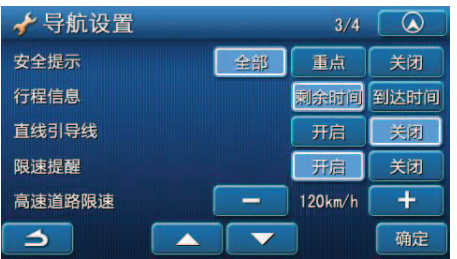

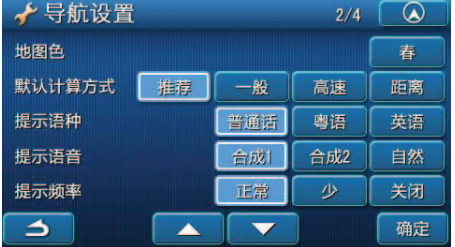

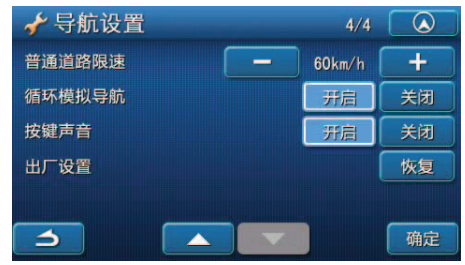

- ⑴ 显示模式:
	- 可以选择 ■动】、 ■天】、 夜晚 三种显示模式。
	- 自动模式是按照时间的变化来自动设置白天模式和夜晚模式。
- ⑵ 界面文字: 可以选择 繁体 、简体 、英文 三种显示模式。
- ⑶ 地图文字 可以选择 天 、 不 两种显示模式。
- ⑷ 图标显示 触按屏幕上的 变更 键可以打开图标显示菜单, 如图所示:

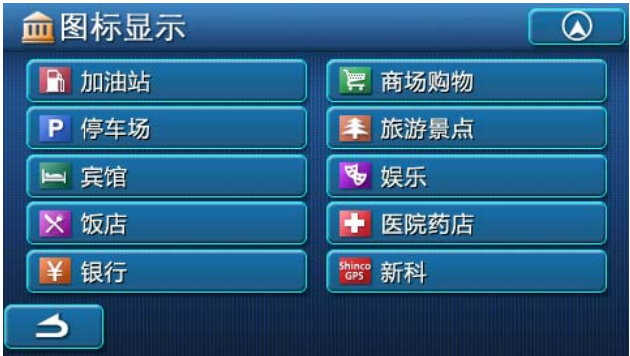

- 选择您想要在地图上显示出来的图表类型, 触按之后会在屏幕的上方显示 您所选择的图标类型。
- 若是要取消所显示的图标,只要在"图标显示"界面上再按一下相应的图 标即可取消显示。
- ●触按 3 可返回上一层菜单。
- ●触按 Q 可以返回到地图导航画面
- ⑸ 轨迹显示
	- ① 在导航过程中,显示为以下地图画面的时:

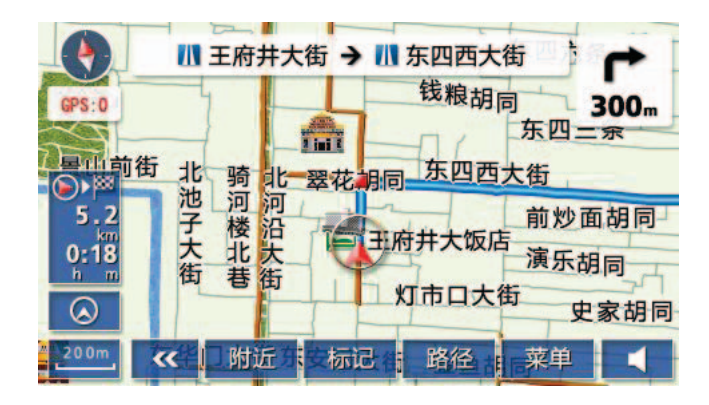

触按地图画面上的 GPS:8, 可以打开"GPS信息"界面:

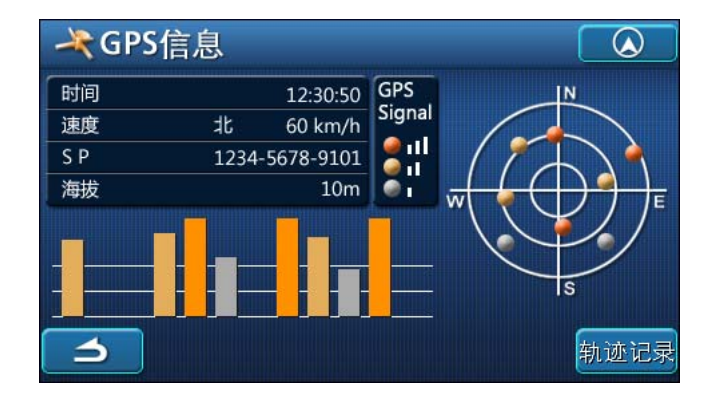

- 触按 抛谜录 会显示"轨迹记录已开始",此时会开始记录轨迹。
- 当汽车行驶了一段路程以后,按 停止速会可以停止轨迹记录。
- ② 此时触按"显示设置"菜单里的"轨迹显示"后的 变更 , 会显示轨迹显 示菜单:

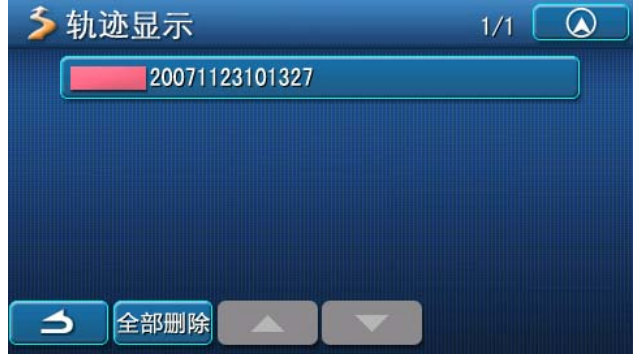

- ●触按 全部删除,可以删除全部轨迹。
- 按■■、■■上下翻动页面。
- ●触按 ◎ 可以返回到地图导航画面。
- ●触按 3 可返回上一层菜单。
- 在某一条轨迹上触按一下,可以显示轨迹的详细信息:

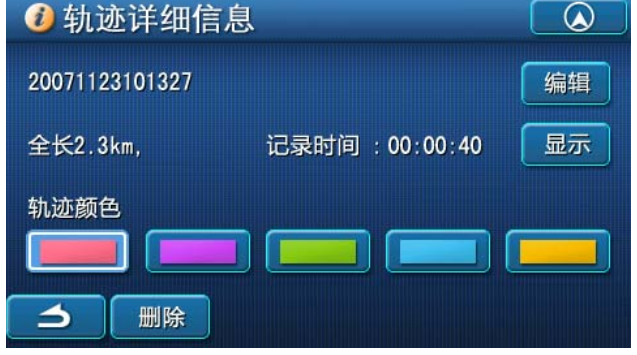

- ●触按 3 可以返回到地图导航画面。
- 触按 5 可返回上一层菜单。
- ●触按 会显示对话框: "确定要删除吗? "按 确定 可以删除轨迹, 按 取消 可以取消此对话框。
- 触按 編輯 可以打开手写输入界面, 可以手写输入文字对轨迹名称讲行编 辑。

- 触按 显示 ,可以显示轨迹,再按一下可以取消显示。
- 触按轨迹颜色中的任意一种,可以改变轨迹的颜色。
- ⑹ 地图色

触按屏幕上的 春 可以打开图标显示菜单, 如图所示:

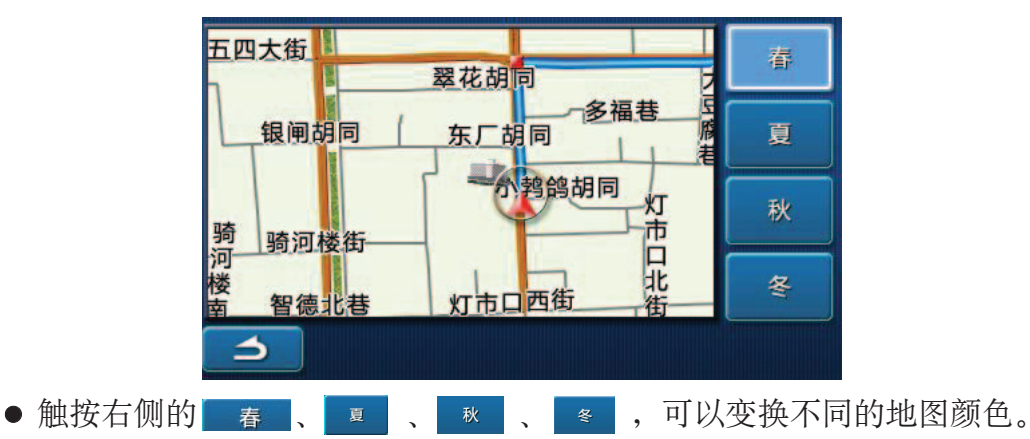

- 触按 3 可返回上一层菜单。
- ⑺ 默认计算方式

可以选择:推荐、一般、高速、距离四种默认计算方式。

在计算导航路径时,检索从汽车当前位置到目的地之间的一般路径。

- 推荐 :在计算导航路径时,检索从汽车当前位置到目的地之间的一般路径。
- 一般 : 在计算导航路径时优先检索汽车当前位置到目的地之间有一般公路的路 径。
- 高速 :在计算导航路径时优先检索汽车当前位置到目的地之间有高速公路的路 径。

距离 :在计算导航路径时优先检索汽车当前位置到目的地之间距离最短的路径。 注意:

- 根据道路形状,有时即使改变了路径检索方式,检索到的仍然是同样的路径。
- 高速优先、距离优先等只是路径检索的一个条件。

- ⑻ 提示语种 可以选择 普通 、 曹昌 、 葉昌 三种提示语种。 ⑼ 提示语音 可以选择 台脚 、 台魂 、 自然 三种提示语音。 ⑽ 提示频率 可以选择 少 、 三 二 、 天闭 三种提示频率。
- ⑾ 安全提示 可以选择 画 、 全部 、 关闭 三种方式。
- ⑿ 行程信息 可以选择 剥制面或 到达时 两种方式。
- ⒀ 直线引导线 可以选择,开启或【关闭】。
- ⒁ 限速提醒 可以选择 | 开启 或 关闭 。
- ⒂ 高速道路限速 可以触按 - 和 + 来设置高速道路限速。
- ⒃ 普通道路限速 可以触按 - 和 + 来设置普通道路限速。
- ⒄ 循环模拟导航 可以选择 开启 或 关闭 。
- ⒅ 按键声音 可以选择 开启或 关闭 。
	- ●触按 3 可返回上一层菜单。
	- ●触按 ◎ 可以返回到地图导航画面
- ⒆ 出厂设置 触按出厂设置后面的"恢复",会显示对话框:"是否恢复到出厂设置?"按 确认 就可以恢复至出厂设置。

# 系统功能设定

在打开电源后,会显示主菜单,如图所示:

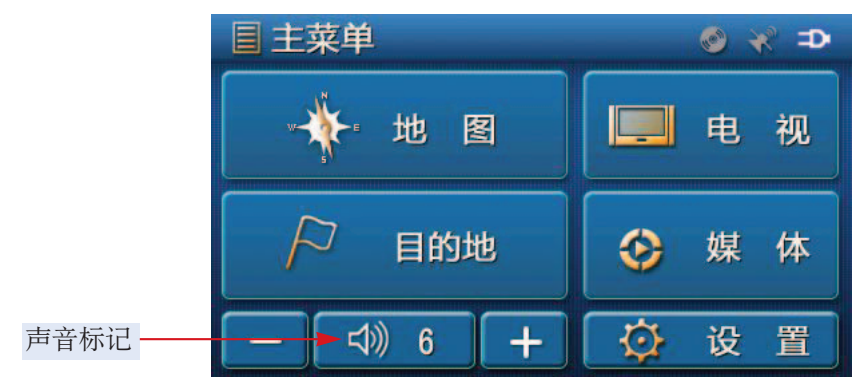

#### 音量的调节

触按主菜单上的音量调节键 **+ 或 - 来调高或降低音量,如下图所示:** 

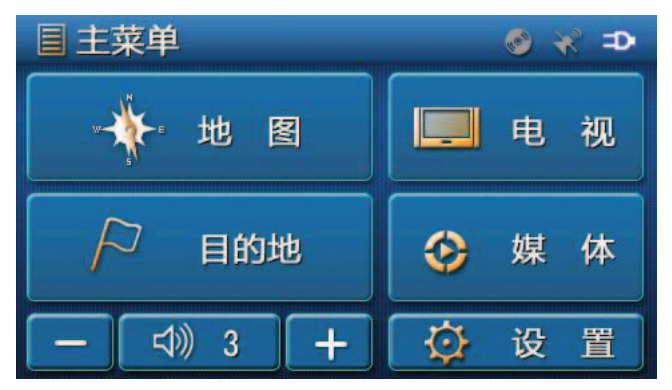

触按主菜单上的"声音标记"可以关闭声音输出,如下图所示:

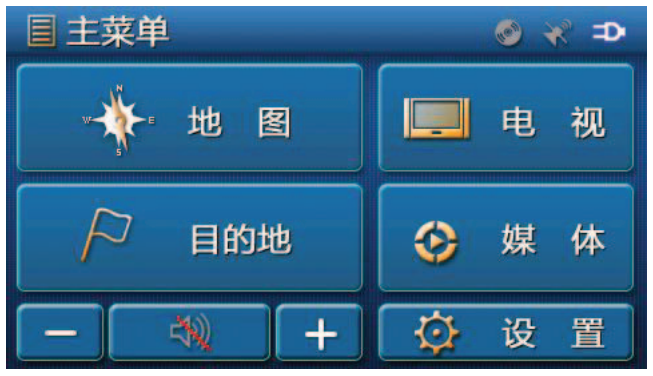

● 若要取消静音,恢复声音输出,再触按一下"声音标记"即可。

### 系统功能设定

#### 设置

触按界面上的"设置"项,可进入设置菜单,可对屏幕亮度和调频发射进行设置。

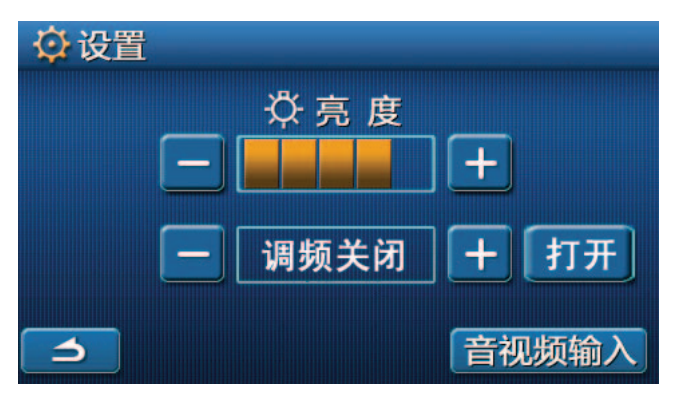

- 1. 亮度的调节
- 您也可以触按 或 来调节亮度。
- 2. 调频发射
- 触按"调频"项的 H H , 可打开调频发射功能, 如下图所示:

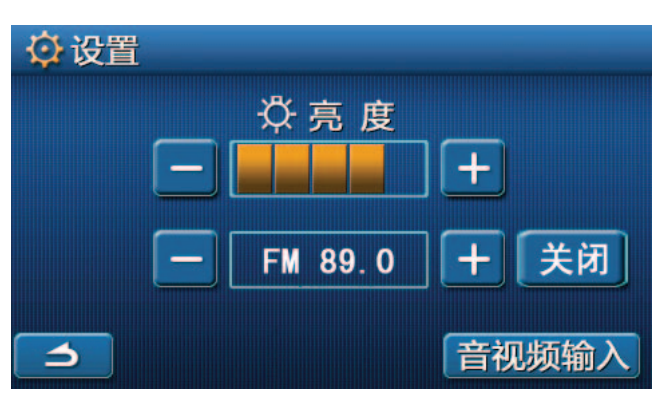

- 若要关闭调频发射,触按 \* n , 可关闭调频发射功能。
- 本机能传送调频频率(FM 87.8MHz—92.4MHz),您可以使用收音机的调 频波段来接收本机发射出的音频信号。
- 可按"调频"项的 ■、 + 来设置调频发射频率。
- 再将收音机上的调频频率调谐到与本机调频发射相同的频率点上,这样收音 机就可以接收到本机的音频信号了。

#### 注意:使用此功能时必须将本机安装在支架上。

- 3. 若要返回, 按 3 可返回到主菜单。
- 4. 若外接音视频播放设备时, 按 音视频输入 键可切换到音视频播放界面。

### 媒体播放操作

注:本机可支持容量为2G以下的SD/MMC卡。

本机支持播放一般的音频、视频、图片文件。

- 1. 在打开电源后,会显示主菜单,选择媒体功能。
- 2. 将SD或MMC卡插入到本机左侧的"SD卡插槽",在读取SD/MMC卡 中的信息后会显示文件列表,如下图所示:

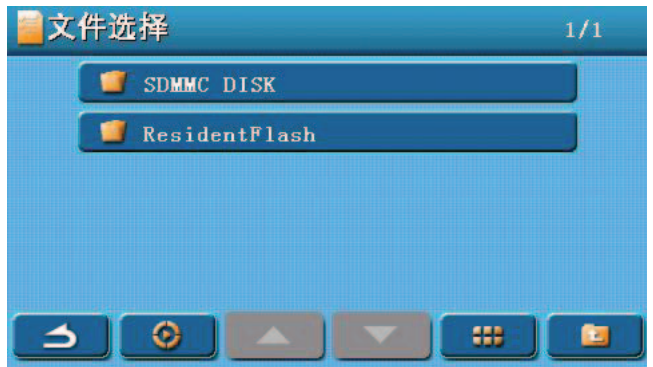

3. 选择文件夹"SDMMC DISK",触按之后会进入该文件夹的文件列表, 如下图所示:

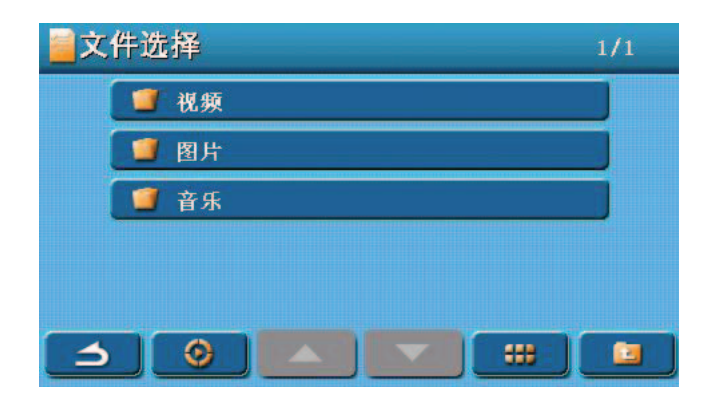

#### 音频文件播放

1. 例如选择"音乐"文件夹,触按之后可进入音乐文件列表,如图所示:

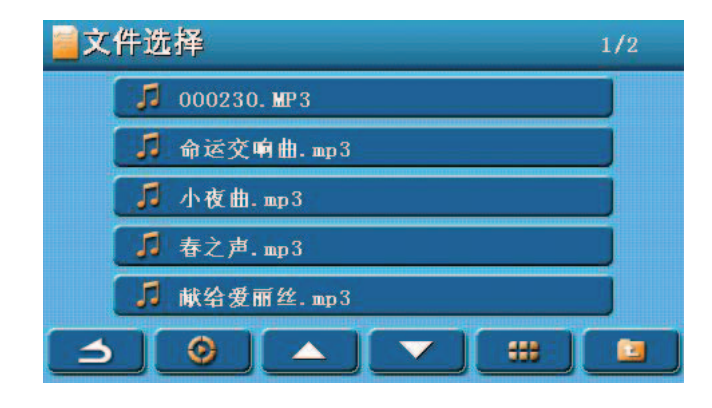

- 触按文件列表中的歌曲名,就会开始播放所选择的歌曲。
- 触按 ▲ 和 → , 可选择下页的栏目。
- 触按 , 可返回上一层菜单。
- 触按 3 , 可进入媒体播放界面。
- 触按 3 可返回主菜单界面。
- 触按 ■■ , 可打开缩略图界面, 如下图所示:

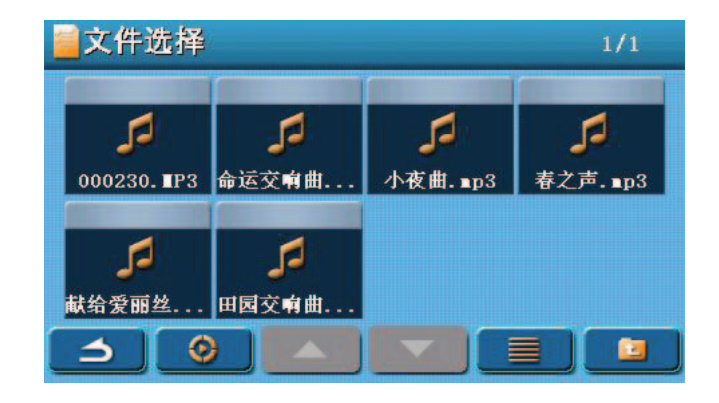

按 三 可返回到列表状态界面。

2. 选择想要播放的文件,触按之后会进入媒体播放界面,如下图所示:

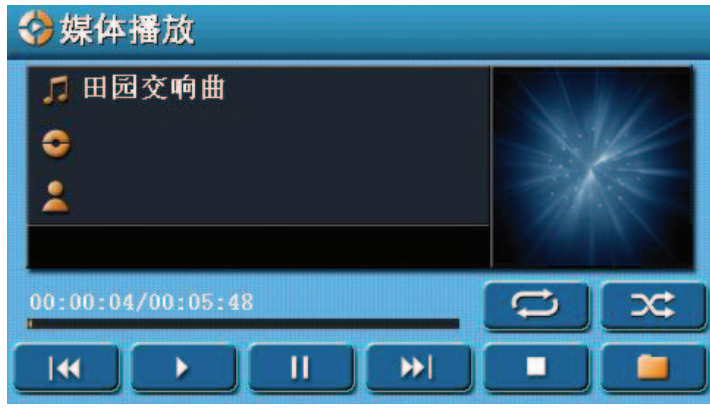

- 触按 K 和 和 > 高 ,可选择上一曲或下一曲来播放。
- 触按 11 , 可暂停播放;触按 , 可停止播放;触按 → , 可 开始播放。
- 触按 , 可返回上一层菜单。
- 播放音频文件时,触按 x , SD/MMC卡中的文件会随机播放, 不 是按照文件顺序来播放。
- 播放音频文件时,本机默认在取消重复状态,触按 → , 会显示为 | 一 | (单曲重复), 再按 一 | 一次, 会显示为 | 一 | (全部重复)。
- 导航器播放音频文件,只支持". Mp3"、".Wma"格式的,同时也支 持".Irc"格式的字幕文件,但是音频文件名必须和字幕文件相同。

#### 视频文件播放

1. 例如选择"电影"文件夹,触按之后可进入视频文件列表,如图所示:

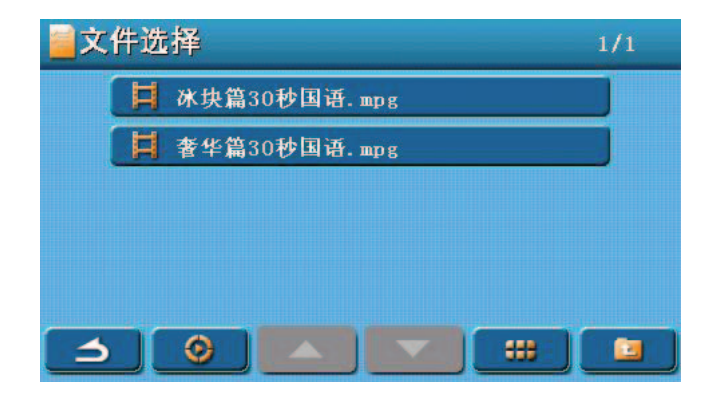

- 触按文件列表中的视频名,就会开始播放所选择的视频。
- 触按 ▲ 和 → , 可选择下页的栏目。
- 触按 , 可返回上一层菜单。
- 触按 3 , 可进入媒体播放界面。
- 触按 3 可返回主菜单界面。
- 触按 ■■ , 可打开缩略图界面, 如下图所示:

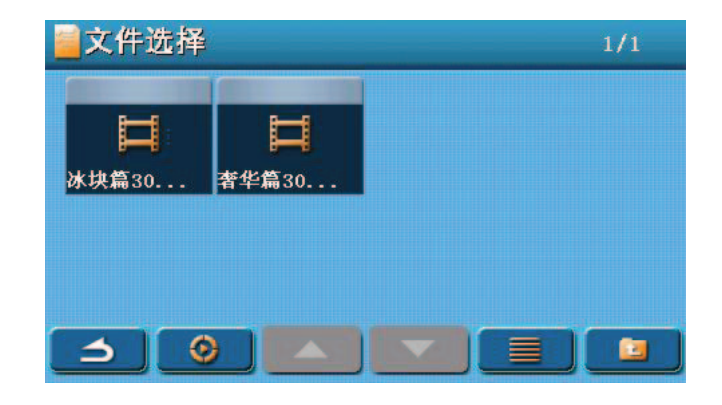

按 = 可返回到列表状态界面。

2. 选择想要播放的文件,触按之后会进入媒体播放界面,如下图所示:

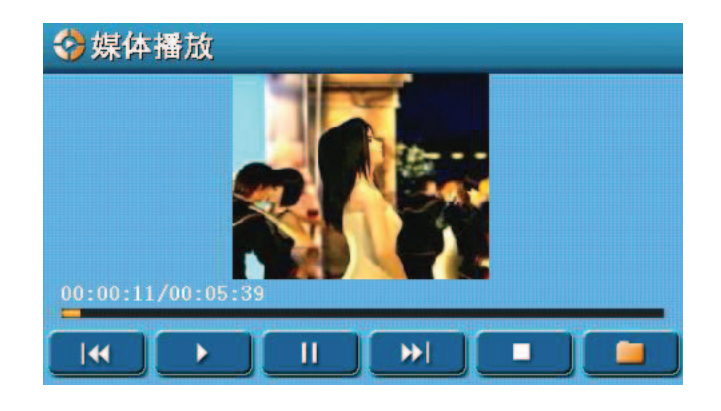

- 触按 K 和 和 > 2 , 可选择上一曲或下一曲来播放。
- 触按 Ⅱ , 可暂停播放; 触按 , 可停止播放; 触按 , 可 开始播放。
- 触按 , 可返回上一层菜单。
- 播放视频文件时, 在视频画面上触按一下, 可全屏播放视频文件。

注意:播放视频文件时(如MPEG4文件),可选择全屏播放。如果取消全 屏播放画面,只要在全屏画面上触按一下,就会显示媒体播放器界面。

● 本机只支持, ".avi"格式的MPEG4文件,同时也支持".srt"格式的 字幕文件,但是影片文件名必须和字幕文件名一致。

#### 图片文件播放

1. 选择"图片"文件夹, 触按之后可进入图片文件列表, 如图所示:

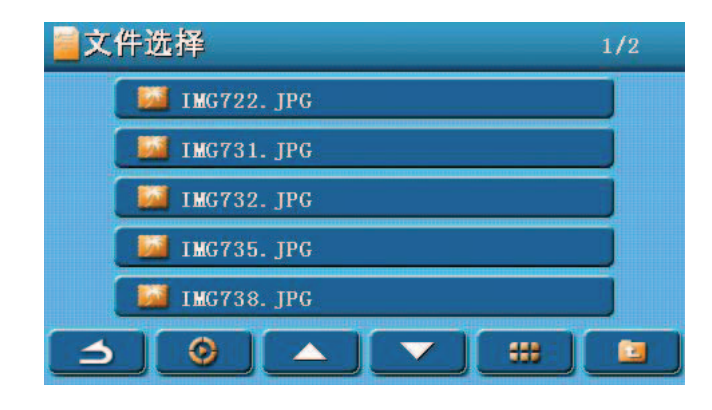

- 触按文件列表中的图片名,就会开始播放所选择的图片。
- 触按 工 和 , 可选择下页的栏目。
- 触按 **,可**,可返回上一层菜单。
- 触按 → , 可进入图片播放界面。
- 触按 3 可返回主菜单界面。
- 触按 + + , 可打开缩略图界面, 如下图所示:

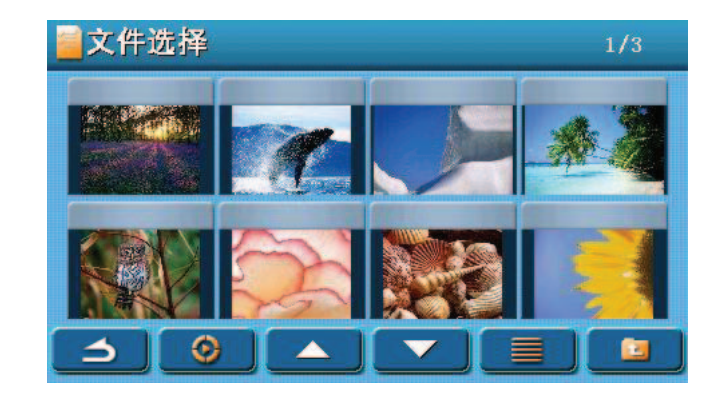

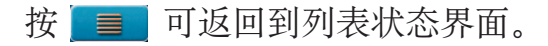

2. 选择想要播放的文件,触按之后会进入媒体播放界面,如下图所示:

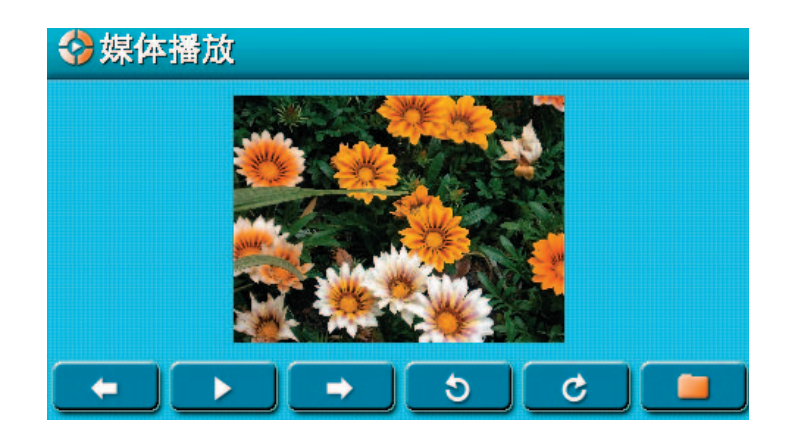

- 触按 → 和 → , 可选择上一图片或下一图片来播放。
- 触按 → , 图片会自动逐张向后放映, 若要停止自动播放, 只要 在画面上触按一下,就可返回到媒体播放界面。
- 触按 。5 , 每按一次图片会逆时针旋转90度; 触按 。 每按一次图片会顺时针旋转90度。
- 触按 , 可返回上一层菜单。
- 播放图片文件时,在图片画面上触按一下,可全屏播放图片文件。
- 注意:1)播放图片文件时,可选择全屏播放。如果取消全屏播放画面,只 要在全屏画面上触按一下,就会显示媒体播放界面。 2)播放视频、音频及图片文件,三者不能同时进行。
- 导航器播放图片文件,只支持"JPEG"格式的。

#### 屏蔽视频文件和图片文件

1. 将本机正确安装在支架上以后,当启动发动机或点火开关转到"ACC", 视频文件和图片文件播放功能被屏蔽(即视频文件和图片文件不能被播 放,音频文件可正常播放),如下图所示:

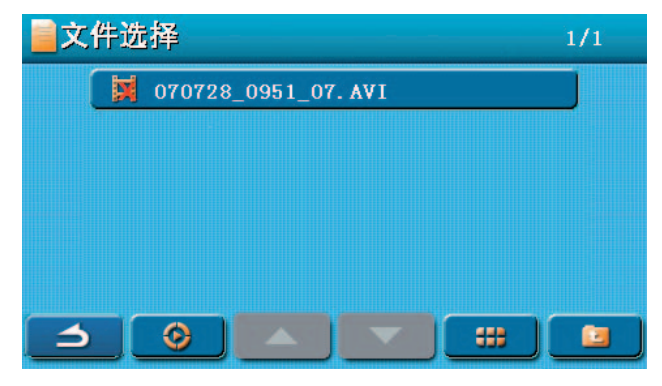

- 2. 在连接电源适配器或在内置锂电池供电状态下,视频文件和图片文件 正常播放(音频文件也可以正常播放)。
- 3. 在本便携智能导航开机状态下,由车载电源转成其他供电方式或关闭 汽车发动机,系统会出现如下提示框:

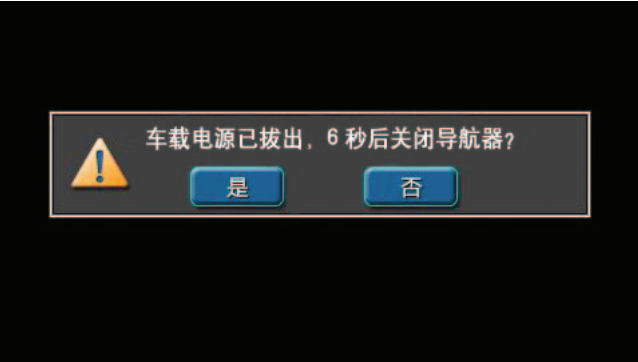

如果选择"是",本机将关机;如果选择"否",本机将延续前面的工 作;如果不选择,本机将在6秒后自动关机。

例如:汽车关闭发动机系统或者在行驶过程中拔掉支架上的电源连接 线,改用内置锂电池供电时,将会出现自动关机的过程。

#### 电视设置

1. 按【电源】键打开电源,会显示主菜单,如下图:

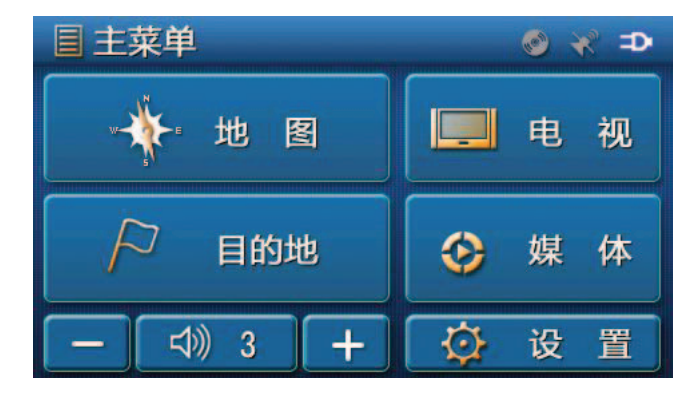

2. 选择 ■ 调项,触按之后会进入"电视"功能界面。

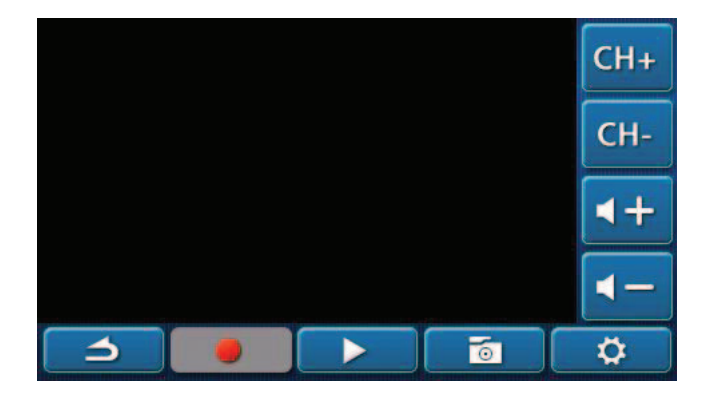

- 3. 在收看数字电视节目之前, 必须先进行"电视"设置。
- 4. 触按 ☆ , 会打开"电视"设置界面。

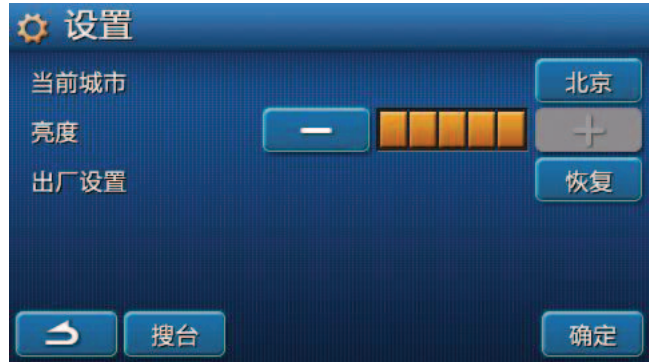

5. 对各项设置完毕后, 触按 嘛 , 就可返回到电视节目播放状态。 6. 触按 ,也会返回到电视节目播放状态。

#### TV功能

#### 当前城市

在"电视"设置菜单中,可选择您当前所在的城市,选择之后可直接收看到当 前城市的数字电视节目。

(1) 触按 | 赋可 , 会进入"选择城市"菜单, 如下图:

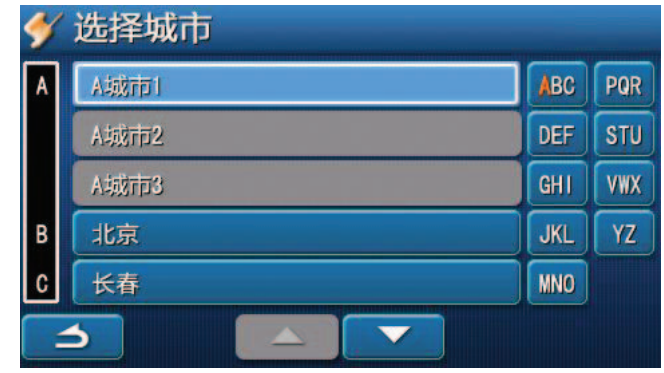

(2) · 可按 ▲ 、 ■ 来翻页, 查找您当前所在城市名称。

· 也可按城市名称首字母来查找当前所在城市名称, 如查找 【上海】, "上海" 的拼音首字母为"S",可触按 50, 分直接显示以拼音首字母"S"开头的 城市名称。

·触按 ,可返回到"电视"设置界面。

(3) "A城市1"、"A城市2"、"A城市3"这3项是空白的,您可将搜索到的节目信 号存储到这3项中去。

搜台

(1) 触按"电视"设置菜单中的 ,会开始搜索您所在地的数字电视信号:

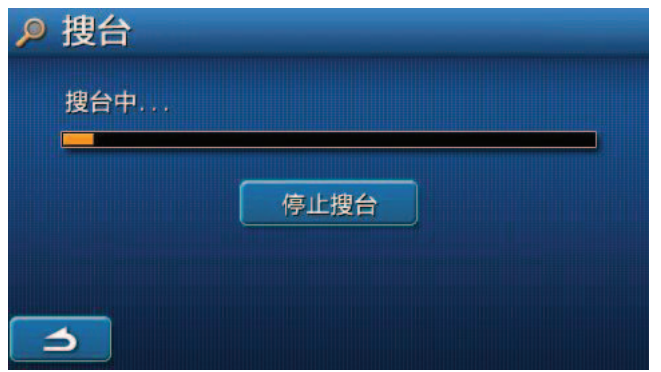

(2) 在搜索到节目信号时,会提示您是否存储,也可以继续搜台。

(3) 触按 [ 3 ], 可返回到"电视"设置界面。
## TV功能

亮度

在"电视"设置菜单中,可触按 - 或 + 来调节屏幕亮度。

## 出厂设置

在"电视"设置菜单中,触按 | 恢 | 可显示如下对话框:

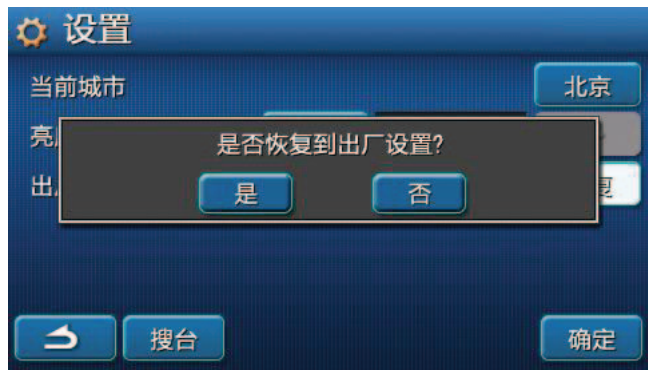

选择"是",会恢复至出厂设置;选择"否",可返回到"电视"设置界面。

## TV功能

#### 收看电视

1. 在打开电源后, 在主菜单显示时, 选择 中 刺 项, 就可开始收看数字电视 节目。

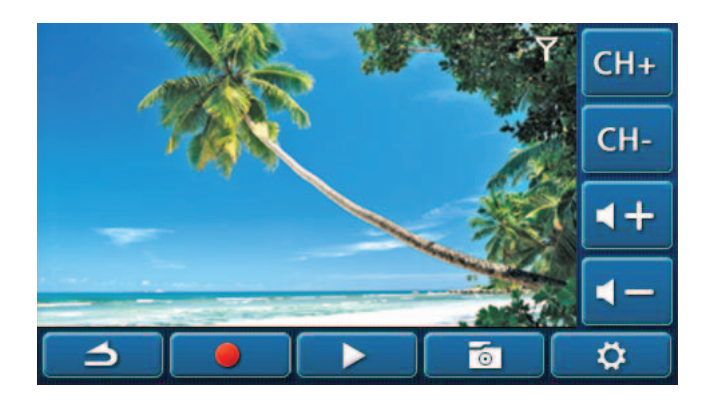

- 2. 在电视节目正在播放时,在几秒钟后按键栏会自动消失,只要轻按屏幕下方, 按键栏就会显示出来,可进行各项操作。
	- (1) 频道选择(CH+/CH-) 触按 。 或 。 , 会选择下一或上一电视节目来收看。
	- (2) 音量选择 触按 + 或 + , 会升高或降低音量。
	- (3) 信息选择
	- ①触按 面,会显示"信息"菜单。

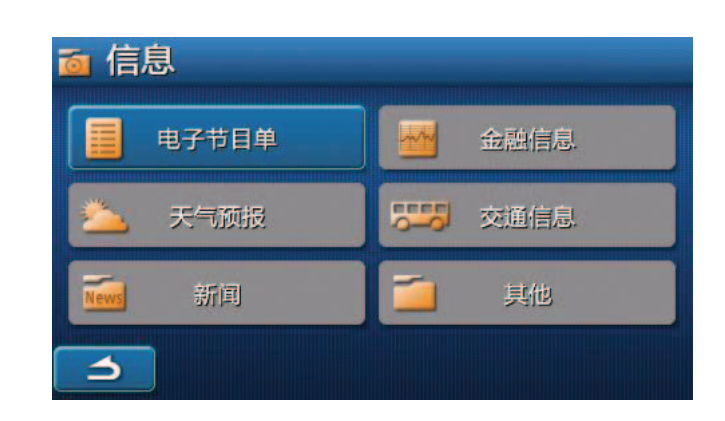

②选择 | 照理 | , 会显示"电子节目单", 可查看当前所在城市的电视节目 清单。

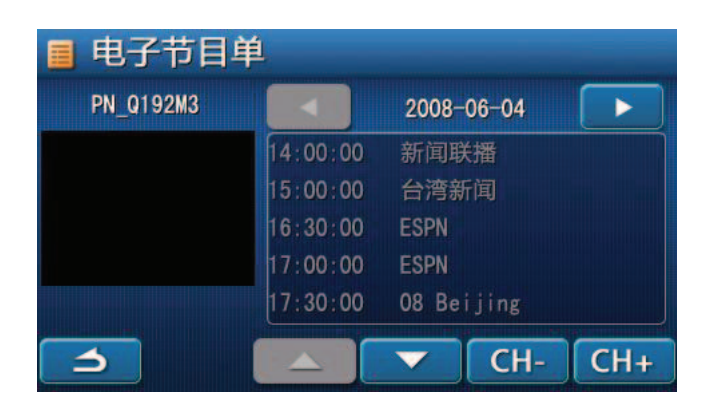

·触按 CH+ 或 CH- ,可选择不同的节目频道。

- ·触按 < 或 → , 可查看当前频道下不同日期的电视节目清单。
- ·触按 < 或 < < , 可将当前电视节目清单进行翻页。
- ·触按 3 可返回到"信息"菜单界面。
- 3触按"信息"菜单中的 → , 可返回到电视播放状态。
- 4. 显示模式

触按屏幕中央,可切换画面显示模式为16:9、4:3或ZOOM(放大)。

#### 录像功能

#### 录像

正在收看电视节目时,按键栏显示后触按 ,会将当前播放节目录制下来。

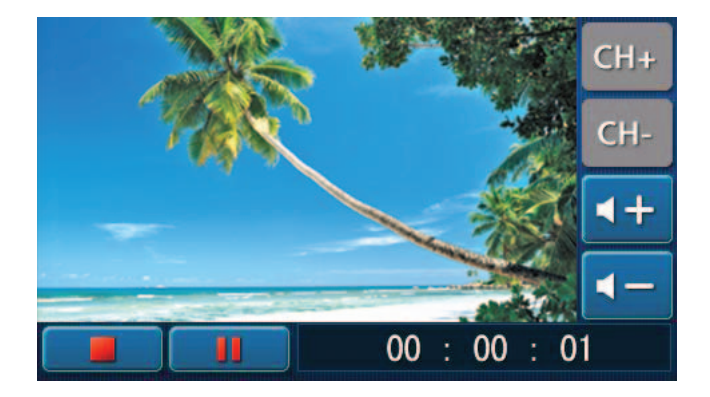

1. 触按 + 或 + 可调节音量大小。

- 2. 屏幕右下方会显示录制时间。
- 3. 触按 , 会暂停录制; 再按 , 可继续录制。
- 4. 触按 | 1 | ,会停止录像,并返回到电视节目播放状态。

## TV功能

#### 录像播放

在收看电视节目时, 在按键栏显示后触按 | | , 会显示已录像的播放列表。

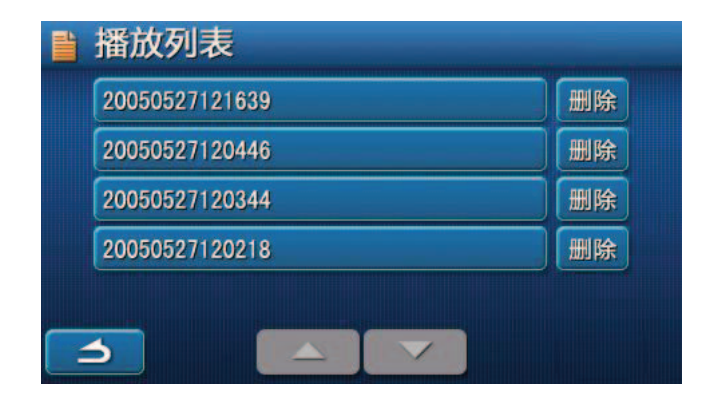

- 1. 触按 △ 或 可进行翻页。
- 2. 触按 3 , 会返回到当前电视节目播放状态。
- 3. 若要删除其中一个录制的内容,可触按该文件后面的 [删除], 会显示对话框 "是否删除20050527121639.h264";选择"是",就可删除该文件;选择"否", 回到播放列表状态。
- 4. 在播放列表中, 选择其中一个录制文件播放, 触按文件名就会开始播放。

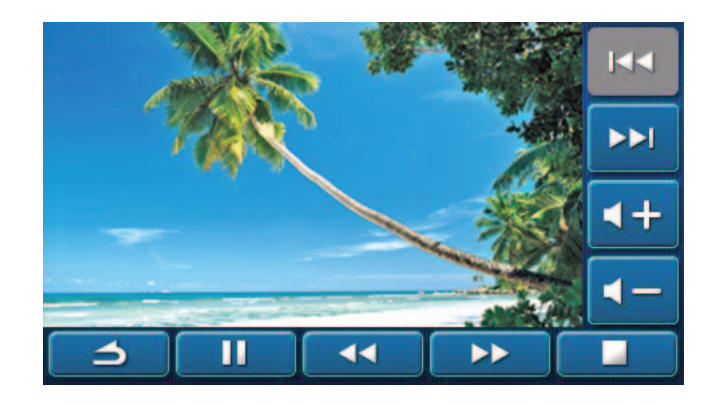

- (1) 触按 | , 会暂停播放; 再次触按 | , 可恢复播放。
- $(2)$ 触按 , 可停止播放。
- (3) 反复触按 4 或 → , 可快速向前或向后播放。
- (4) 触按 K 或 或 D , 可选择上一或下一录制文件来播放。
- (5) 触按 <>>> **可返回到播放列表。**

## 道路信息提示功能说明

行驶过程中,本导航器提供部分相关安全驾驶信息提示,如红绿灯路口、道 路安全驾驶速度等,如下图以模拟导航状态为例:

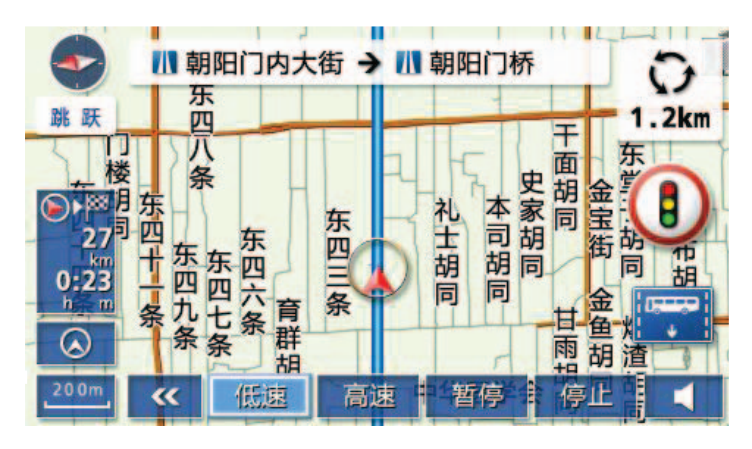

- 说明: 由于道路信息不断变化,道路信息也许不准确,请及时更新。
	- 包装及本说明图示为效果图,仅供参考。
- \* 警告: 该功能只为部分地区用户提供道路信息仅供驾驶参考, 使用时请务必遵 守当地实际交通规则和实际交通情况,由此造成的任何损失,华科公司 概不负责。

### 路况自动灯光提醒功能

本机上设计有专门警示灯,通过灯光闪烁达到提醒功能。

功能说明:

主要用来提示用户摄像头点接近。

指示点:

当存在多个需要提示的点时,灯闪烁提示最接近的那个点。

灯颜色:

当前一摄像头为测速摄像头,并且当前车速大于限制测速,红色灯。其他情 况绿色灯。

闪烁频率:

当距离摄像头点大于300米时,闪烁频率: 低。 当距离摄像头点大于100米并小于300米时,闪烁频率:中。 当距离摄像头点小于100米时,闪烁频率:高。 当脱出摄像头区域时,灯不亮。

# 使用注意事项

## 触摸屏的校准

在本机工作一段时间后,若触摸屏上的触摸位置不正确时,就需要对触摸 屏进行矫正。

1. 在没有打开本机前,首先用左手食指按住本机触摸屏,然后再用右手 同时按住电源键,在左手按住触摸屏任意一点3-5秒种后,左手先离开 触摸屏,右手再放开电源键,会显示以下界面:

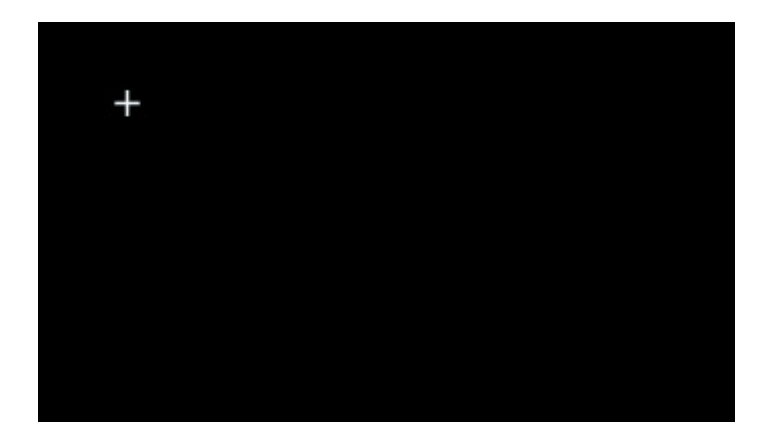

2. 首先用触摸笔笔尖点屏幕左上角的"十字"中心,然后在左下角、右 下角、右上角会依次出现"十"字,依次点击"十字"中心点后,会 自动退出校准界面即完成对触摸屏的校准。

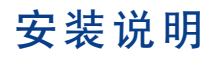

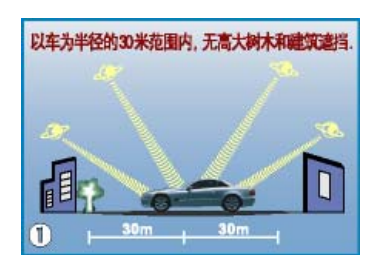

理想开机定位条件

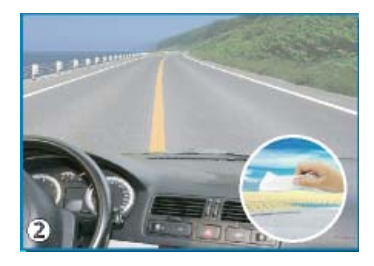

擦洗汽车前窗的挡风玻璃

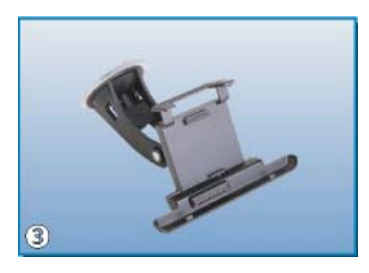

将托架固定在吸盘上

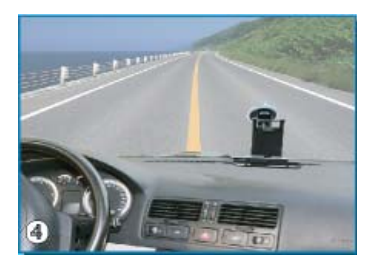

将吸盘吸在汽车前窗的适当位置

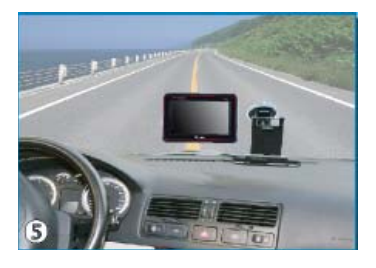

将机身卡口与托架卡位卡紧

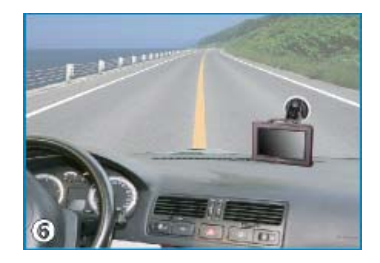

将电源线与机身接口相连

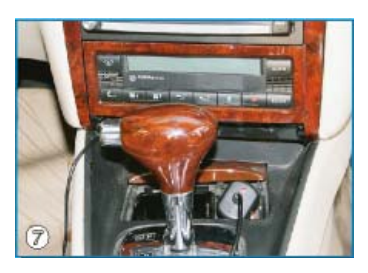

将汽车电源连接器插入点烟口

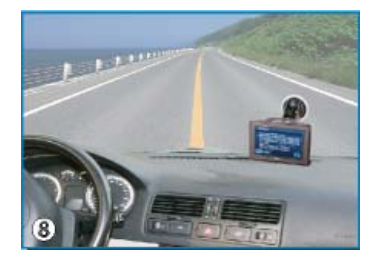

打开电源,按同意键进入界面。

#### 友情提醒:

- 1.请先将托架与吸盘拧紧,将机器安装在 支架上。
- 2.请确保玻璃表面和吸盘胶垫干燥。
- 3.吸盘安装在汽车前窗的适当位置时,请 将吸盘的气压阀锁紧。
- 4.除拆卸之外,请勿触动吸盘底部的橡胶 突起垫。
- 5.下车时,请将机器卸下带走。

若您在使用本机遇到下列问题时,请用本故障对策协助解决。

#### 影响导航的一般问题

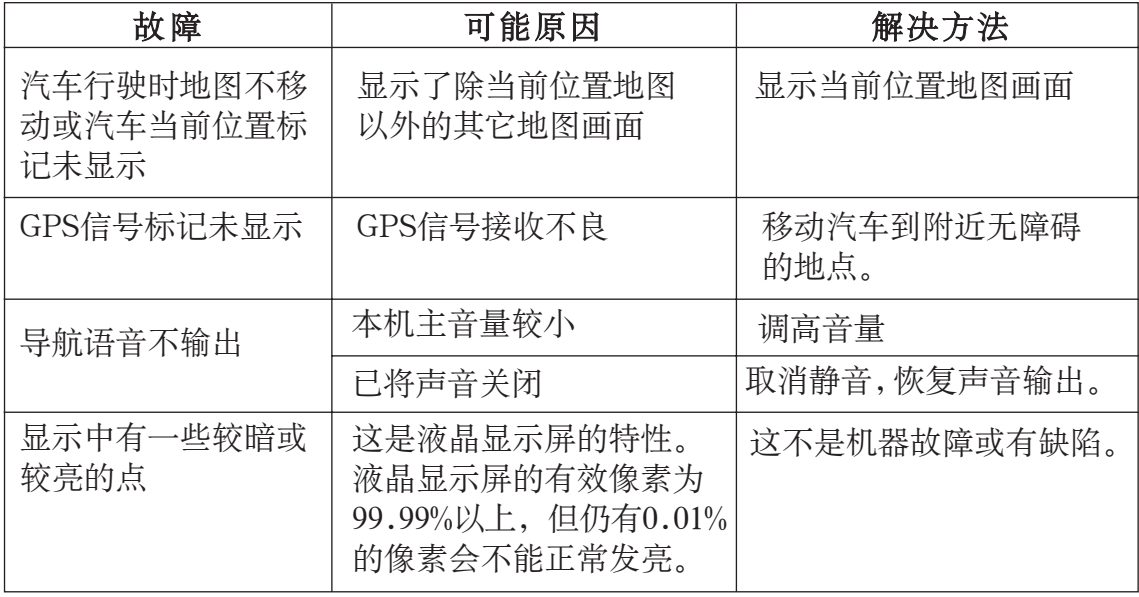

#### 其他问题

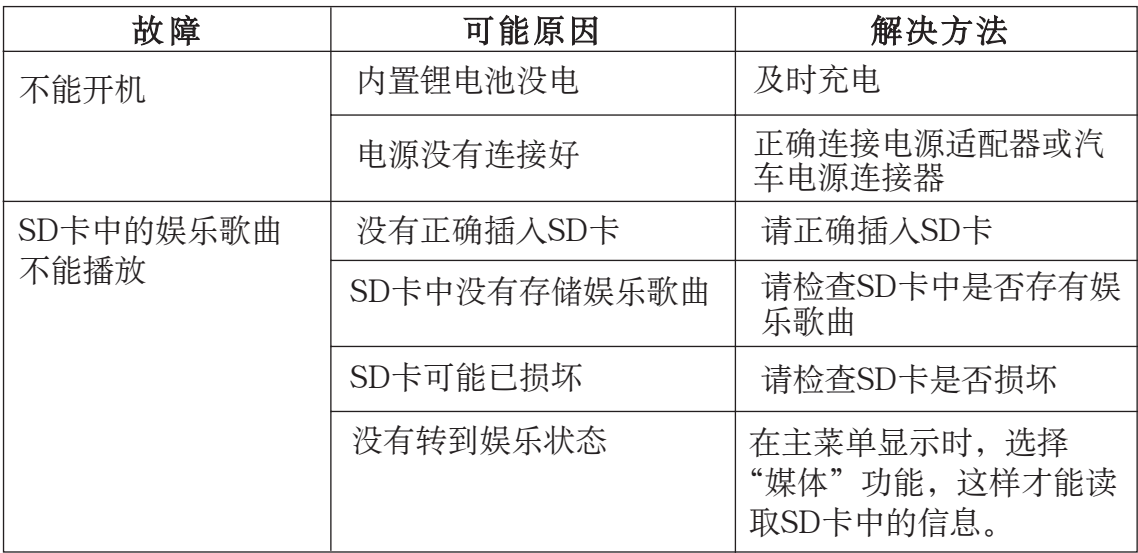

如果上述方法不能为您排除故障或故障现象比较特殊,请及时关闭电源,并向江苏华科 导航科技有限公司联系咨询。 服务热线: 400-887-3000 (免长途话费) 传真:0519-85208833 服务网址: http://www.shinco.com

### 4.3″触摸式液晶显示屏

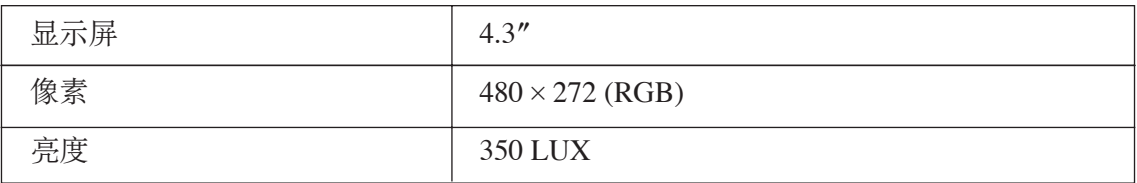

### GPS部分

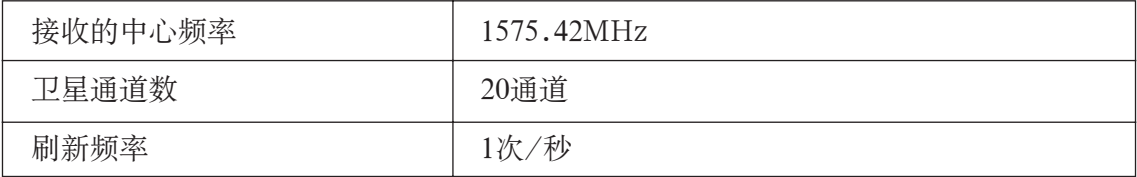

### FM调频发射

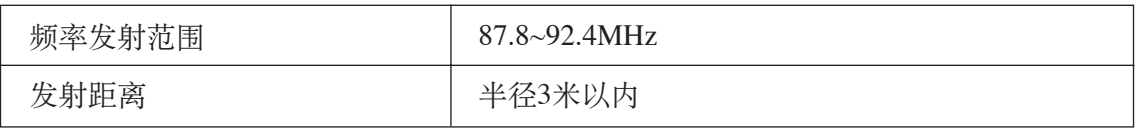

### 主机

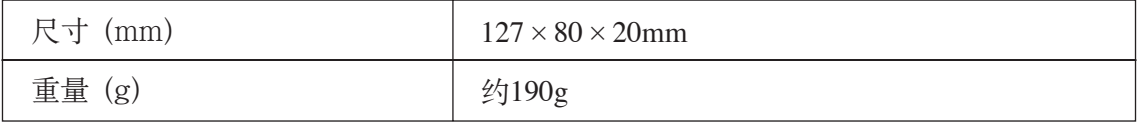

## 充电电池(内置锂电池)的使用说明

依据下面的指示说明使用内置锂电池。使用前请将电池先充电。

- 1.将电源适配器的一头插入本机的电源输入插孔,另一插头连到交流电源 插座上。
- 2.再开关机一下,充电时,充电指示灯(红灯)亮显;充电完毕后,会显 示绿灯亮。

注意:

- 1) 在充电过程中, 切勿拔下电源适配器, 必须在充电指示灯自动熄灭后 才可拔下。在关机状态下,整个充电过程约为一个半小时。
- 2)根据周围环境的不同,充电时间也会有所不同。
- 3)在开机状态下仍可对充电电池进行充电,但是充电时间将会延长。
- 4)在充电时电池会发热,这是正常现象。
- 5)新电池或长期不使用的电池需要较长时间充电。
- 6)充足电的电池不使用时,会自行放电;电池如果长期不使用,也需要 对其定时进行充电,否则会引起电池损坏。
- 7)在正常情况下,充电电池可连续充放电约300次。经过长期使用,电池 会因逐渐损耗而需要较长时间的充电,这属于正常现象。但如果正常 充电后发现使用时间减少而充电时间增加,那么就需要更换新电池。
- 4.播放时间

电池电量充满后,在娱乐歌曲播放的状态下可持续一个半小时左右;而 在导航状态下则可持续2个小时左右。

- 5.使用条件与注意事项:
	- 电池使用的环境温度为0~35℃
	- 为保证电池的最大寿命,充电时,应处于室温或接近室温。
	- 请勿将充电电池投入火中,水中或加热。
	- 请勿在高温或临近热源场所使用。
	- 请勿用金属物体连接正负极。
	- 请勿擅自拆开本机,仅专业人员才能进行维修。
	- 如果一段时间内不使用电池,请将其放电并存放在凉爽、干燥和避光的 地方。
- 注意: 为了使电池保持有良好的性能, 在半年之内必须对电池进行一次完 整的充放电过程。

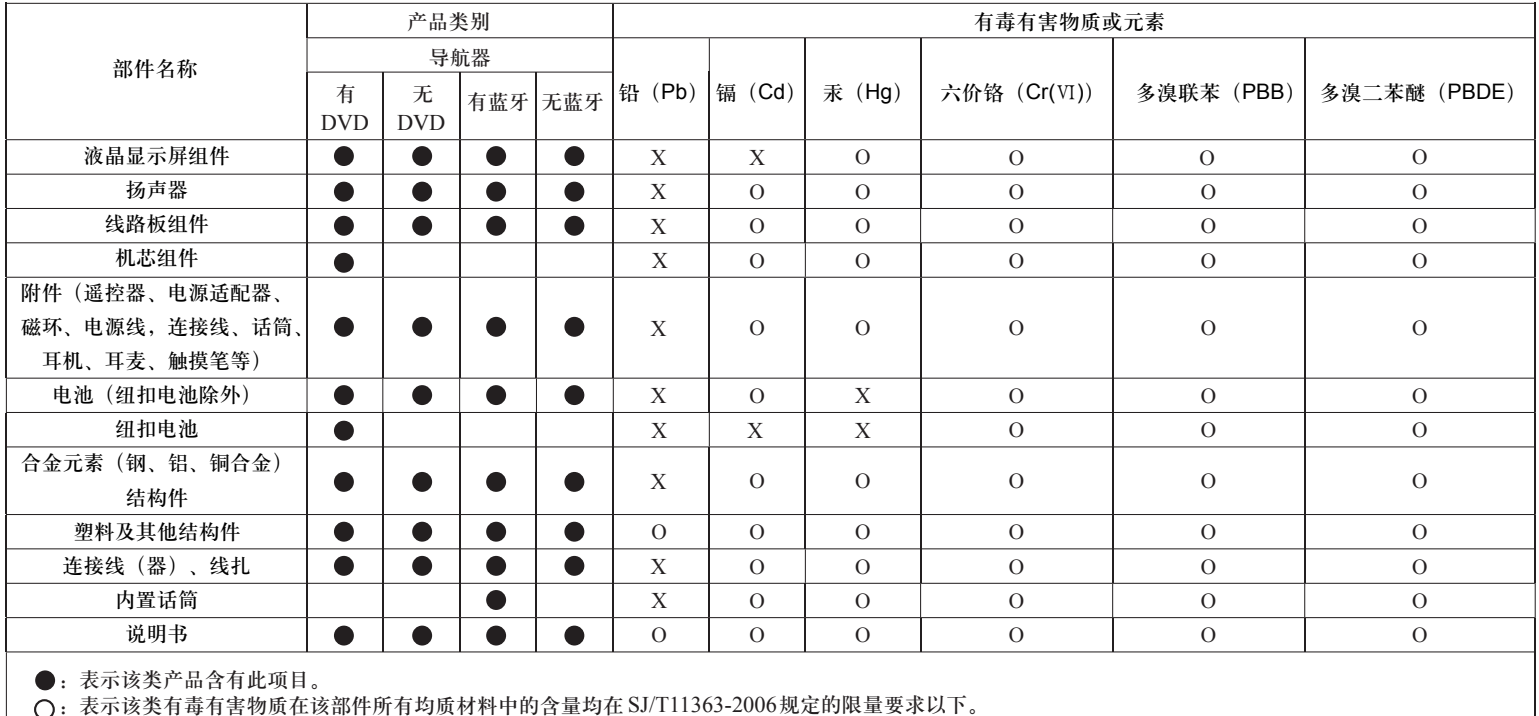

#### 有毒有害物质或元素名称及含量标识

X SJ/T11363-2006 SJ/T11363-2006 :表示该有毒有害物质至少在该部件的某一均质材料中的含量超过 规定的限量要求。

整机的环保年限是10年,锂电池组件的环保年限是5年。